# **MGate 5114 User's Manual**

**Version 2.0, February 2020**

**www.moxa.com/product**

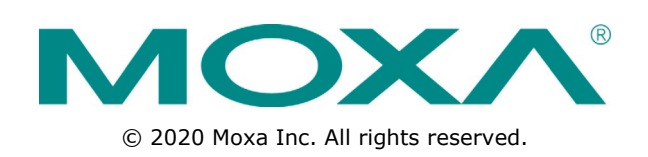

# **MGate 5114 User's Manual**

The software described in this manual is furnished under a license agreement and may be used only in accordance with the terms of that agreement.

### **Copyright Notice**

© 2020 Moxa Inc. All rights reserved.

### **Trademarks**

The MOXA logo is a registered trademark of Moxa Inc. All other trademarks or registered marks in this manual belong to their respective manufacturers.

### **Disclaimer**

Information in this document is subject to change without notice and does not represent a commitment on the part of Moxa.

Moxa provides this document as is, without warranty of any kind, either expressed or implied, including, but not limited to, its particular purpose. Moxa reserves the right to make improvements and/or changes to this manual, or to the products and/or the programs described in this manual, at any time.

Information provided in this manual is intended to be accurate and reliable. However, Moxa assumes no responsibility for its use, or for any infringements on the rights of third parties that may result from its use.

This product might include unintentional technical or typographical errors. Changes are periodically made to the information herein to correct such errors, and these changes are incorporated into new editions of the publication.

### **Technical Support Contact Information**

#### **www.moxa.com/support**

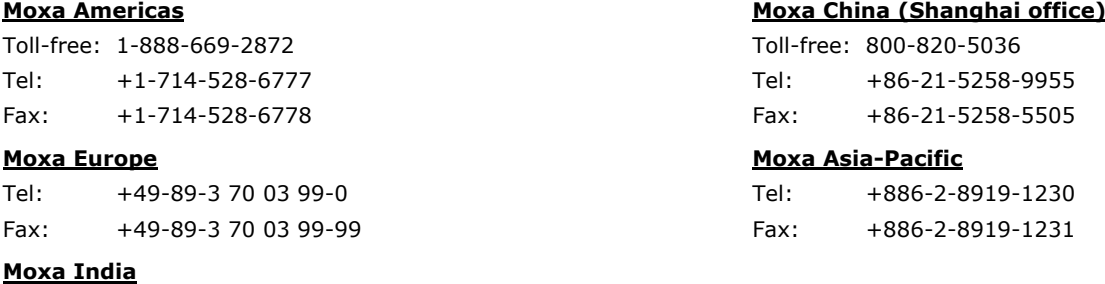

Tel: +91-80-4172-9088 Fax: +91-80-4132-1045

### **Table of Contents**

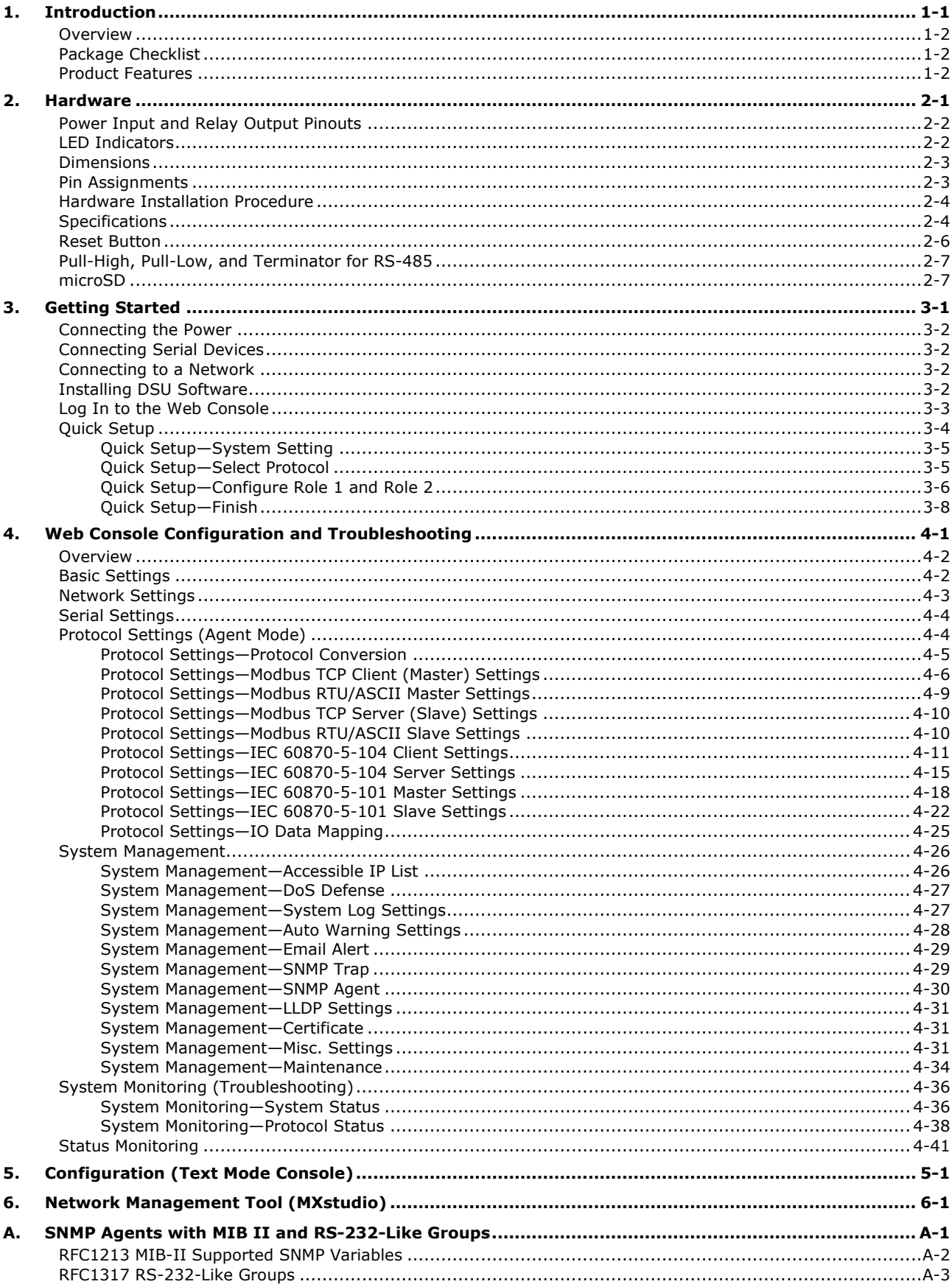

<span id="page-3-0"></span>Welcome to the MGate 5114 series of gateways that feature easy protocol conversion between Modbus RTU/ASCII/TCP, IEC 60870-5-101/104 protocols. This chapter is an introduction to the MGate 5114 Series. The following topics are covered in this chapter:

- **[Overview](#page-4-0)**
- **[Package Checklist](#page-4-1)**
- **[Product Features](#page-4-2)**

### <span id="page-4-0"></span>**Overview**

The MGate 5114 is an industrial Ethernet gateway for Modbus RTU/ASCII/TCP, IEC 60870-5-101, and IEC 61870-5-104 network communications. To integrate existing Modbus or IEC 60870-5-101 devices into a IEC 60870-5-104 network, use the MGate 5114 as a Modbus master or IEC 60870-5-101 master to collect data and exchange data with IEC 60870-5-104 system.

## <span id="page-4-1"></span>**Package Checklist**

All models of the MGate 5114 Series are shipped with the following items:

#### **Standard Accessories:**

- 1 MGate 5114 gateway
- 1 Serial cable: DBL-RJ45F9-150
- Quick installation guide (printed)
- Warranty card

*Please notify your sales representative if any of the above items are missing or damaged.*

#### **Optional Accessories (can be purchased separately)**

- CBL-F9M9-150: DB9-female-to-DB9-male serial cable, 150 cm
- CBL-F9M9-20: DB9-female-to-DB9-male serial cable, 20 cm
- CBL-RJ45F9-150: RJ45-to-DB9-female serial cable, 150 cm
- CBL-RJ45SF9-150: RJ45-to-DB9-female serial shielded cable, 150 cm
- Mini DB9F-to-TB DB9: Female-to-terminal-block connector
- DK-25-01: 1 DIN-rail kit with 2 screws
- WK-36-02: Wall-mounting kit, 2 plates with 6 screws
- CBL-PJTB-10: Non-locking barrel plug to bare-wire cable

## <span id="page-4-2"></span>**Product Features**

- Protocol conversion between Modbus RTU/ASCII/TCP, IEC 60870-5-101, IEC 60870-5-104
- Supports IEC 60870-5-101 master/slave (balanced/unbalanced mode)
- Supports IEC 60870-5-104 client/server
- Step-by-step guide with wizard configuration
- Complete packet analysis and diagnostic information for maintenance
- Embebbed Modbus and IEC 101/104 traffic monitoring
- Redundant dual DC power inputs and one relay output
- microSD card for configuration backup and event logs
- -40 to 75°C wide operating temperature models available
- Serial port with 2 kV built-in isolation protection
- Built-in Ethernet cascading for easy wiring
- Security features based on IEC-62443 standards

<span id="page-5-0"></span>The following topics are covered in this chapter:

- **[Power Input and Relay Output Pinouts](#page-6-0)**
- **[LED Indicators](#page-6-1)**
- **[Dimensions](#page-7-0)**
- **[Pin Assignments](#page-7-1)**
- **[Hardware Installation Procedure](#page-8-0)**
- **[Specifications](#page-8-1)**
- **[Reset Button](#page-10-0)**
- **[Pull-High, Pull-Low, and Terminator for RS-485](#page-11-0)**
- **[microSD](#page-11-1)**

# <span id="page-6-0"></span>**Power Input and Relay Output Pinouts**

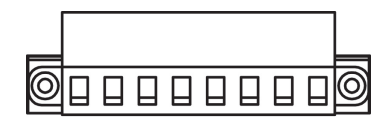

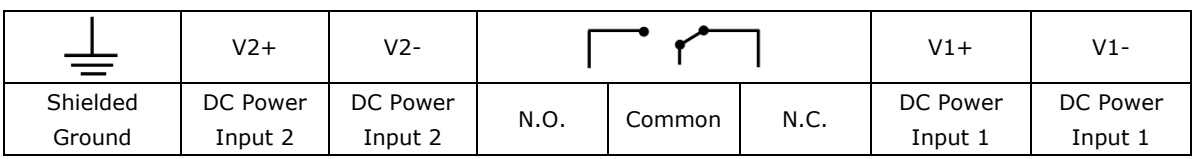

# <span id="page-6-1"></span>**LED Indicators**

### **Agent Mode:**

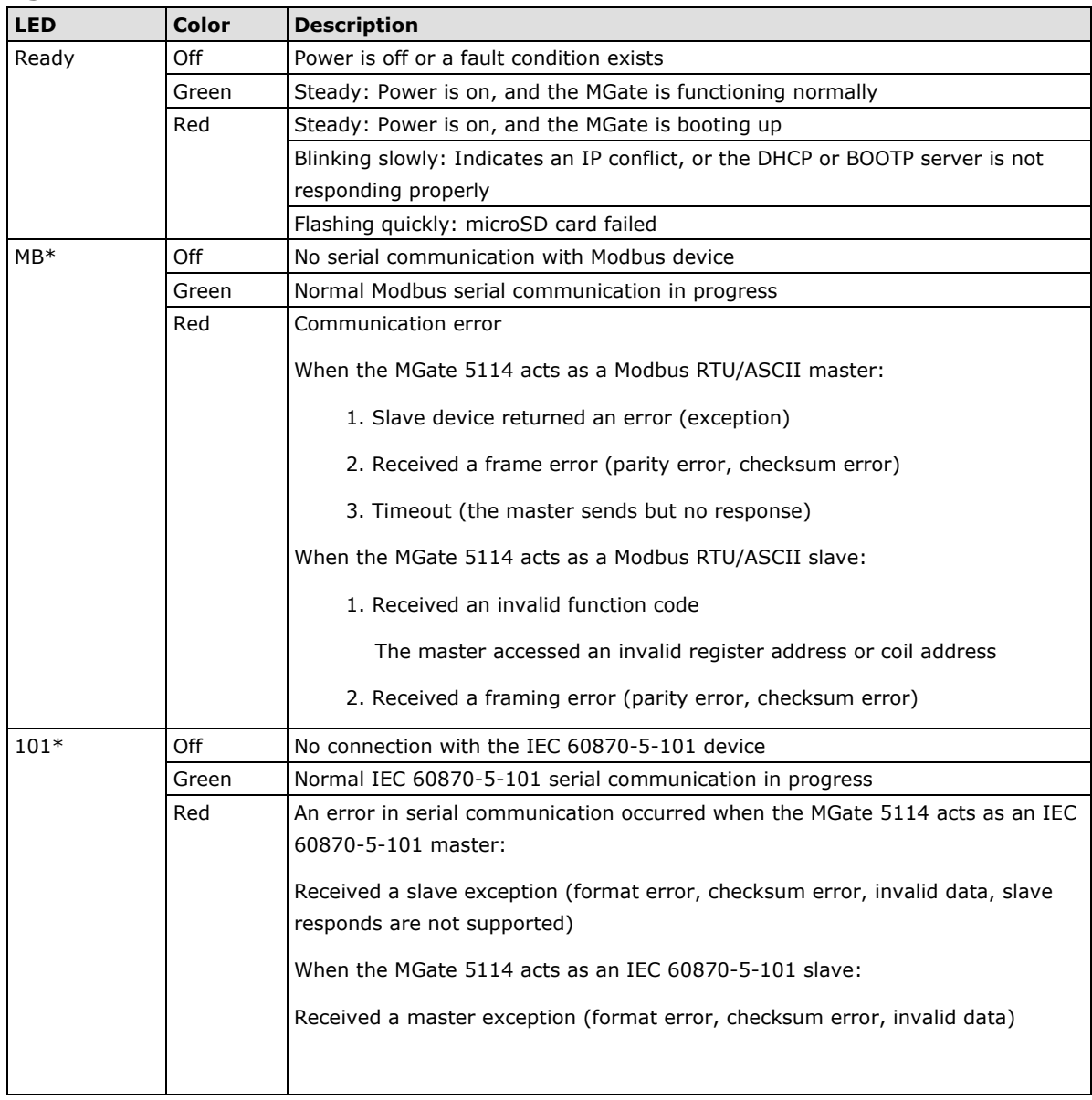

\*Only indicates serial communication status; for IEC 60870-5-104 or Modbus TCP status, please refer to the LED indicator on the Ethernet port.

# <span id="page-7-0"></span>**Dimensions**

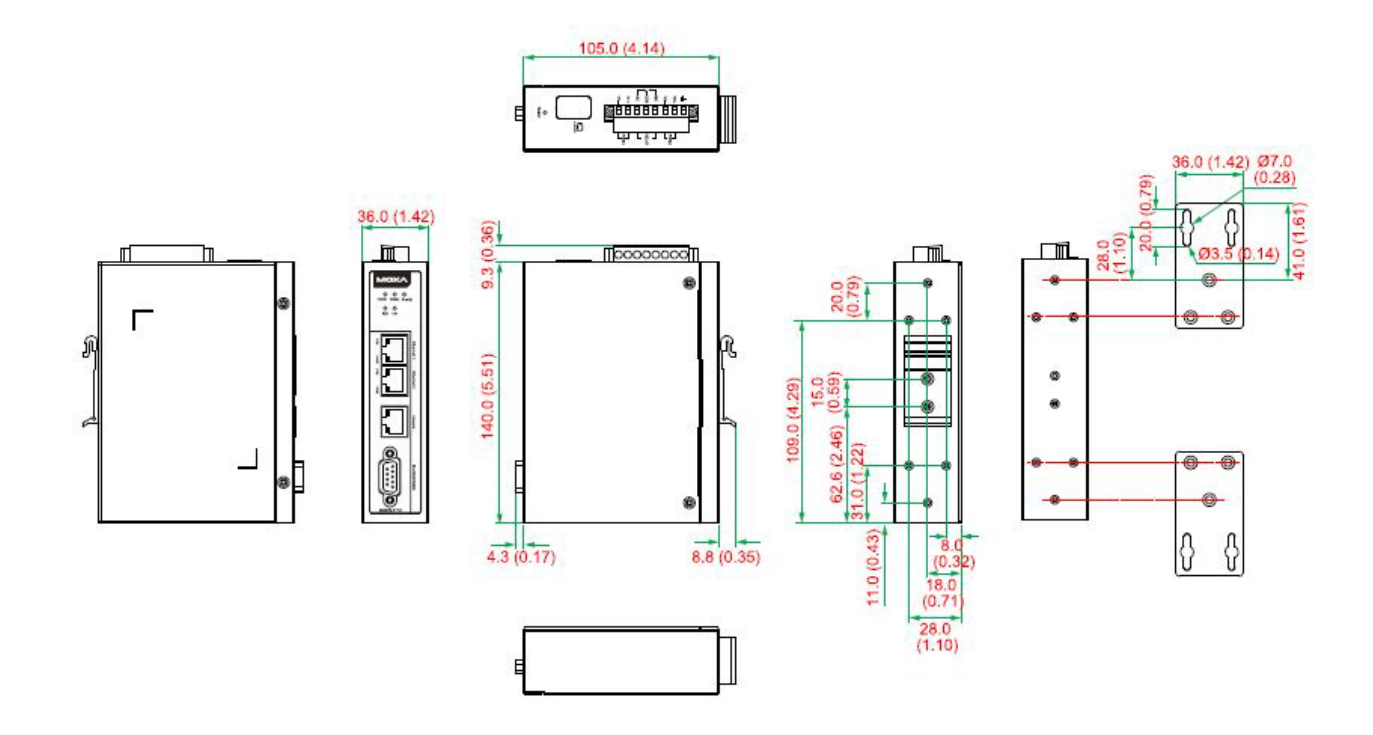

**Unit: mm (inch)**

# <span id="page-7-1"></span>**Pin Assignments**

### **Serial Port (Male DB9)**

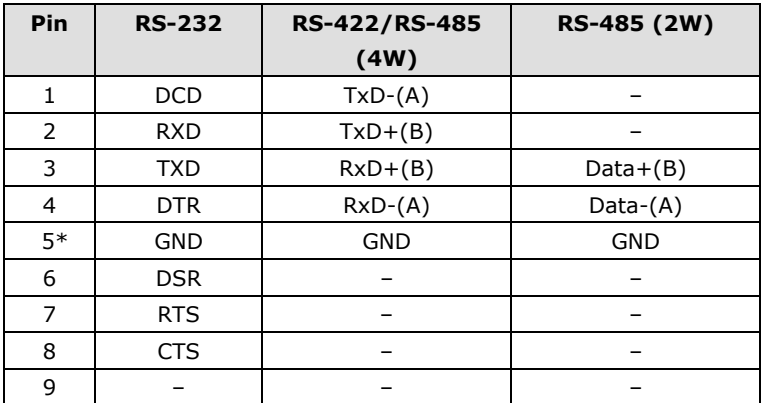

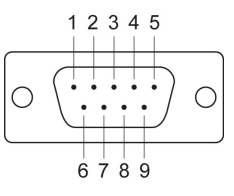

\*Signal ground

### **Ethernet Port (RJ45)**

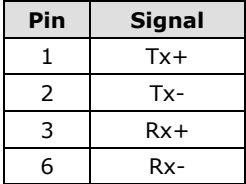

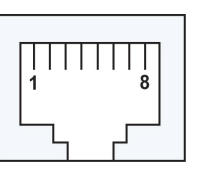

#### **Console Port (RS-232)**

The MGate 5114 Series can use a RJ45 serial port to connect to a PC for device configuration.

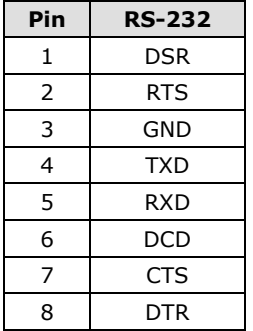

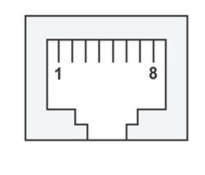

## <span id="page-8-0"></span>**Hardware Installation Procedure**

- 1. Connect the power adapter. Connect the 12-48 VDC power line or DIN-rail power supply to the MGate 5114's terminal block.
- 2. Use a serial cable to connect the MGate to the Modbus RTU/ASCII or IEC 60870-5-101 device.
- 3. Use an Ethernet cable to connect the MGate to the Modbus TCP or IEC 60870-5-104 device.
- 4. The MGate 5114 is designed to be attached to a DIN rail or mounted on a wall. For DIN-rail mounting, push down the spring and properly attach it to the DIN rail until it snaps into place. For wall mounting, install the wall-mount kit (optional) first and then screw the device onto the wall.

The following figure illustrates the two mounting options:

#### **Wall-Mount Installation**

**DIN-Rail Installation** 

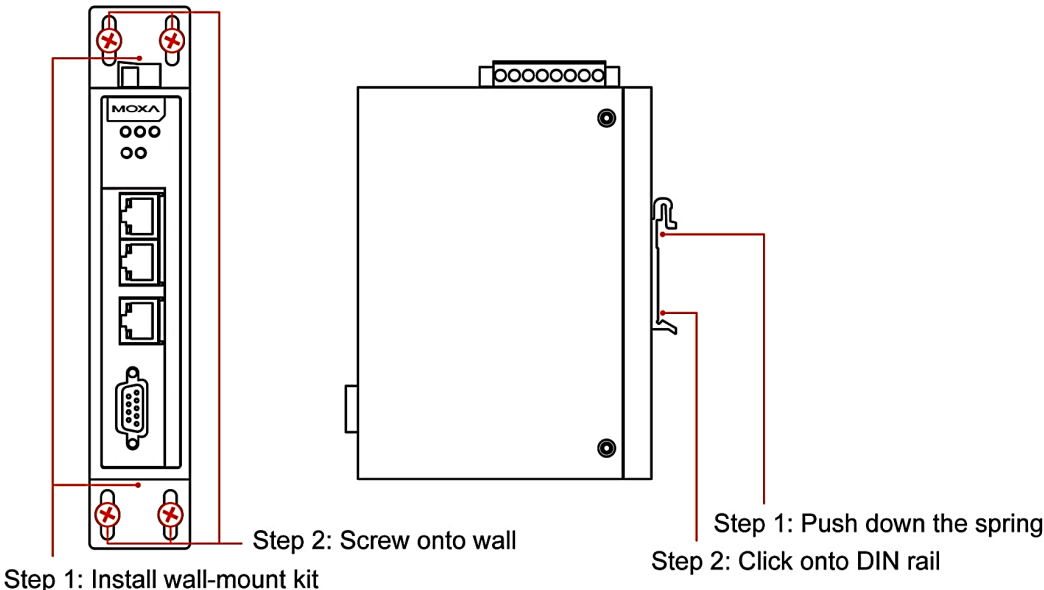

## <span id="page-8-1"></span>**Specifications**

### **Ethernet Interface**

**Protocols:** Modbus TCP client/server, IEC60870-5-104 client/server **Number of Ports:** 2 (1 IP, used for Ethernet cascading) **Speed:** 10/100 Mbps, Auto MDI/MDIX **Connector:** 8-pin RJ45 **Magnetic Isolation Protection:** 1.5 kV (built-in)

#### **IEC 60870-5-104:**

- Mode: Client/Server
- Max. number of connections: MGate as IEC 104 server: 32 client connections MGate as IEC 104 client: 32 server connections
- The maximum number of information objects: 2000 points

#### **Modbus TCP:**

- Mode: Client/Server
- Functions supported: 1, 2, 3, 4, 5, 6, 15, 16, 23
- Max. number of commands: 128
	- Max. number of connections: MGate as Modbus TCP Client: 32 server connections MGate as Modbus TCP Server: 32 client connections

#### **Serial Interface**

**Protocols:** Modbus RTU/ASCII master/slave, IEC60870-5-101 master/slave (balanced/unbalanced) **Number of Ports:** 1

**Serial Standards:** RS-232/422/485, software selectable

**Connectors:** DB9 male

**RS-485 Data Direction Control:** ADDC® (automatic data direction control)

**Pull High/Low Resistor for RS-485:** 1 kΩ, 150 kΩ

**Terminator for RS-485:** 120 Ω

**Isolation:** 2 kV (built-in)

#### **Modbus RTU/ASCII:**

- Mode: master, slave
- Functions supported: 1, 2, 3, 4, 5, 6, 15, 16, 23
- Max. number of commands: 128

#### **IEC 60870-5-101:**

- Mode: Master/Slave (balanced/unbalanced)
- MGate as IEC 101 master: 31 slave connections
- MGate as IEC 101 slave: 1 master connection
- The maximum number of information objects: 2000 points

### **Serial Communication Parameters**

**Data Bits:** 7, 8 **Stop Bits:** 1, 2 **Parity:** None, Even, Odd, Space, Mark **Flow Control:** RTS/CTS, RTS Toggle (RS-232 only) **Baudrate:** 50 bps to 921.6 kbps

#### **Serial Signals**

**RS-232:** TxD, RxD, RTS, CTS, DTR, DSR, DCD, GND **RS-422:** Tx+, Tx-, Rx+, Rx-, GND **RS-485-4w:** Tx+, Tx-, Rx+, Rx-, GND **RS-485-2w:** Data+, Data-, GND

#### **Software**

**Configuration Options:** Web Console, Serial Console **Configuration:** MXconfig, MXview, SNMP (v1, v2c, v3), Private MIB **Utility:** Device Search Utility(DSU) for Windows 2000, Windows XP, Server 2003, Vista, Server 2008 (x86/x64), Windows Server 2008 R2, Windows 7/8/8.1/10 (x86/x64), Windows Server 2012 (x64), Windows 2012 R2

#### **Time Synchronization**

### Supports NTP/SNTP

### **Physical Characteristics**

**Housing:** Metal, IP30 **Weight:** 507 g (1.12 lb) **Dimensions:** 36 x 105 x 140 mm (1.42 x 4.14 x 5.51 in) **Storage Card Slot:** 1 microSD (SDHC) card slot supports up to 32 GB **Relay Alarm Circuit:** 3-pin circuit with current carrying capacity of 2 A @ 30 VDC

#### **Environmental Limits**

#### **Operating Temperature:**

Standard Models: 0 to 60°C (32 to 140°F) Wide Temp. Models: -40 to 75°C (-40 to 167°F) **Storage Temperature:** -40 to 85°C (-40 to 185°F) **Ambient Relative Humidity:** 5 to 95% (non-condensing) **Vibration:** IEC 60068-2-6, IEC 60068-2-64 **Shock:** IEC 60068-2-27 **Drop:** IEC 60068-2-32

#### **Power Requirements**

**Input Voltage:** 12 to 48 VDC **Input Current:** 455 mA max. **Power Connector:** Terminal block

### **Standards and Certifications**

**Safety:** UL 508, EN 60950-1 **Hazardous Location\*:** Class 1 Division 2, ATEX, IECEx \*Certification is underway. Please contact a Moxa sales representative for details**. EMC:** EN 55032/24 **EMI:** CISPR 32, FCC Part 15B Class B **EMS:** IEC 61000-4-2 ESD: Contact: 8 kV; Air: 15 kV IEC 61000-4-3 RS: 80 MHz to 1 GHz: 10 V/m IEC 61000-4-4 EFT: Power: 4 kV; Signal: 2 kV IEC 61000-4-5 Surge: Power: 2 kV; Signal: 2 kV IEC 61000-4-6 CS: 150 kHz to 80 MHz: 10 V/m IEC 61000-4-8 PFMF **MTBF (mean time between failures) Time:** 1,140,815 hrs

**Standard:** Telcordia SR332

#### **Warranty**

**Warranty Period:** 5 years **Details:** See www.moxa.com/warranty

### <span id="page-10-0"></span>**Reset Button**

**Reset Button**  $\sum_{i=1}^{n}$   $\sum_{i=1}^{n}$   $\frac{1}{2}$   $\frac{1}{2}$   $\frac{1}{2}$ 88888888 đ า≲็า Г⊌็า เ≾็า

Restore the MGate to factory default settings by using a pointed object (such as a straightened paper clip) to hold the reset button down until the Ready LED stops blinking (approx. five seconds).

## <span id="page-11-0"></span>**Pull-High, Pull-Low, and Terminator for RS-485**

Remove the MGate 5114's top cover, and you will find DIP switches to adjust each serial port's pull-high resistor, pull-low resistor, and terminator.

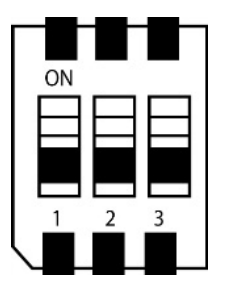

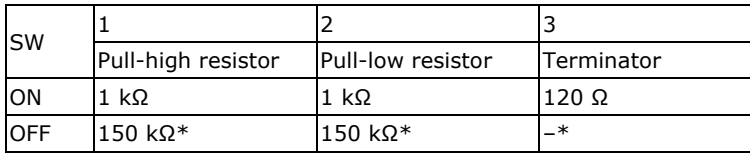

\*Default

## <span id="page-11-1"></span>**microSD**

The MGate 5114 provides users with an easy way to backup, copy, replace, or deploy. The MGate is equipped with a microSD card slot. Users can plug in a microSD card to backup data, including the system configuration setting, and system data log.

### **First time using the MGate gateway with a new microSD card**

- 1. Format the microSD card as FAT file system through a PC.
- 2. Power off the MGate and insert the microSD card (ensure that the microSD card is empty).
- 3. Power on the MGate. The default settings will be copied to the microSD card.
- 4. Manually configure the MGate via web console, and all the stored changes will copy to the microSD card for synchronization.

### **First time using the MGate with a microSD card containing a configuration file**

- 1. Power off the MGate and insert the microSD card.
- 2. Power on the MGate.
- 3. The configuration file stored in the microSD card will automatically copy to the MGate.

#### **Duplicating current configurations to another MGate gateway**

- 1. Power off the MGate and insert a new microSD card.
- 2. Power on the MGate.
- 3. The configuration will be copied from the MGate to the microSD card.
- 4. Power off the MGate and insert the microSD card to the other MGate.
- 5. Power on the second MGate.
- 6. The configuration file stored in the microSD card will automatically copy to the MGate.

#### **Malfunctioning MGate replacement**

- 1. Replace the malfunctioning MGate with a new MGate.
- 2. Insert the microSD card into the new MGate.
- 3. Power on the MGate.
- 4. The configuration file stored on the microSD card will automatically copy to the MGate.

#### **microSD card writing failure**

The following circumstances may cause the microSD card to experience a writing failure:

- 1. The microSD card has less than 20 Mbytes of free space remaining.
- 2. The microSD card is write-protected.
- 3. The file system is corrupted.
- 4. The microSD card is damaged.

The MGate will stop working in case of the above events, accompanied by a flashing Ready LED and beeping alarm. When you replace the MGate gateway's microSD card, the microSD card will synchronize the configurations stored on the MGate gateway. Note that the replacement microSD card should not contain any configuration files on it; otherwise, the out-of-date configuration will copy to the MGate device.

**3**

# **3. Getting Started**

<span id="page-13-0"></span>The following topics are covered in this chapter:

- **[Connecting the Power](#page-14-0)**
- **[Connecting Serial Devices](#page-14-1)**
- **[Connecting to a Network](#page-14-2)**
- **[Installing DSU Software](#page-14-3)**
- **Log [In to the Web Console](#page-15-0)**
- **[Quick Setup](#page-16-0)**
	- [Quick Setup—System](#page-17-0) Setting
	- [Quick Setup—Select Protocol](#page-17-1)
	- [Quick Setup—Configure Role 1 and Role 2](#page-18-0)
	- [Quick Setup—Finish](#page-20-0)

### <span id="page-14-0"></span>**Connecting the Power**

The unit can be powered by connecting a power source to the terminal block:

- 1. Loosen or remove the screws on the terminal block.
- 2. Turn off the power source and then connect a 12–48 VDC power line to the terminal block.
- 3. Tighten the connections, using the screws on the terminal block.
- 4. Turn on the power source.

Note that the unit does not have an on/off switch. It automatically turns on when it receives power. The PWR LED on the top panel will glow to indicate that the unit is receiving power. For power terminal block pin assignments, refer to the **Power Input and Relay Output Pinout** section in *chapter 2*.

## <span id="page-14-1"></span>**Connecting Serial Devices**

The MGate 5114 supports Modbus serial devices. Before connecting or removing the serial connection, first make sure the power is turned off. For the serial port pin assignments, see the *Pin Assignments* section in *chapter 2*.

### <span id="page-14-2"></span>**Connecting to a Network**

Connect one end of the Ethernet cable to the MGate's 10/100M Ethernet port and the other end of the cable to the Ethernet network. The MGate will indicate a valid connection to the Ethernet in the following ways:

- The Ethernet LED maintains a solid green color when connected to a 100 Mbps Ethernet network.
- The Ethernet LED maintains a solid orange color when connected to a 10 Mbps Ethernet network.
- The Ethernet LED will flash when Ethernet packets are being transmitted or received.

## <span id="page-14-3"></span>**Installing DSU Software**

If you do not know the MGate gateway's IP address when setting it up for the first time (default IP is *192.168.127.254*); use an Ethernet cable to connect the host PC and MGate gateway directly. If you connect the gateway and host PC through the same Ethernet switch, make sure there is no router between them. You can then use the **Device Search Utility (DSU)** to detect the MGate gateways on your network. You can download DSU (Device Search Utility) from Moxa's website: www.moxa.com.

The following instructions explain how to install the DSU, a utility to search for MGate 5114 units on a network.

1. Locate and run the following setup program to begin the installation process:

**dsu\_setup\_**[*Version*]**\_Build\_**[*DateTime*]**.exe** 

This version might be named **dsu\_setup\_Ver2.x\_Build\_xxxxxxxx.exe**

- 2. You will be greeted by the Welcome window. Click **Next** to continue.
- 3. When the **Select Destination Location** window appears, click **Next** to continue. You may change the destination directory by first clicking on **Browse...**.
- 4. When the **Select Additional Tasks** window appears, click **Next** to continue. You may select **Create a desktop icon** if you would like a shortcut to the DSU on your desktop.
- 5. Click **Install** to start copying the software files.
- 6. A progress bar will appear. The procedure should take only a few seconds to complete.
- 7. A message will indicate that the DSU is successfully installed. You may choose to run it immediately by selecting **Launch DSU**.
- 8. You may also open the DSU through Start  $\rightarrow$  Programs  $\rightarrow$  MOXA  $\rightarrow$  DSU.

The DSU window should appear as shown below.

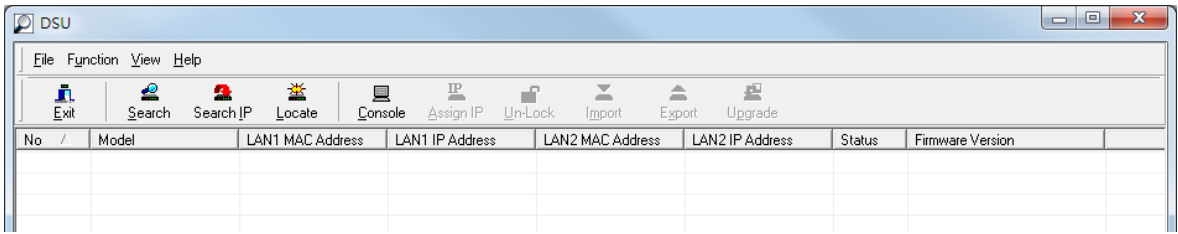

Click **Search** and a new Search window will pop up.

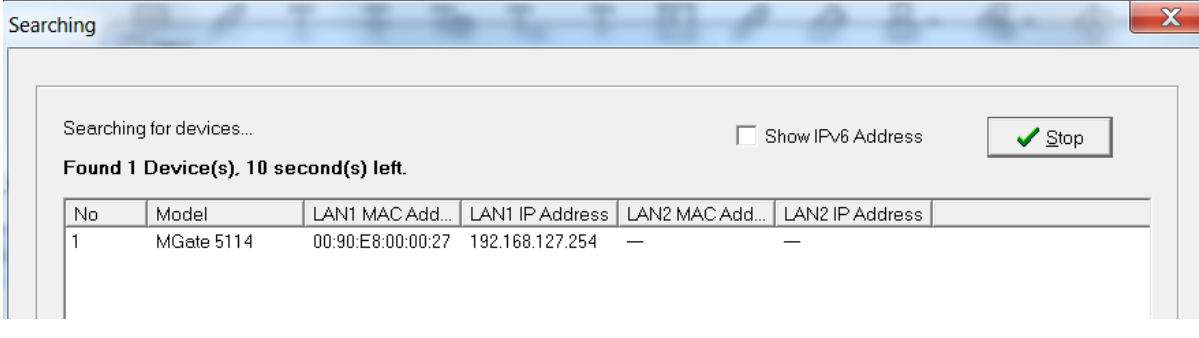

## <span id="page-15-0"></span>**Log In to the Web Console**

Use the Web console to configure the MGate through Ethernet or verify the MGate's status. Use a web browser, such as Microsoft Internet Explorer or Google Chrome to connect to the MGate, using the HTTP/HTTPS protocol.

When the MGate gateway appears on the DSU device list, select the gateway and right-click the mouse button to open a web console to configure the gateway.

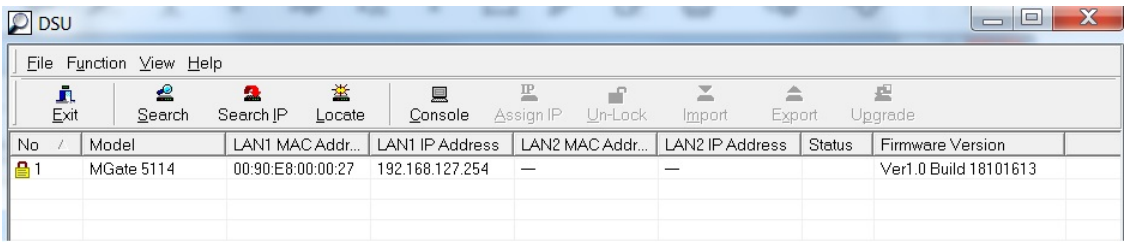

On the first page of the web console, enter **admin** for the default Account name and **moxa** for the default Password.

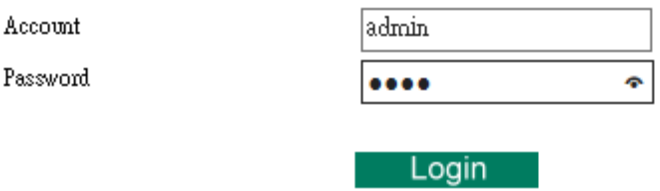

When you log in the web console for the first time, a message will pop up. Emphasizing a higher security level, we suggest you to change the password.

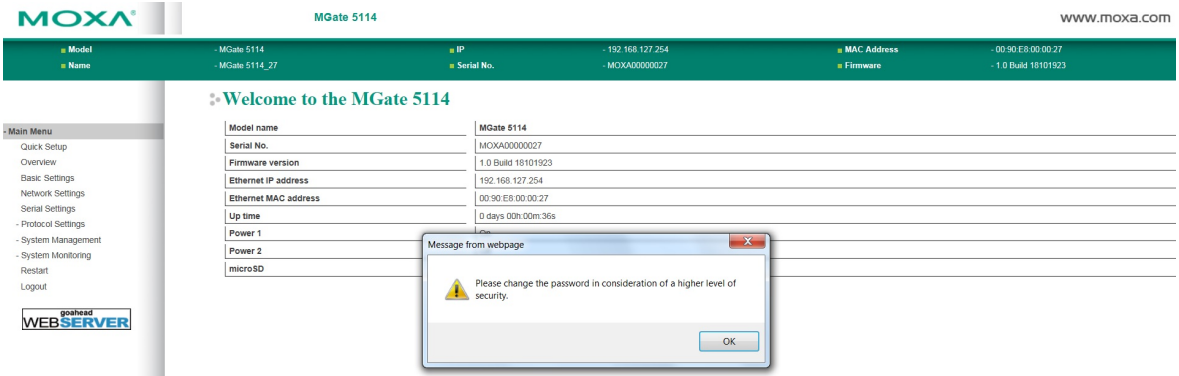

The password can be changed in the following path: **System Management>Misc. Settings>Account Management**

## <span id="page-16-0"></span>**Quick Setup**

The MGate Series provides a Quick Setup Wizard, an illustrated guide specifically designed to make the configuration process easy. The Quick Setup wizard takes you through the configuration process from start to finish so that you do not miss any step. The following agent modes are supported in the Quick Setup:

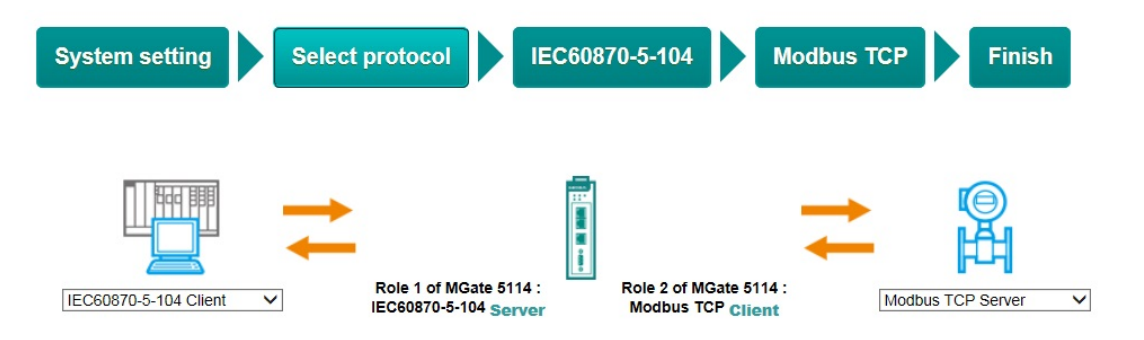

Here are the protocol conversion combinations:

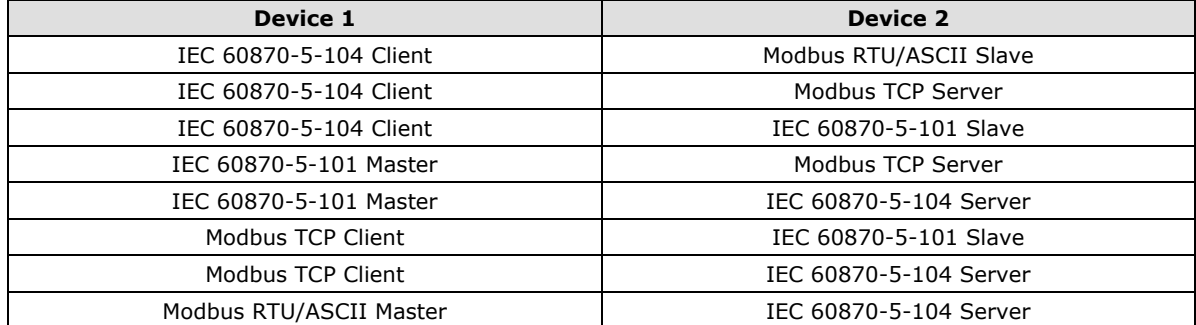

**3-4**

### <span id="page-17-0"></span>**Quick Setup—System Setting**

First, configure the **Server Settings** to identify the units and **Network Settings** of the MGate.

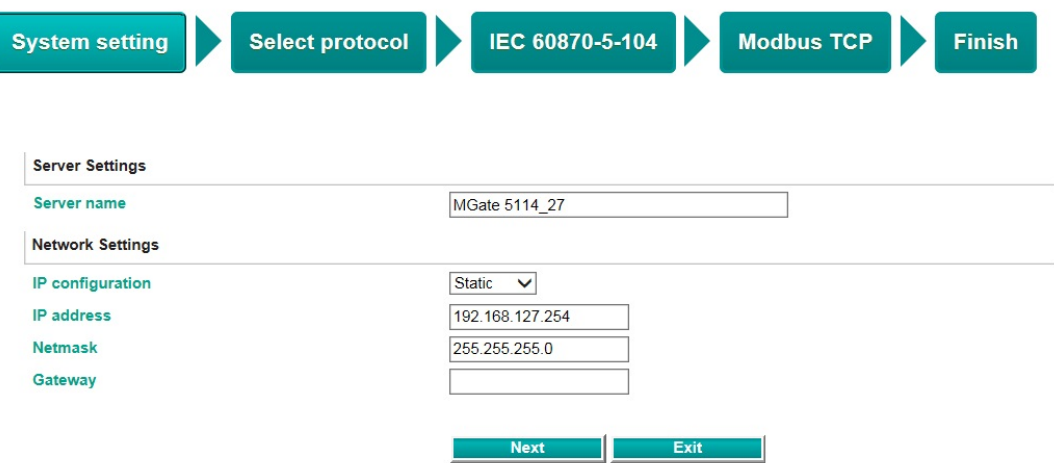

### <span id="page-17-1"></span>**Quick Setup—Select Protocol**

Then, you should select your devices' protocols on each side. After selection, the MGate will automatically change to its proper role. For example, if the device is set as a IEC 60870-5-104 client, the MGate will then automatically configure as a IEC 60870-5-104 server by itself. Regarding protocol configuration, refer to *chapter 4*.

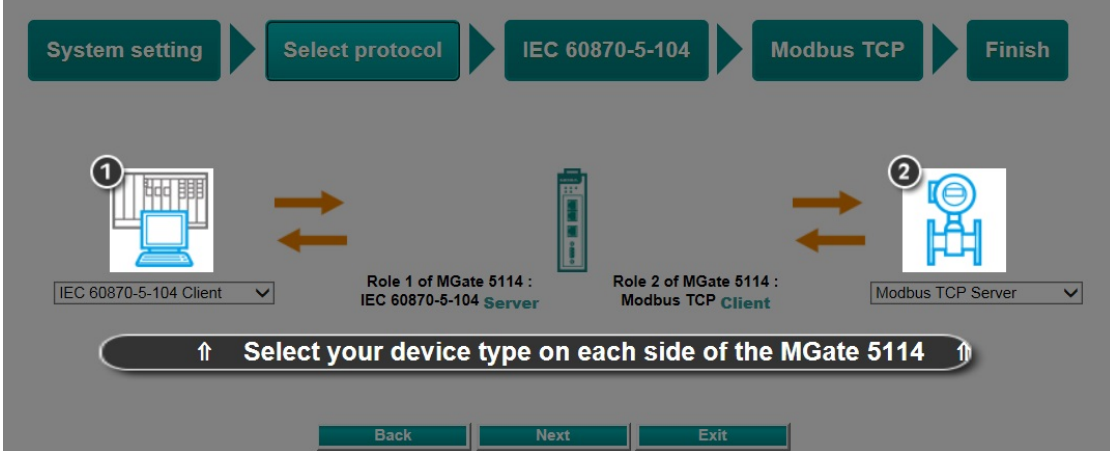

### <span id="page-18-0"></span>**Quick Setup—Configure Role 1 and Role 2**

After finishing the device protocol selection, Role 1 and Role 2 of MGate will be confirmed. You will need to configure the roles on each side by the following steps. Here is an example of Role 1 as a IEC 60870-5-104 server, and Role 2 as a Modbus RTU/ASCII master.

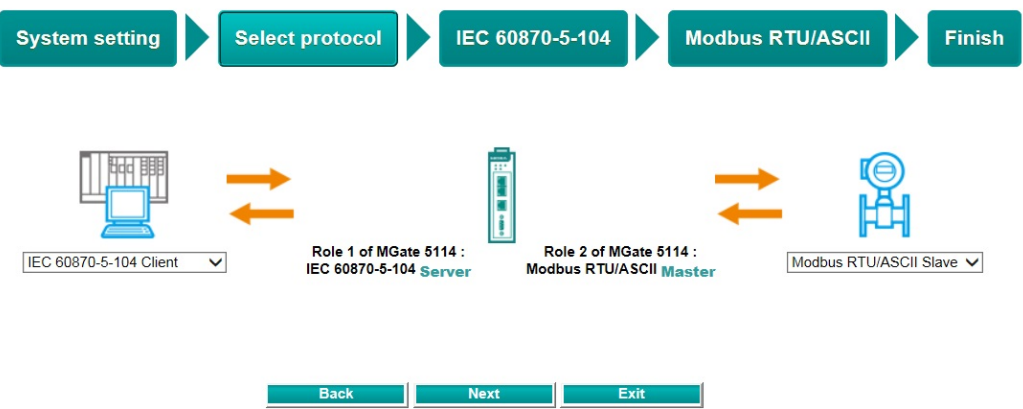

**IEC 60870-5-104 Server settings:** Configure COT size, ASDU address, and Listen port.

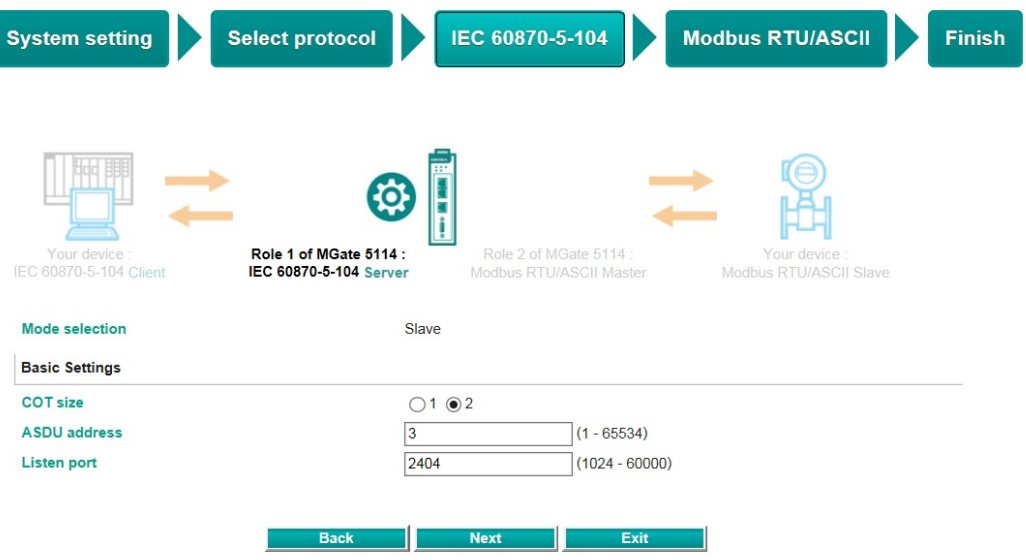

**Modbus RTU/ASCII Master settings:** Set Mode selection, Serial Parameters Settings and Modbus Commands.

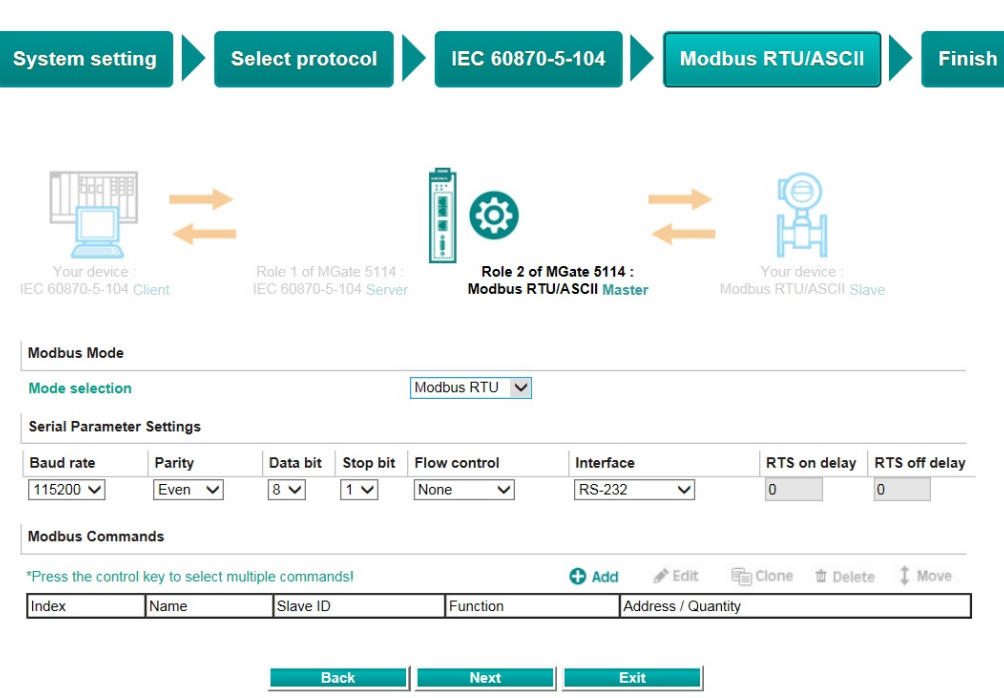

**Modbus Command settings:** For configuration details, refer to Chapter 4.

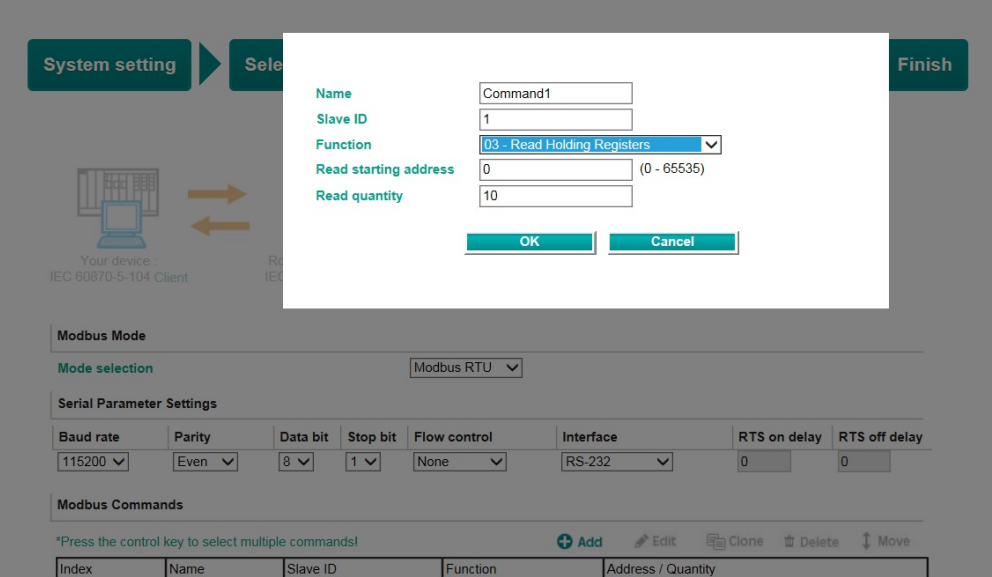

## <span id="page-20-0"></span>**Quick Setup—Finish**

Once all the configurations are done, you can check if the parameters are correct on this webpage. Click **Save** to make the parameters effective.

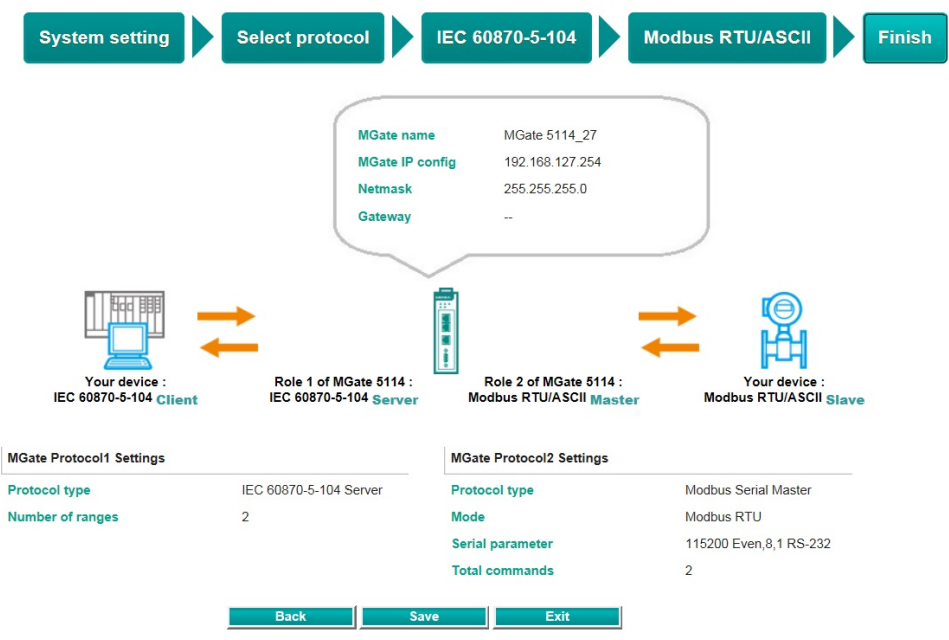

To view IEC 60870-5-104 and Modbus mapping status, click I/O data mapping. It will go to the Protocol Settings > I/O Data Mapping page. For additional details, refer to chapter 4, Protocol Settings—I/O Data Mapping.

**Wizard Settings OK!** 

I/O data mapping Home

# **4. Web Console Configuration and Troubleshooting**

<span id="page-21-0"></span>This chapter provides a quick overview of how to configure the MGate 5114 by web console.

The following topics are covered in this chapter:

- **[Overview](#page-22-0)**
- **[Basic Settings](#page-22-1)**
- **[Network Settings](#page-23-0)**
- **[Serial Settings](#page-24-0)**

#### **[Protocol Settings \(Agent Mode\)](#page-24-1)**

- [Protocol Settings—Protocol Conversion](#page-25-0)
- ▶ [Protocol Settings—Modbus TCP Client \(Master\) Settings](#page-26-0)
- > Protocol Settings-Modbus RTU/ASCII Master Settings
- > Protocol Settings-Modbus TCP Server (Slave) Settings
- [Protocol Settings—Modbus RTU/ASCII Slave Settings](#page-30-1)
- [Protocol Settings—IEC 60870-5-104 Client Settings](#page-31-0)
- [Protocol Settings—IEC 60870-5-104 Server Settings](#page-35-0)
- [Protocol Settings—IEC 60870-5-101 Master Settings](#page-38-0)
- [Protocol Settings—IEC 60870-5-101 Slave Settings](#page-42-0)
- ▶ Protocol Settings-IO Data Mapping

#### **[System Management](#page-46-0)**

- [System Management—Accessible IP List](#page-46-1)
- ▶ System Management-DoS Defense
- [System Management—System Log Settings](#page-47-1)
- [System Management—Auto Warning Settings](#page-48-0)
- [System Management—Email Alert](#page-49-0)
- ▶ System Management-SNMP Trap
- ▶ System Management-SNMP Agent
- ▶ System Management-LLDP Settings
- > System Management-Certificate
- [System Management—Misc. Settings](#page-51-2)
- [System Management—Maintenance](#page-54-0)

#### **[System Monitoring \(Troubleshooting\)](#page-56-0)**

- > System Monitoring-System Status
- ▶ System Monitoring-Protocol Status
- **[Status Monitoring](#page-61-0)**

### <span id="page-22-0"></span>**Overview**

This section gives an overview of the MGate 5114 status.

### **Welcome to MGate 5114**

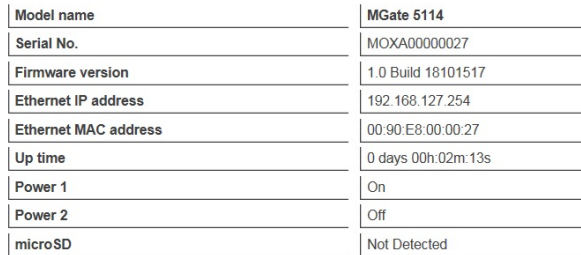

## <span id="page-22-1"></span>**Basic Settings**

On this webpage, you can change the name of the device and time zone settings.

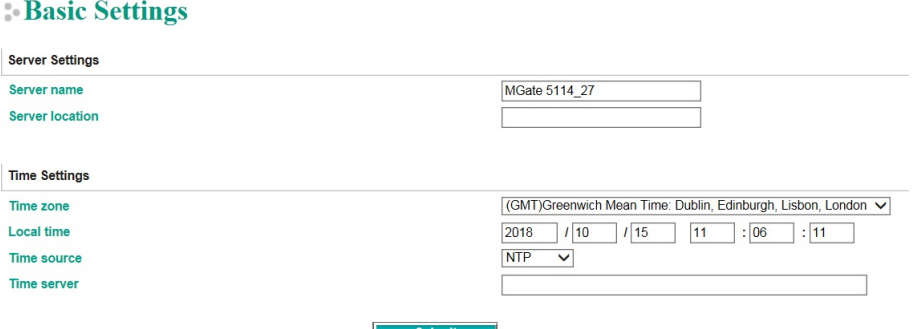

#### *Server Setting*

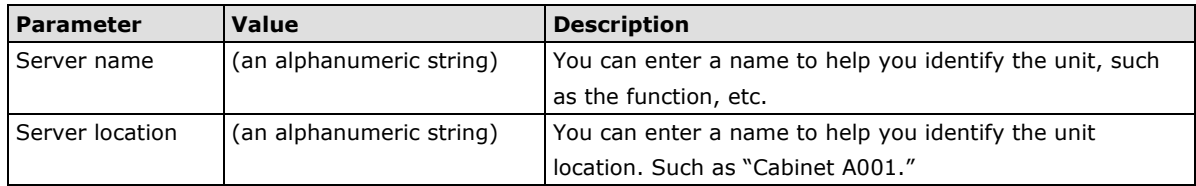

#### *Time Settings*

The MGate 5114 has a built-in Real-Time Clock for time calibration functions. Functions such as the log function can add real-time information to the message.

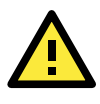

#### **ATTENTION**

First-time users should select the time zone first. The console will display the "real time" according to the time zone relative to GMT. If you would like to modify the real-time clock, select **Local time**. MGate's firmware will modify the GMT time according to the Time Zone.

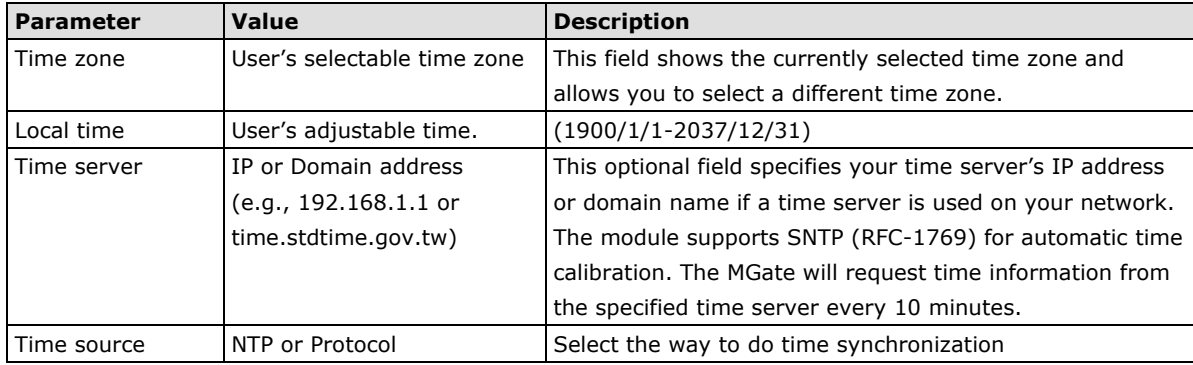

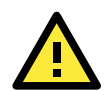

### **ATTENTION**

If the dispersion of the time server is higher than the client (MGate), the client will not accept NTP messages from the time server. MGate's dispersion is 1 second. You must configure your time server with a dispersion value lower than 1 sec for the NTP process to complete.

## <span id="page-23-0"></span>**Network Settings**

The Network Settings is where the unit's network settings are configured. You can modify the IP Configuration, IP Address, Netmask, Default Gateway, and DNS.

### **Network Settings**

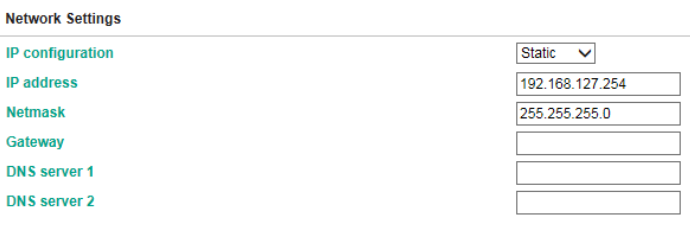

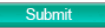

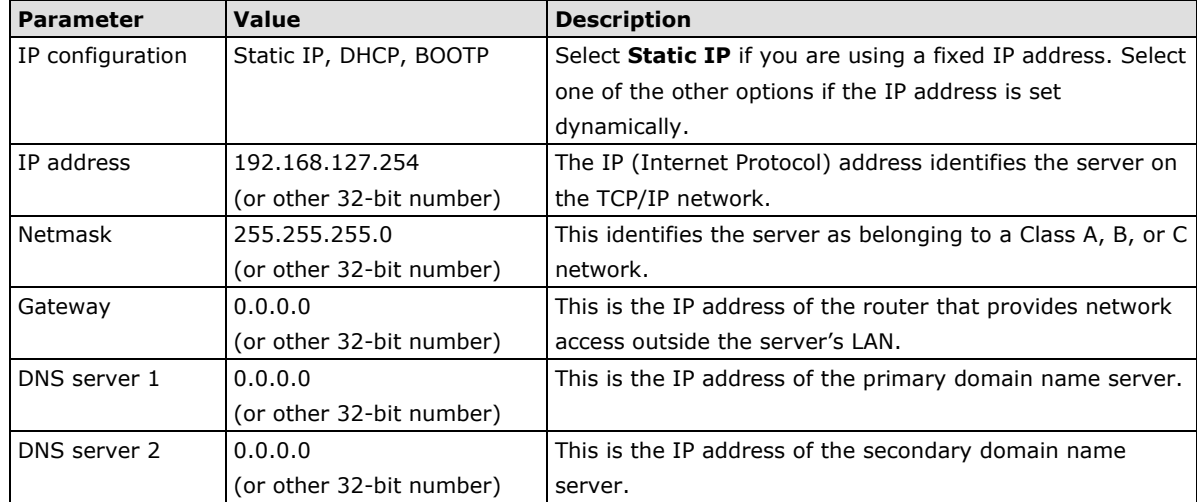

## <span id="page-24-0"></span>**Serial Settings**

The MGate 5114's serial interface supports RS-232, RS-422, and RS-485 interfaces. You must configure the baudrate, parity, data bits, and stop bits before using the serial interface with Modbus RTU/ASCII or IEC 60870-5-101 protocol. Incorrect settings will result in communication failures.

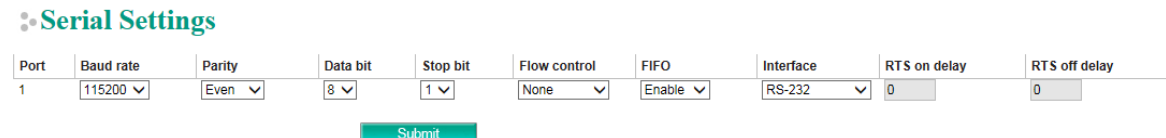

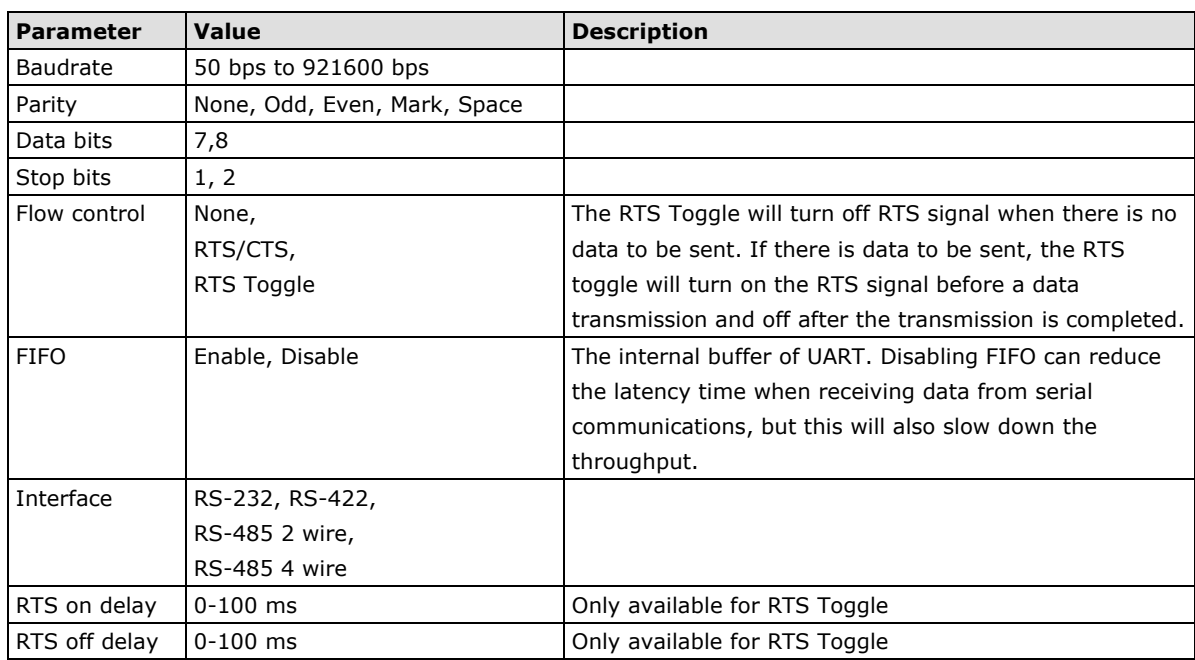

#### **RTS Toggle**

The RTS Toggle function is used for **RS-232** mode only. This flow-control mechanism is achieved by toggling the RTS pin in the transmission direction. When activated, data will be sent after the RTS pin is toggled ON for the specified time interval. After the data transmission is finished, the RTS pin will toggle OFF for the specified time interval.

## <span id="page-24-1"></span>**Protocol Settings (Agent Mode)**

A typical MGate 5114 application consists of a PSCADA as a client/master and a field device as a server/slave. Both these components use different protocols and hence need a gateway in between to exchange data. The MGate can do the role of a gateway by acting as the server/slave when it is connected to PSCADA and the client/master when it is connected to a field device. Therefore, to configure an MGate, you must:

- 1. Select the correct protocols in the **Protocol Conversion** setting.
- 2. Configure MGate's Role 1 and Role 2. Configure the master side first followed by the slave side.

**NOTE** We suggest that you configure the master side first and then the slave side.

3. After the MGate configuration is completed, click **I/O data mapping** to view details on exchanging data with the PSCADA.

The following sections contain detailed MGate configuration instructions organized as per the above outline.

### <span id="page-25-0"></span>**Protocol Settings—Protocol Conversion**

The MGate 5114 supports Modbus RTU/ASCII, Modbus TCP, IEC 60870-5-101, and IEC 60870-5-104 protocols. The MGate fulfills a different role on each of its sides. Each role is determined by your device's settings. Therefore, set the role of each of your devices correctly.

Below is the protocol combinations of the MGate 5114.

**Protocol Conversion** 

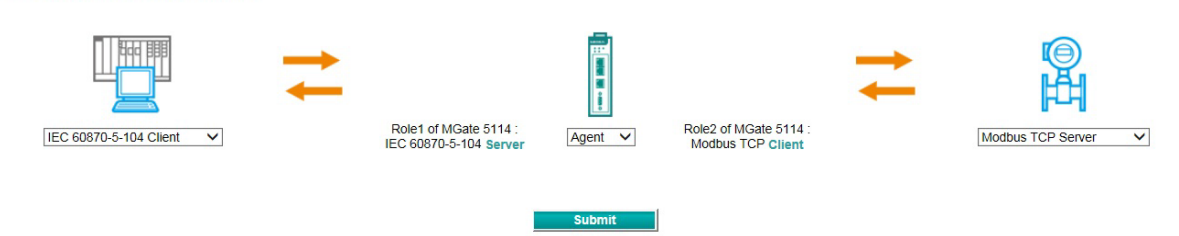

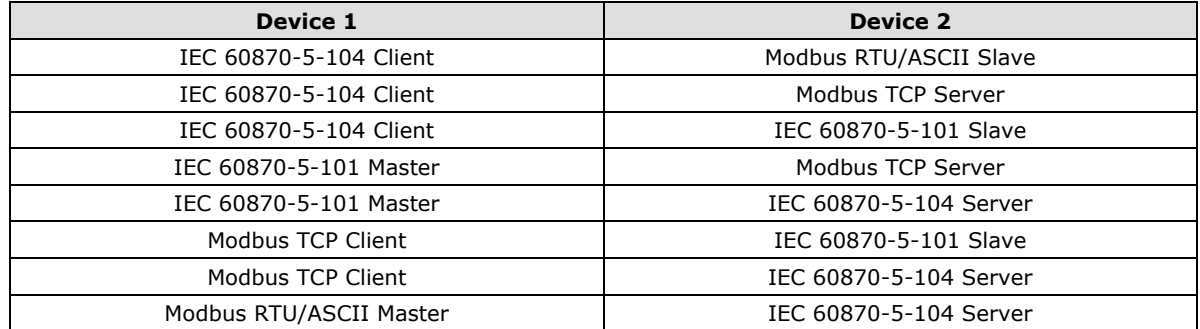

The MGate 5114 runs agent mode when it is used for various different protocol conversions. In agent mode, the MGate 5114 uses an internal memory to exchange data.

The MGate's internal memory is divided into two parts—one for input and the other for output as shown in the illustration below. The internal memory concept is shown in the figure below:

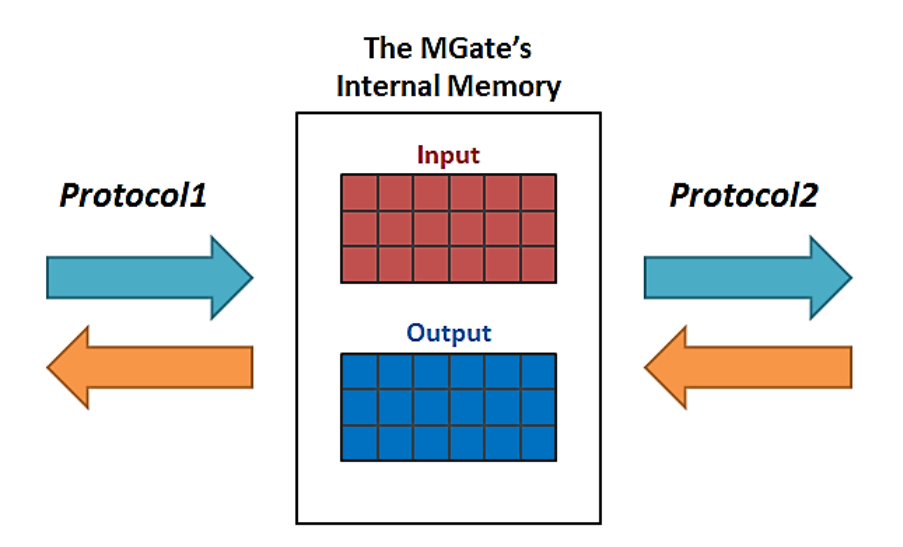

To learn more about MGate's internal memory, refer to **Protocol Settings- I/O Data Mapping**.

After protocol selection, we have to configure each side of MGate's role. In a typical application, one side of MGate will be set as a server/slave and the other side will be set as a client/master. You will find the corresponding lists under **Protocol Settings**. The following configuration settings are possible:

- A1. Modbus TCP Client (Master) Settings
- A2. Modbus RTU/ASCII Master Settings
- A3. Modbus TCP Server (Slave) Settings
- A4. Modbus RTU/ASCII Slave Settings
- A5. IEC 60870-5-104 Client Settings
- A6. IEC 60870-5-101 Master Settings
- A7. IEC 60870-5-104 Server Settings
- A8. IEC 60870-5-101 Slave Settings

Modbus TCP Settings

### <span id="page-26-0"></span>**Protocol Settings—Modbus TCP Client (Master) Settings**

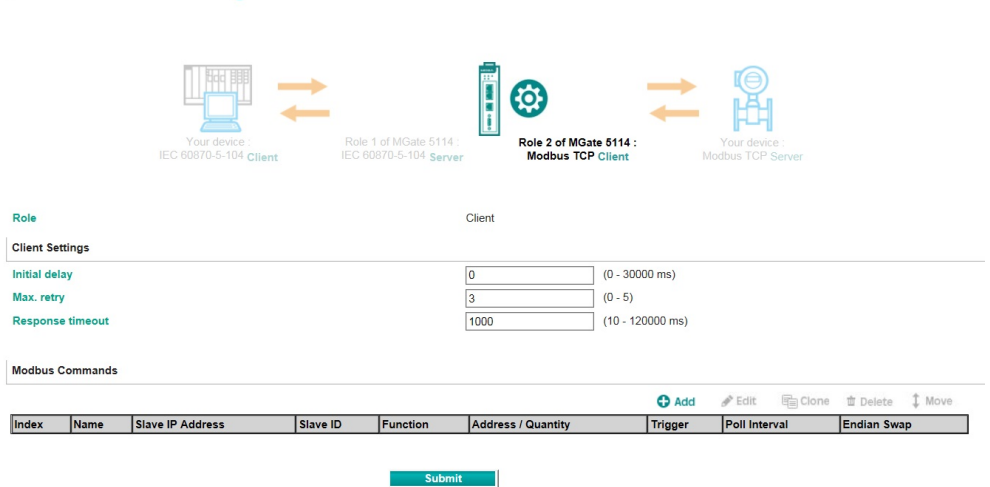

### **Client Settings**

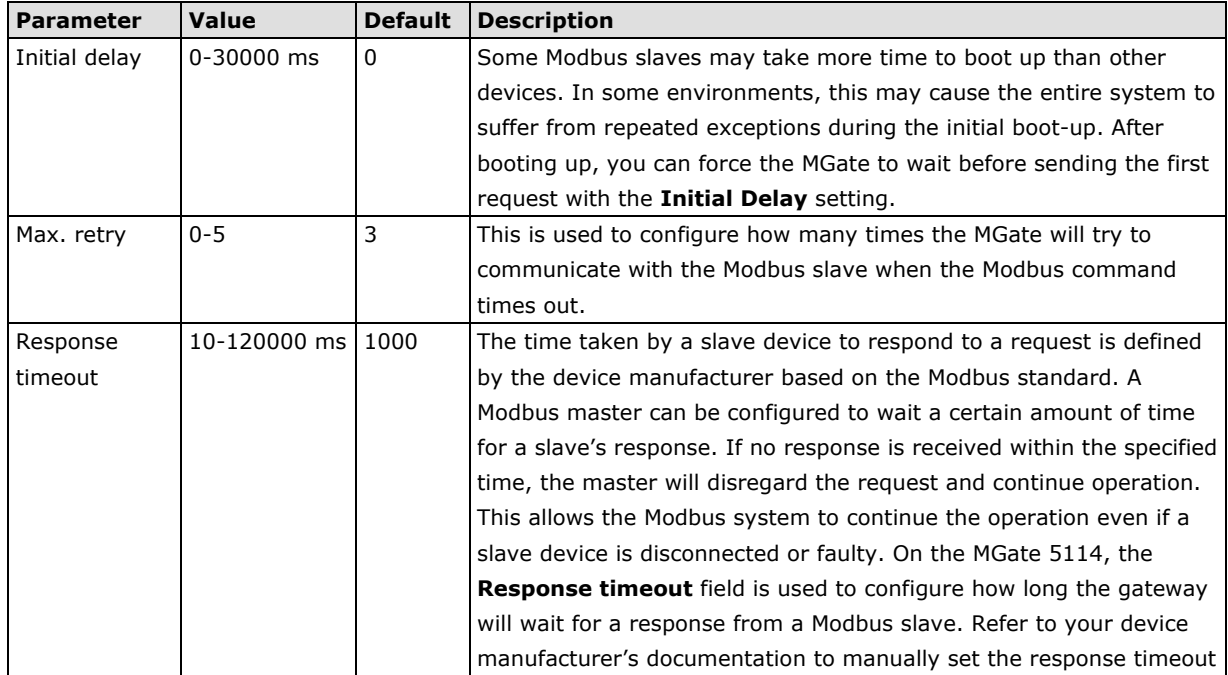

### **Add Modbus Commands**

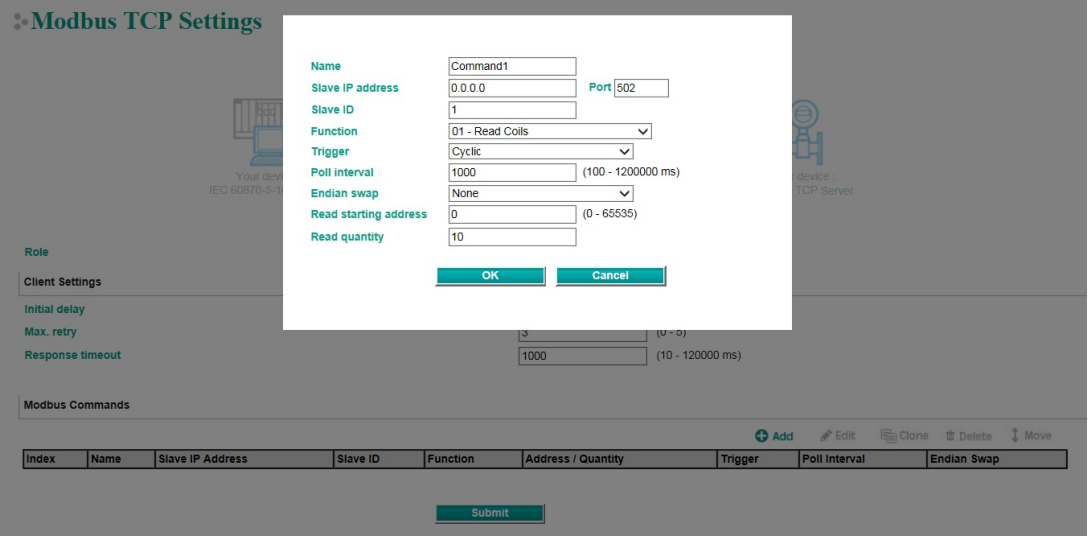

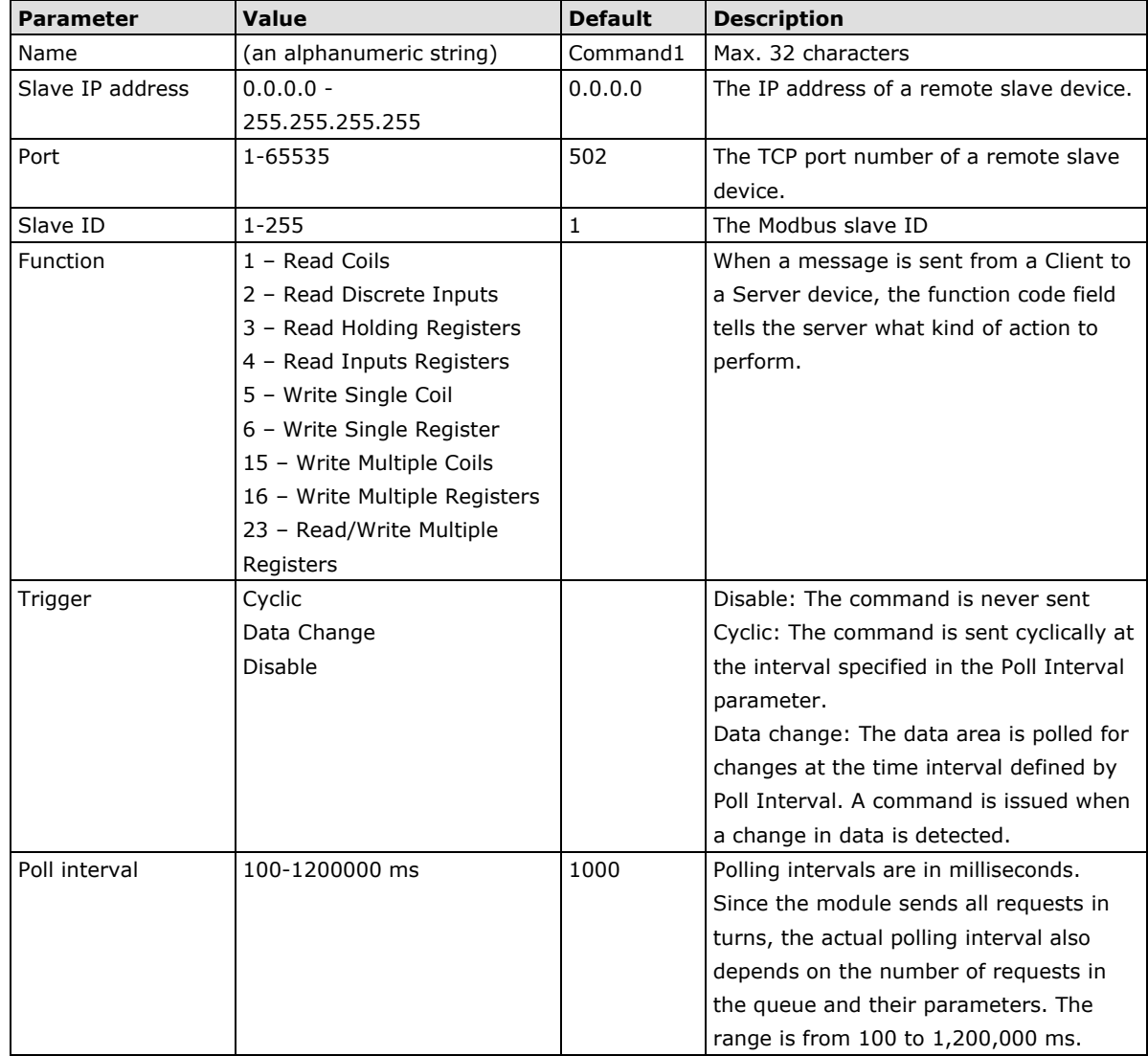

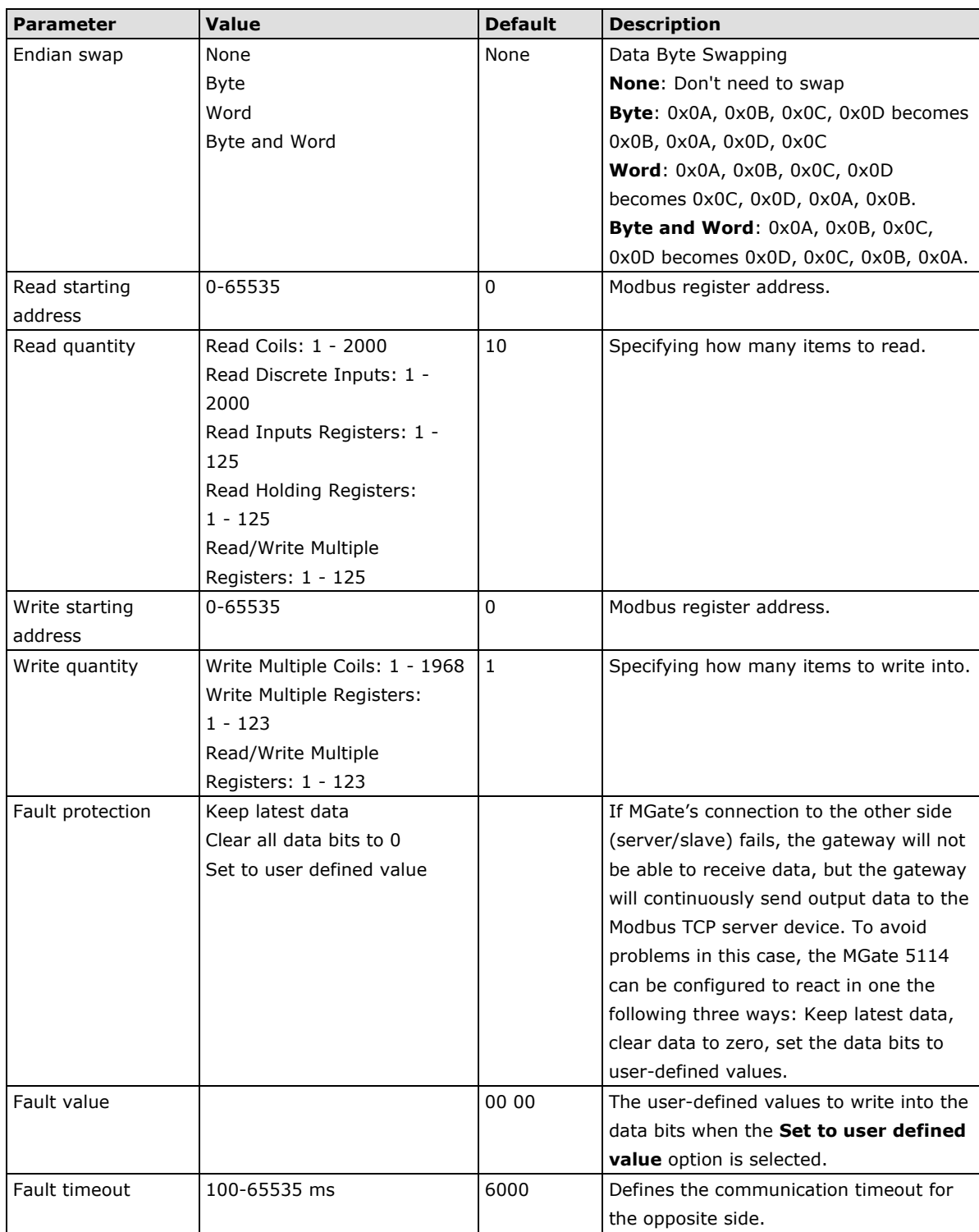

## <span id="page-29-0"></span>**Protocol Settings—Modbus RTU/ASCII Master Settings**

#### Modbus RTU/ASCII Settings

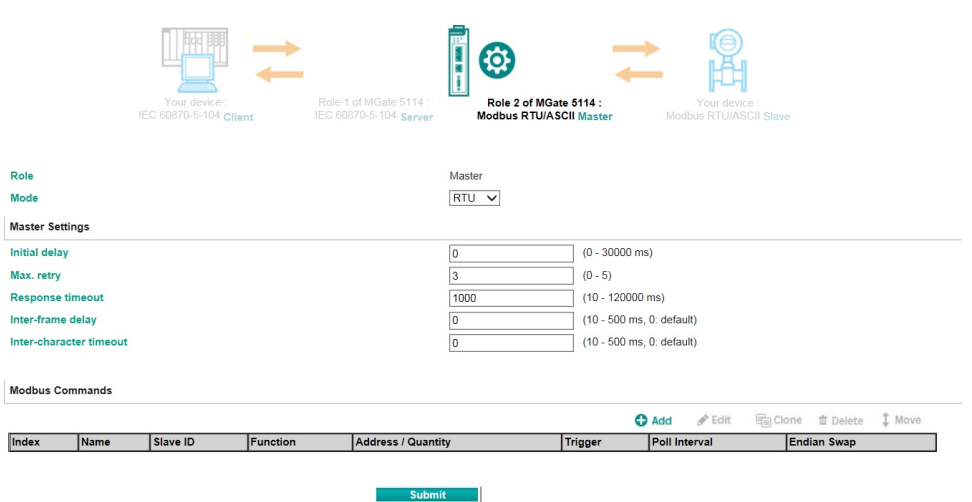

### **Master Settings**

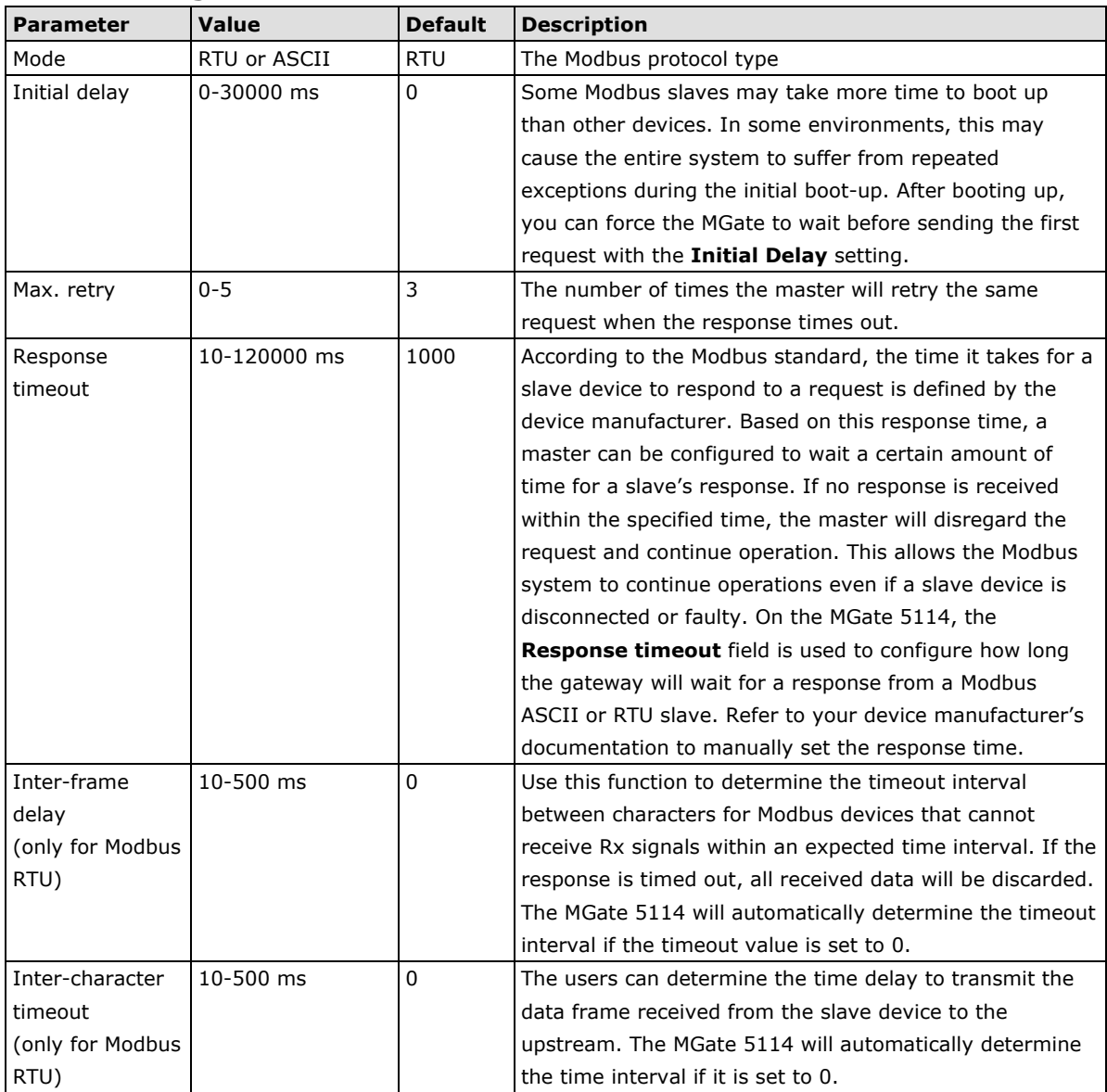

### **Add Modbus Commands**

Refer to *Modbus TCP Client (Master) Settings.*

### <span id="page-30-0"></span>**Protocol Settings—Modbus TCP Server (Slave) Settings**

### **Modbus TCP Settings**

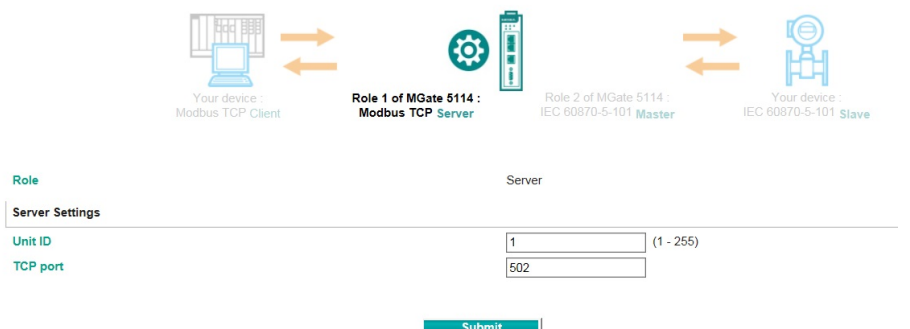

### **Server Settings**

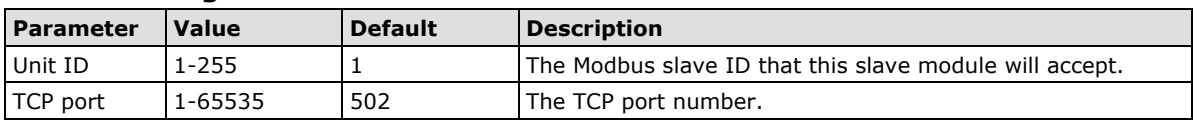

### <span id="page-30-1"></span>**Protocol Settings—Modbus RTU/ASCII Slave Settings**

### Modbus RTU/ASCII Settings

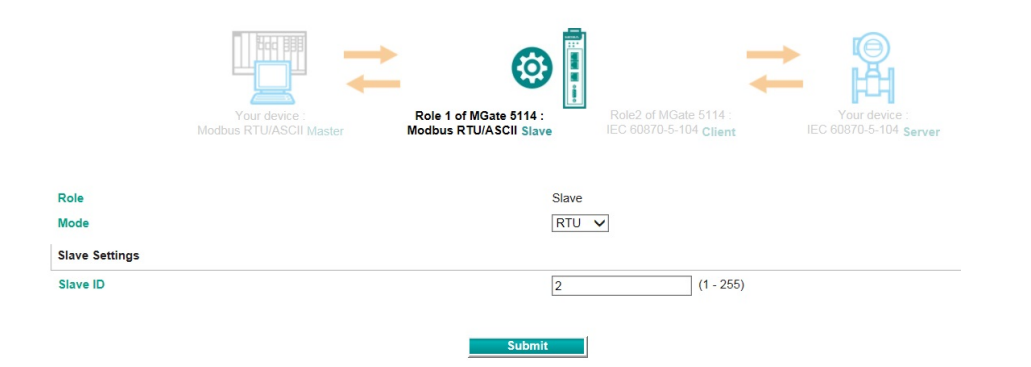

### **Slave Settings**

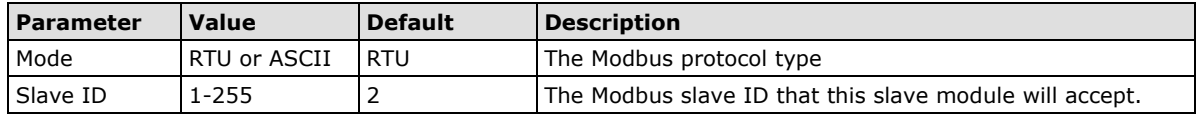

## <span id="page-31-0"></span>**Protocol Settings—IEC 60870-5-104 Client Settings**

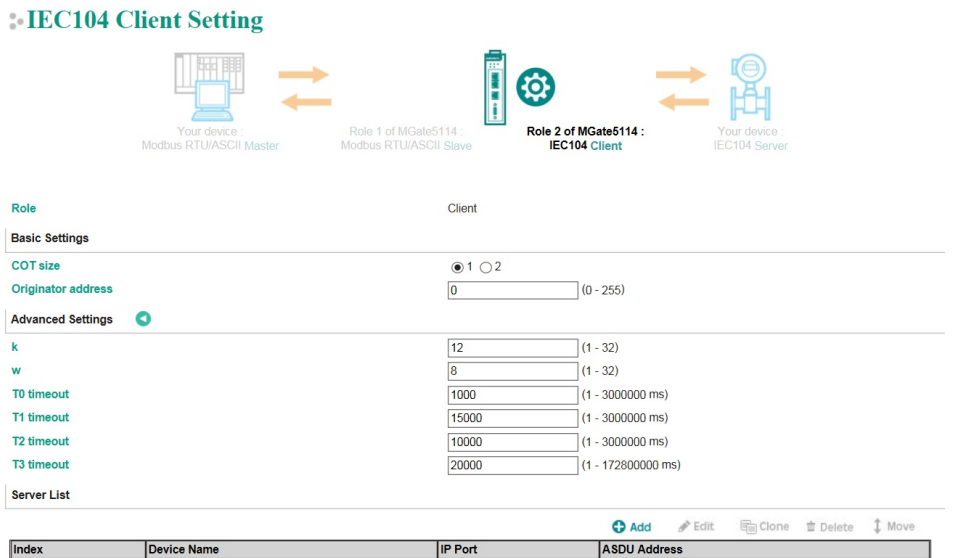

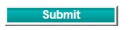

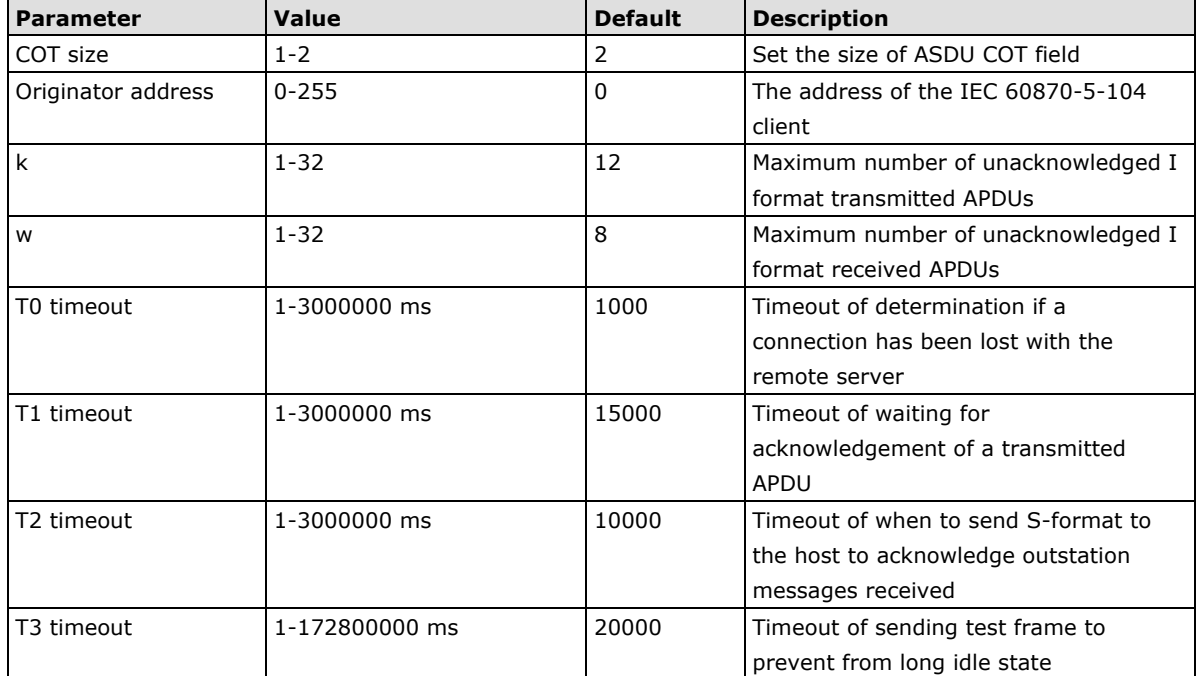

### **Add IEC 60870-5-104 Server List**

#### **Server Settings**

IEC 60870-5-104 Client Settings > Server Settings

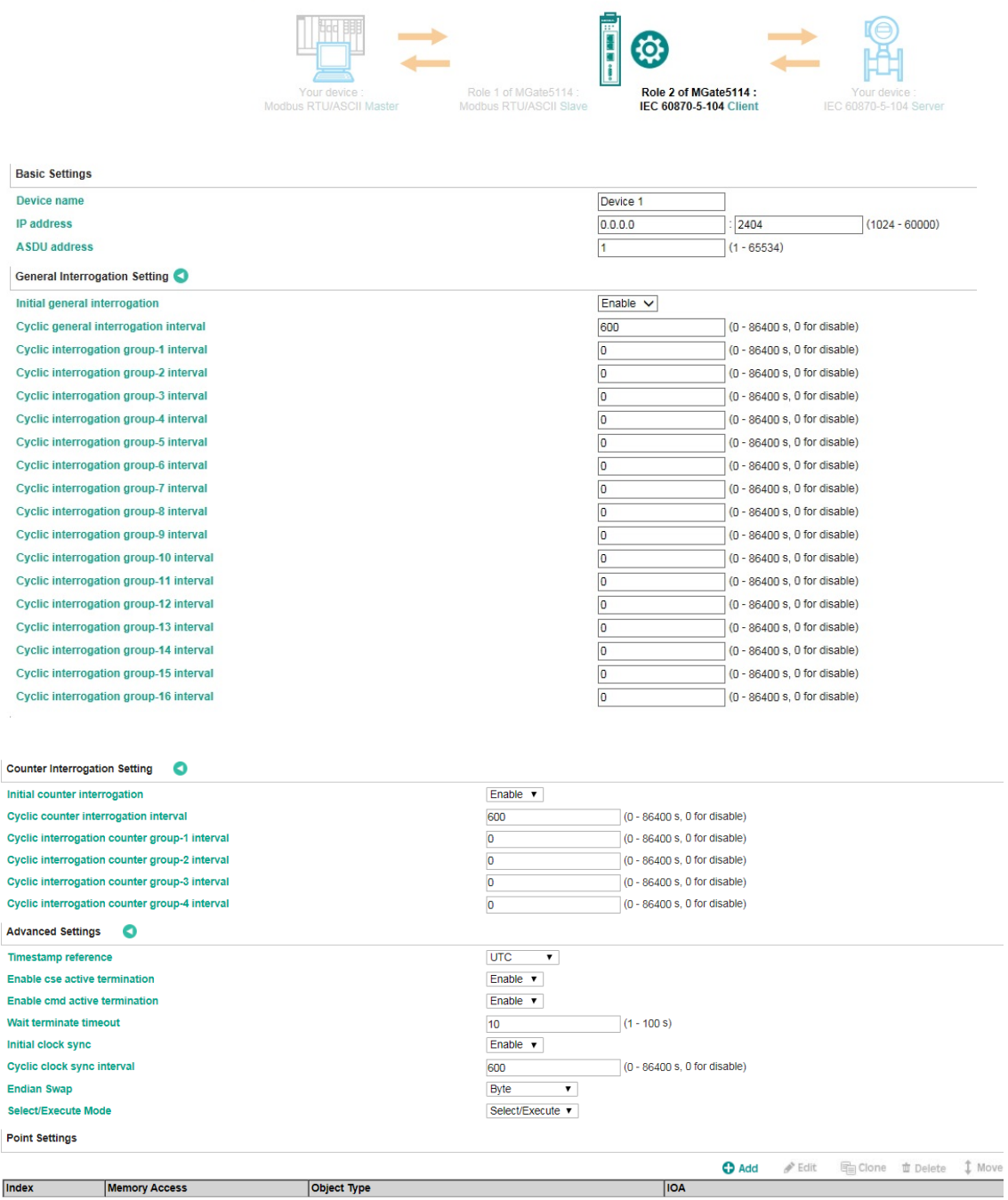

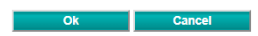

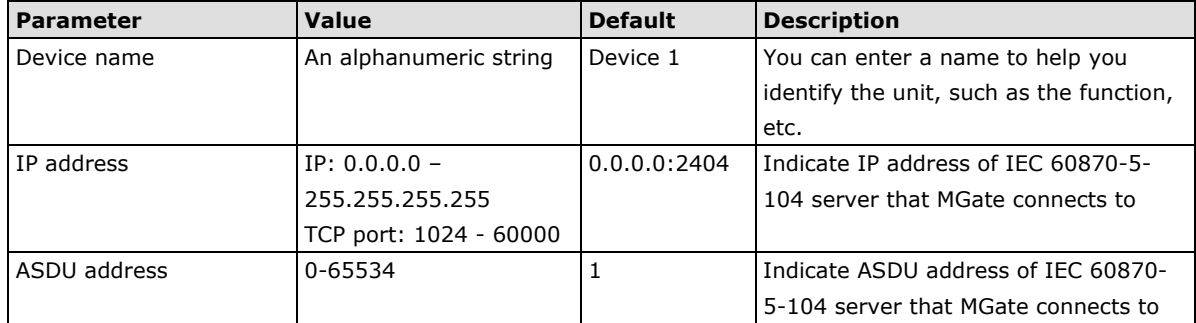

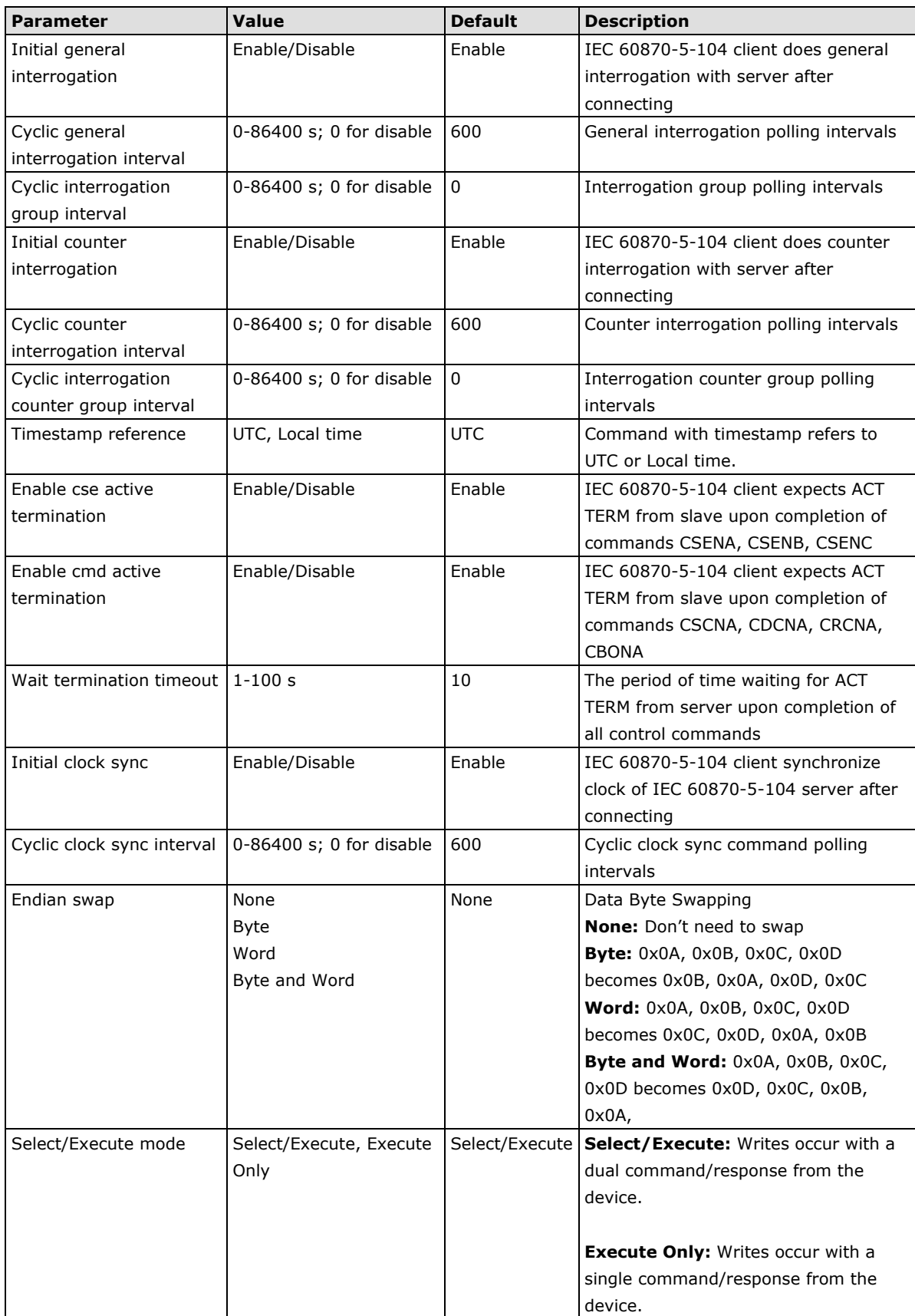

When connecting to an IEC 60870-5-104 server, you have to add the objects you want to collect and configure them.

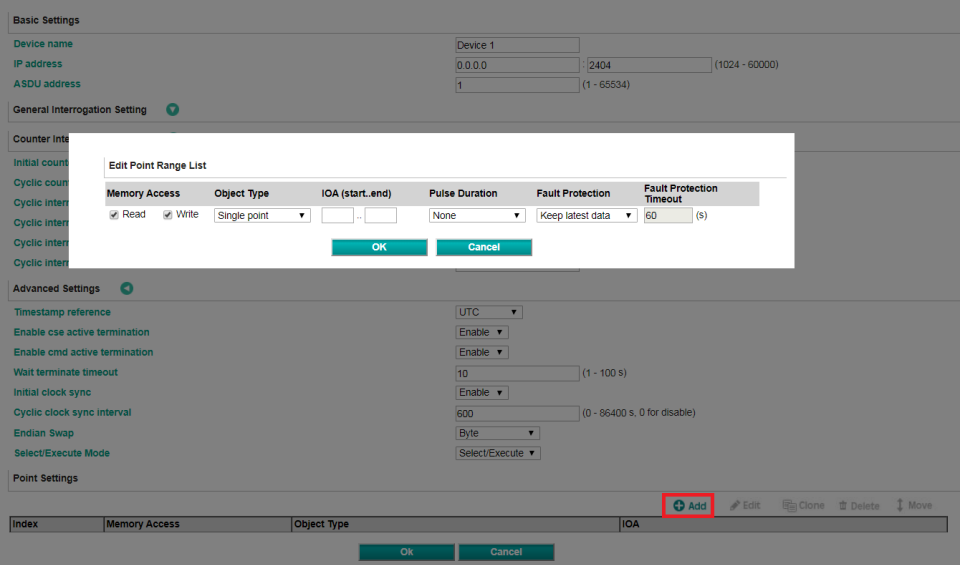

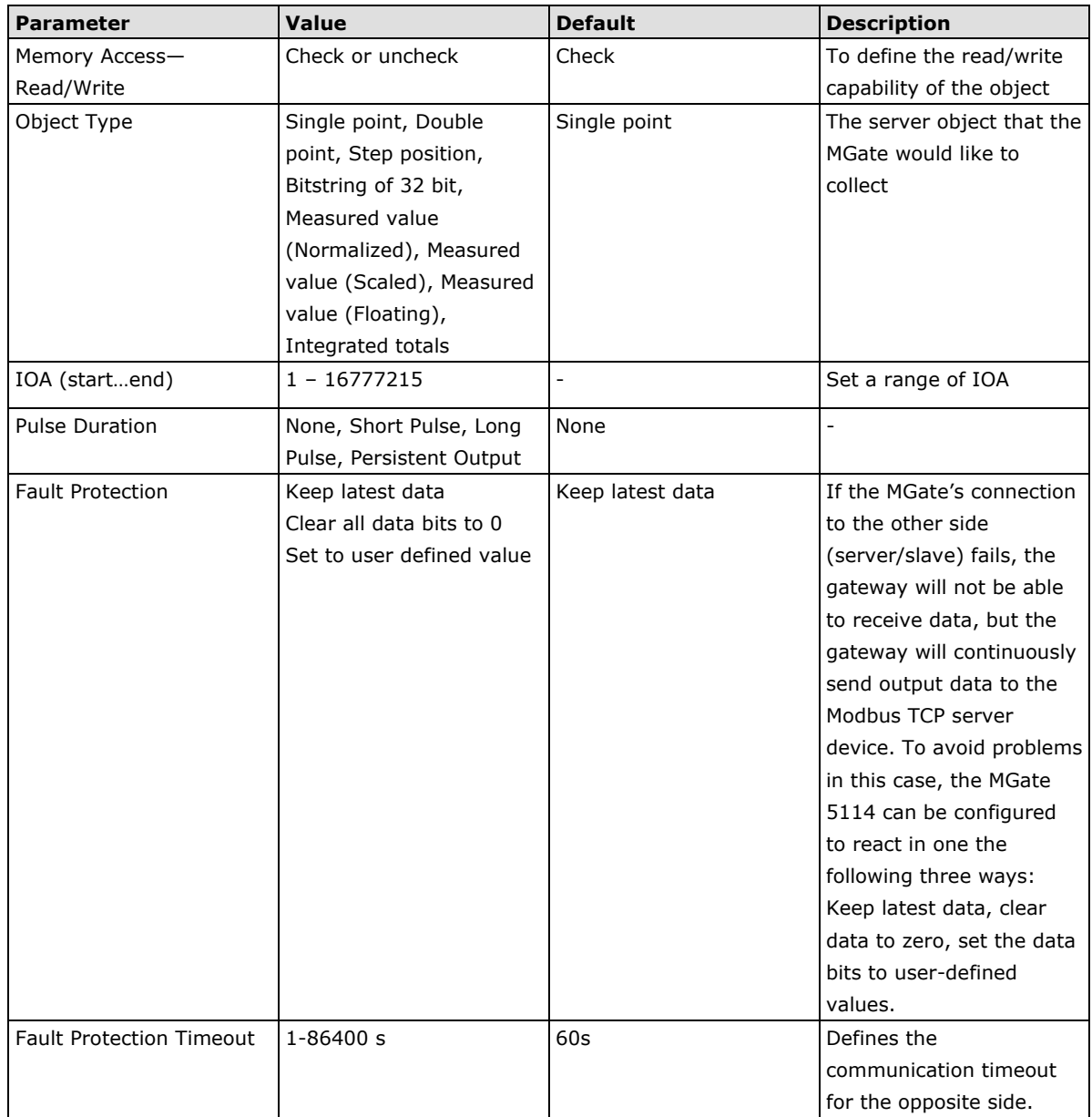

Index

Memory Access

 $\bullet$  Add

 $|IOA$ 

 $\mathcal{P}^{\mathsf{b}}$  Edit

hove **the Delete**  $\updownarrow$  Move

### <span id="page-35-0"></span>**Protocol Settings—IEC 60870-5-104 Server Settings**

### **IEC 60870-5-104 Server Setting**

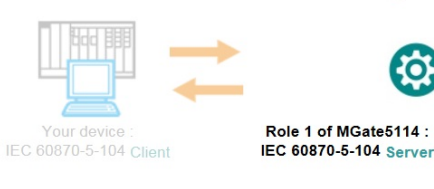

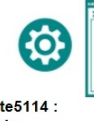

Role 2 of MGate5114<br>Modbus TCP Client

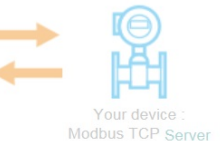

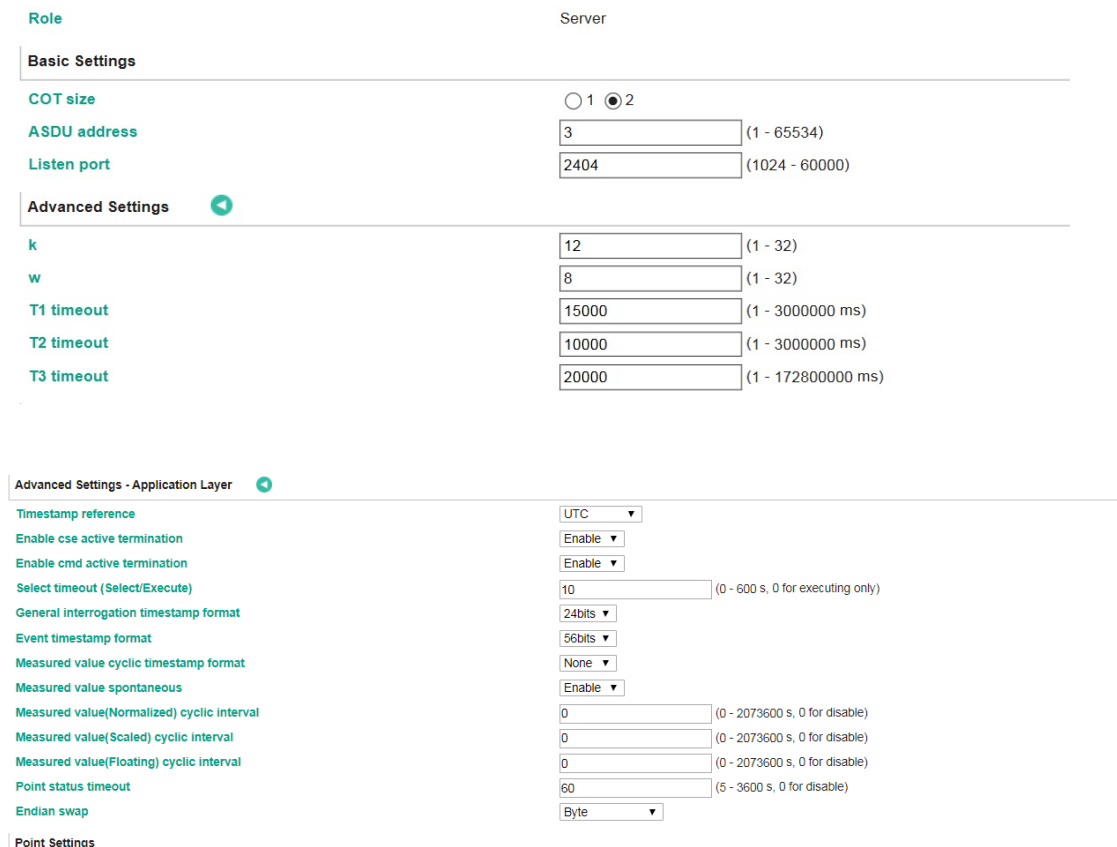

**Submit** 

Object Type

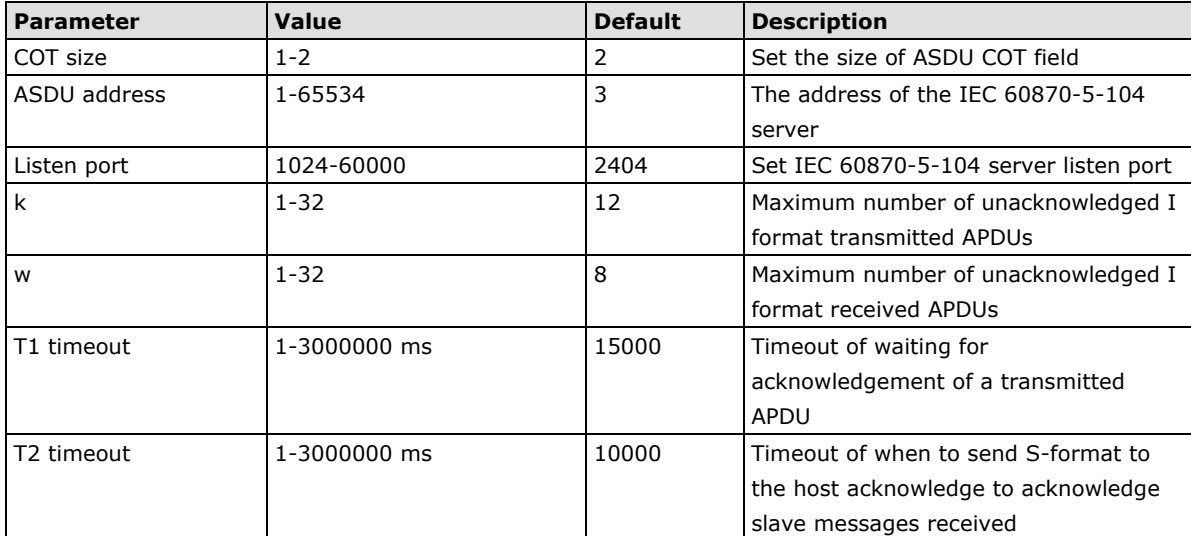

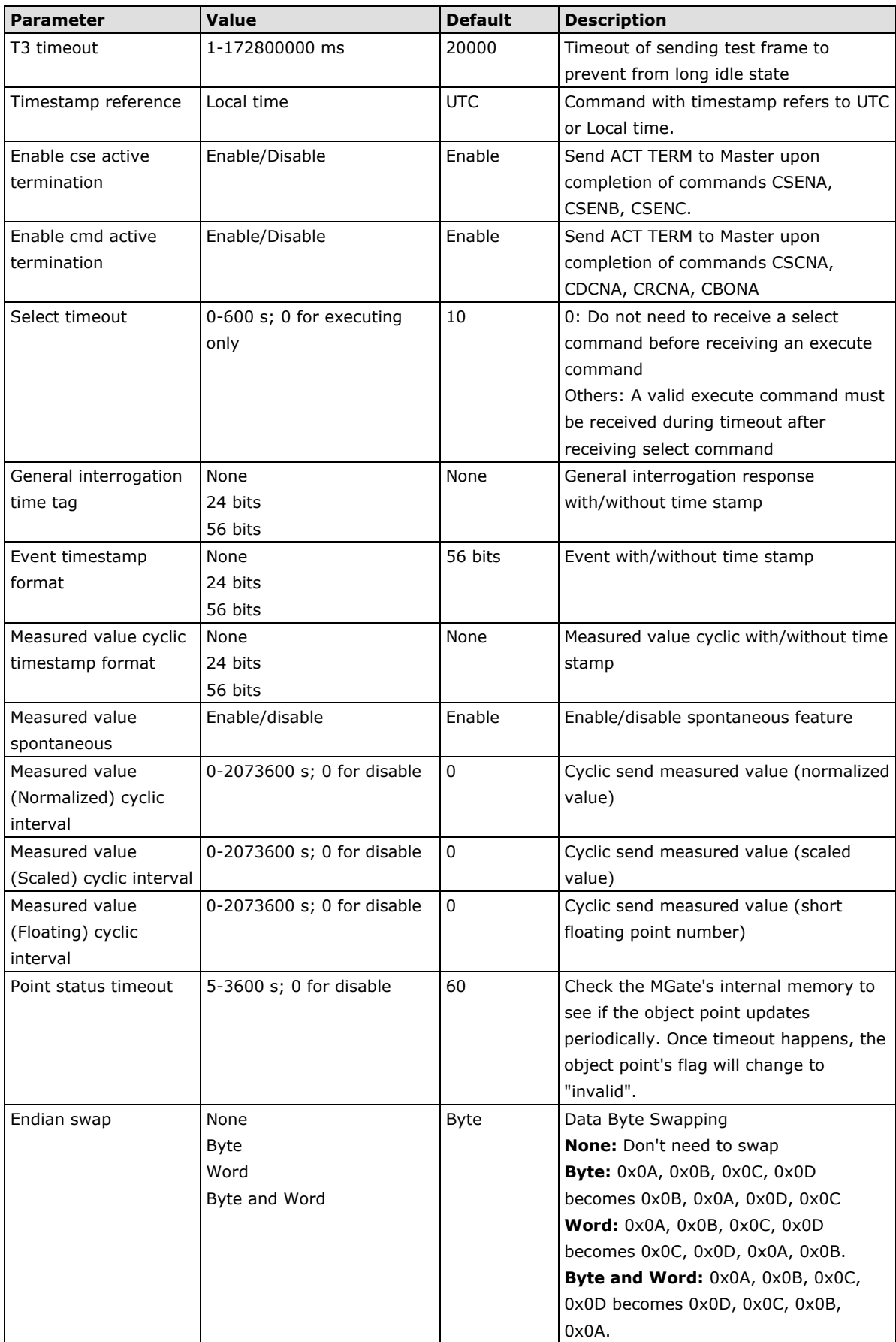

When MGate functions as an IEC 60870-5-104 server, you have to create the object space to put the data coming from Modbus TCP/RTU/ASCII or IEC 60870-5-101 at the other side. The points can be defined in the range, and can be set as station interrogation or group interrogation. Then, the data can be monitored or controlled by your IEC 60870-5-104 client.

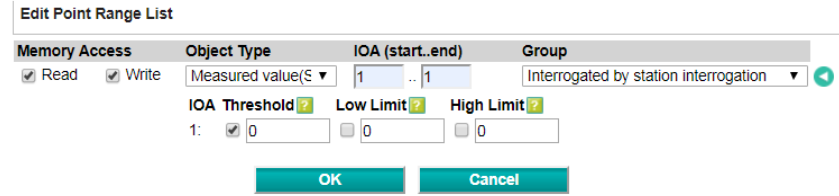

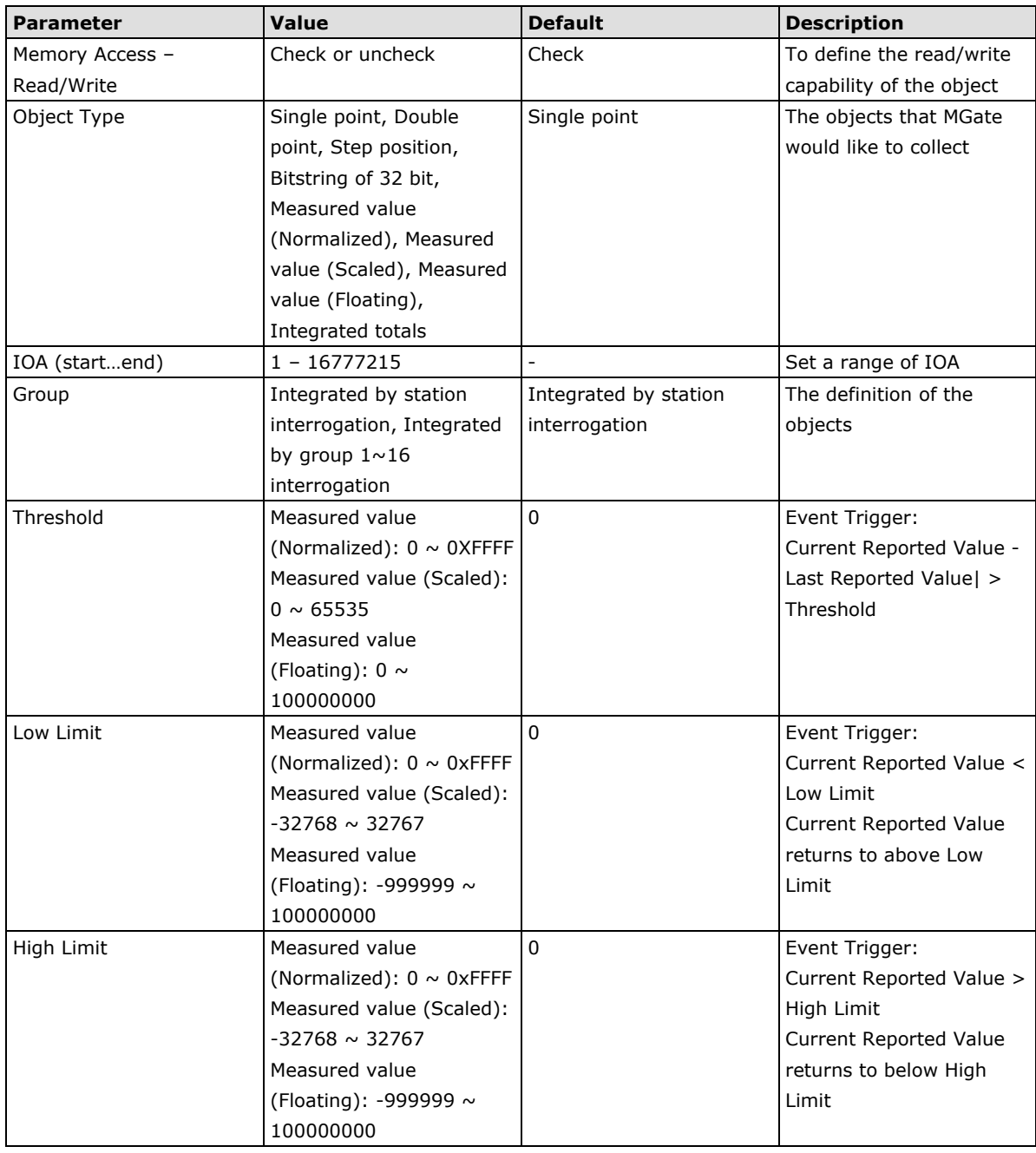

### <span id="page-38-0"></span>**Protocol Settings—IEC 60870-5-101 Master Settings**

You can configure parameters related to the IEC 60870-5-101 communication.

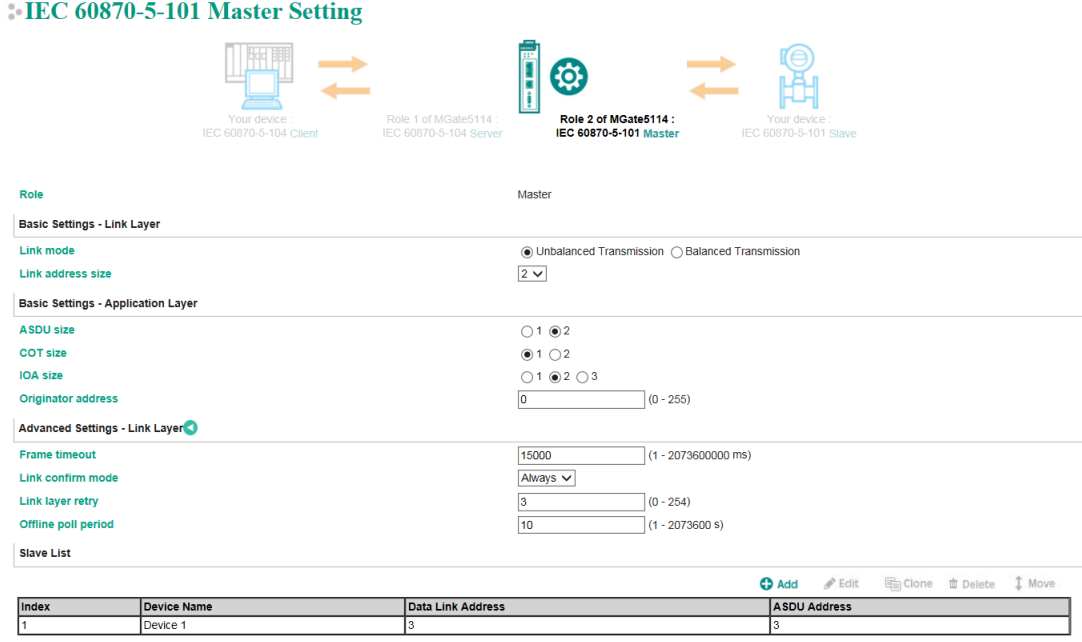

Submit

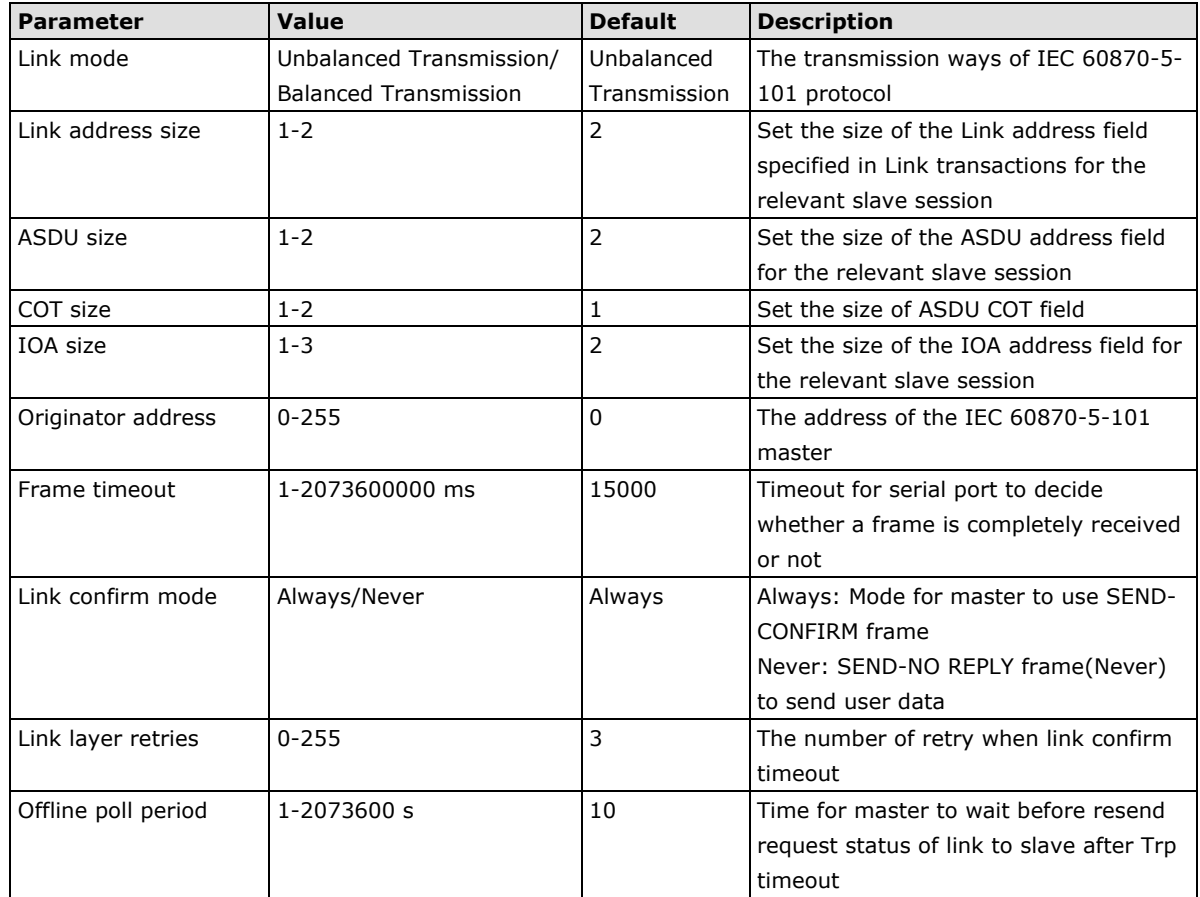

After basic and advanced settings, you have to configure the slave lists of which MGate you would like to connect to.

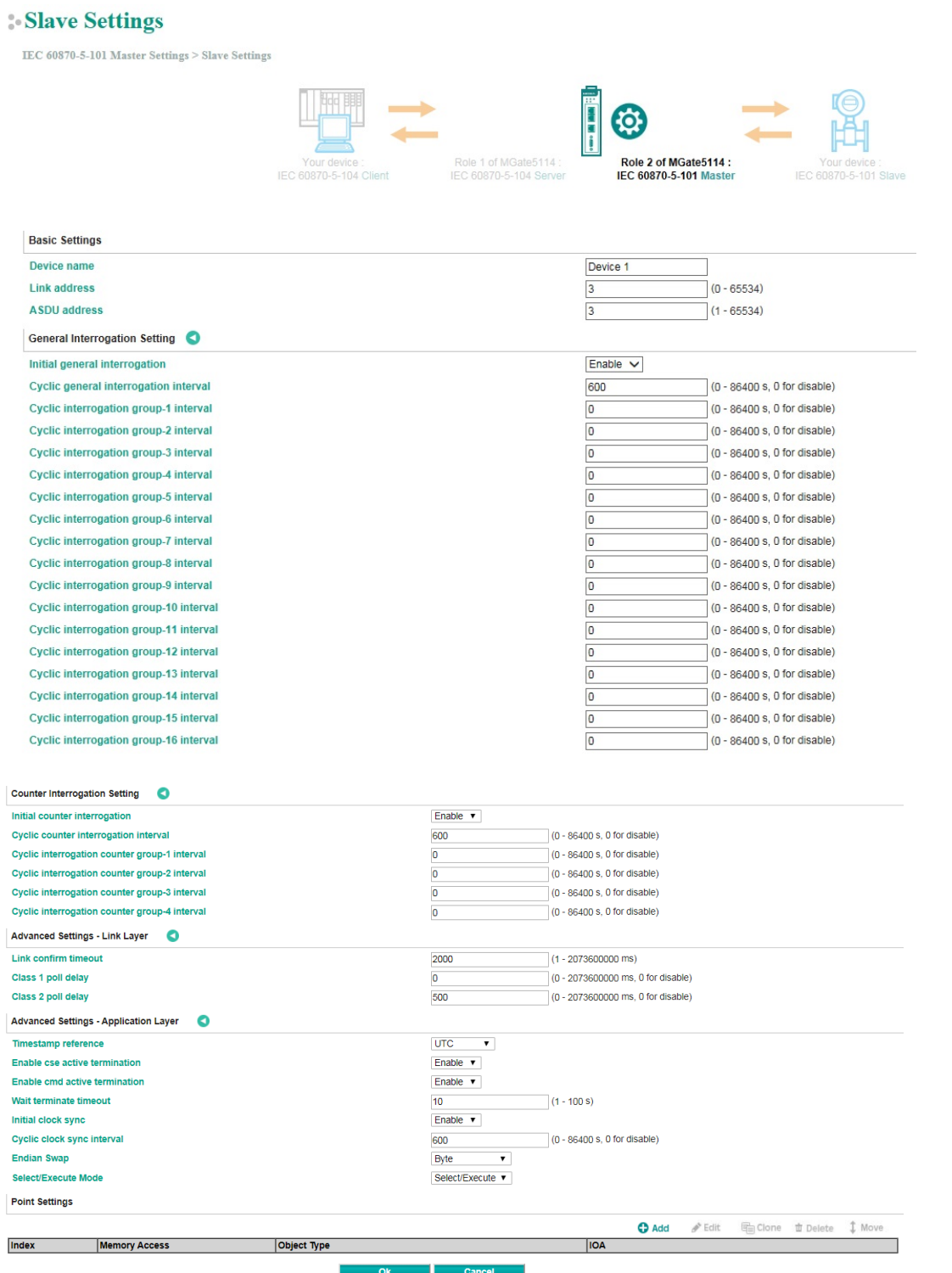

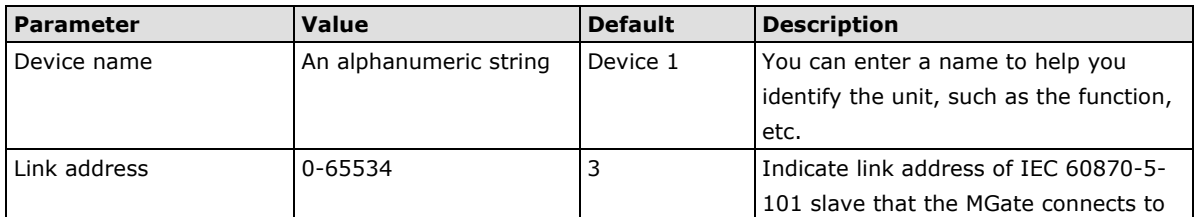

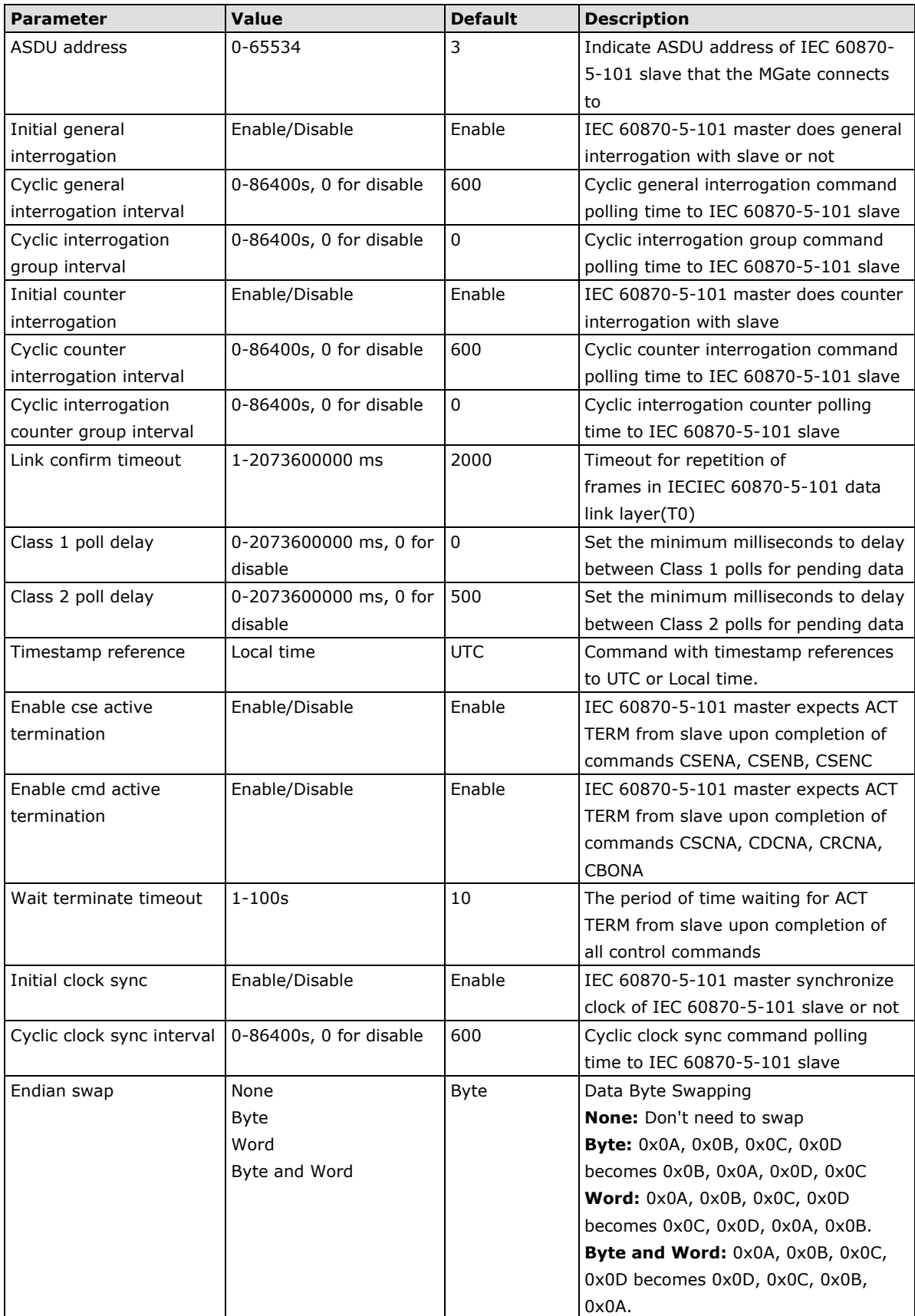

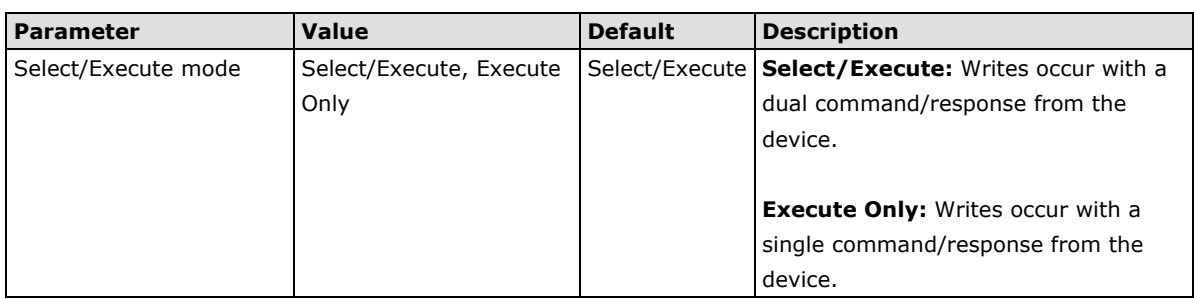

When the MGate functions as an IEC 60870-5-101 master, you have to create space to collect the data from IEC 60870-5-101 slave device. The points can be defined in the range with different object types.

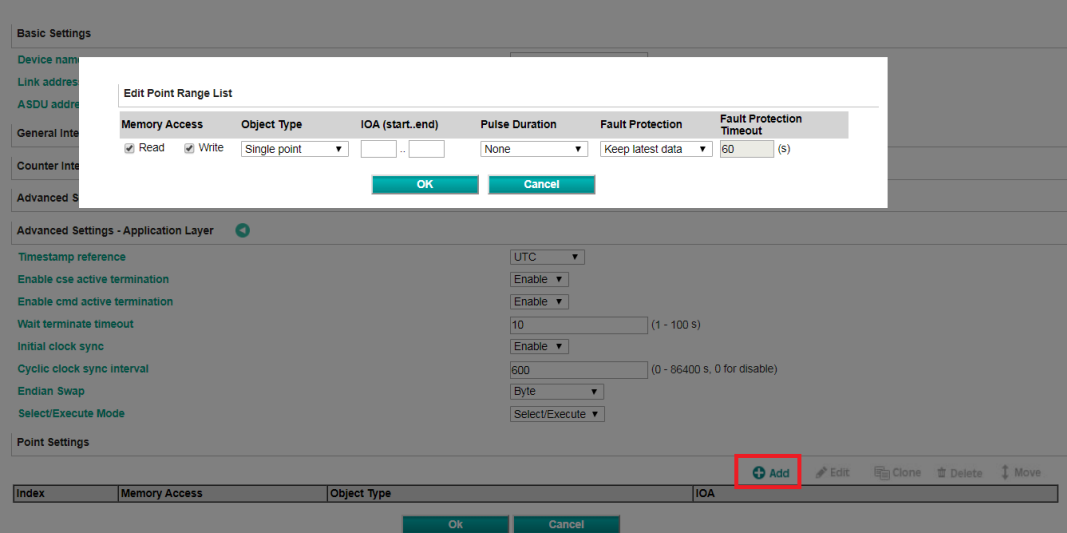

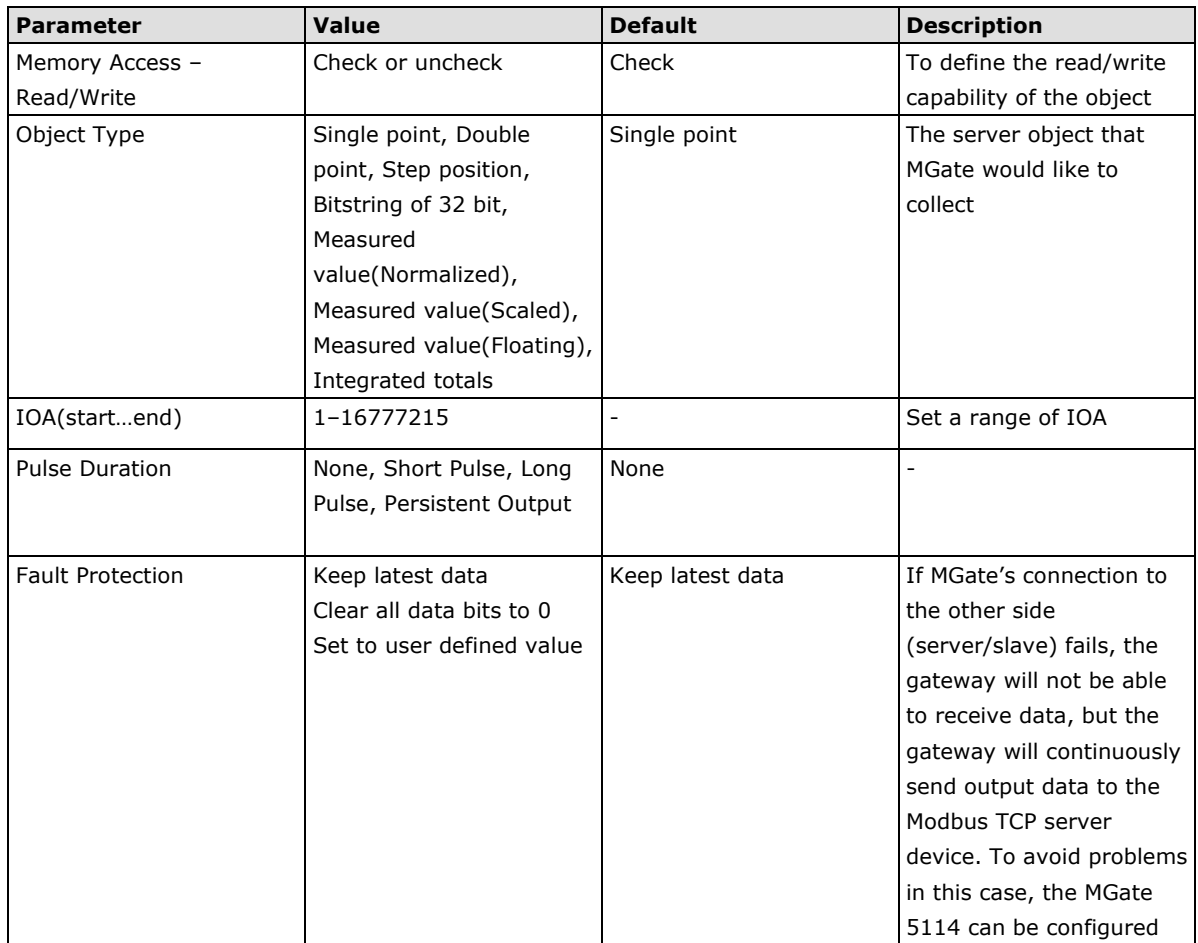

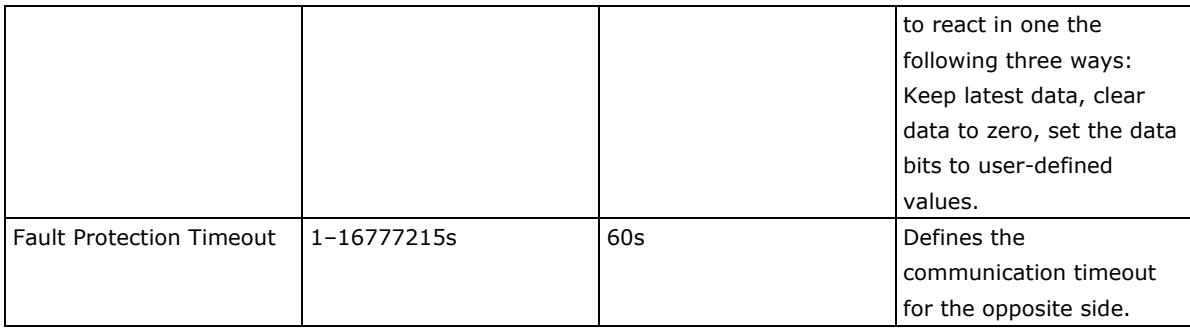

## <span id="page-42-0"></span>**Protocol Settings—IEC 60870-5-101 Slave Settings**

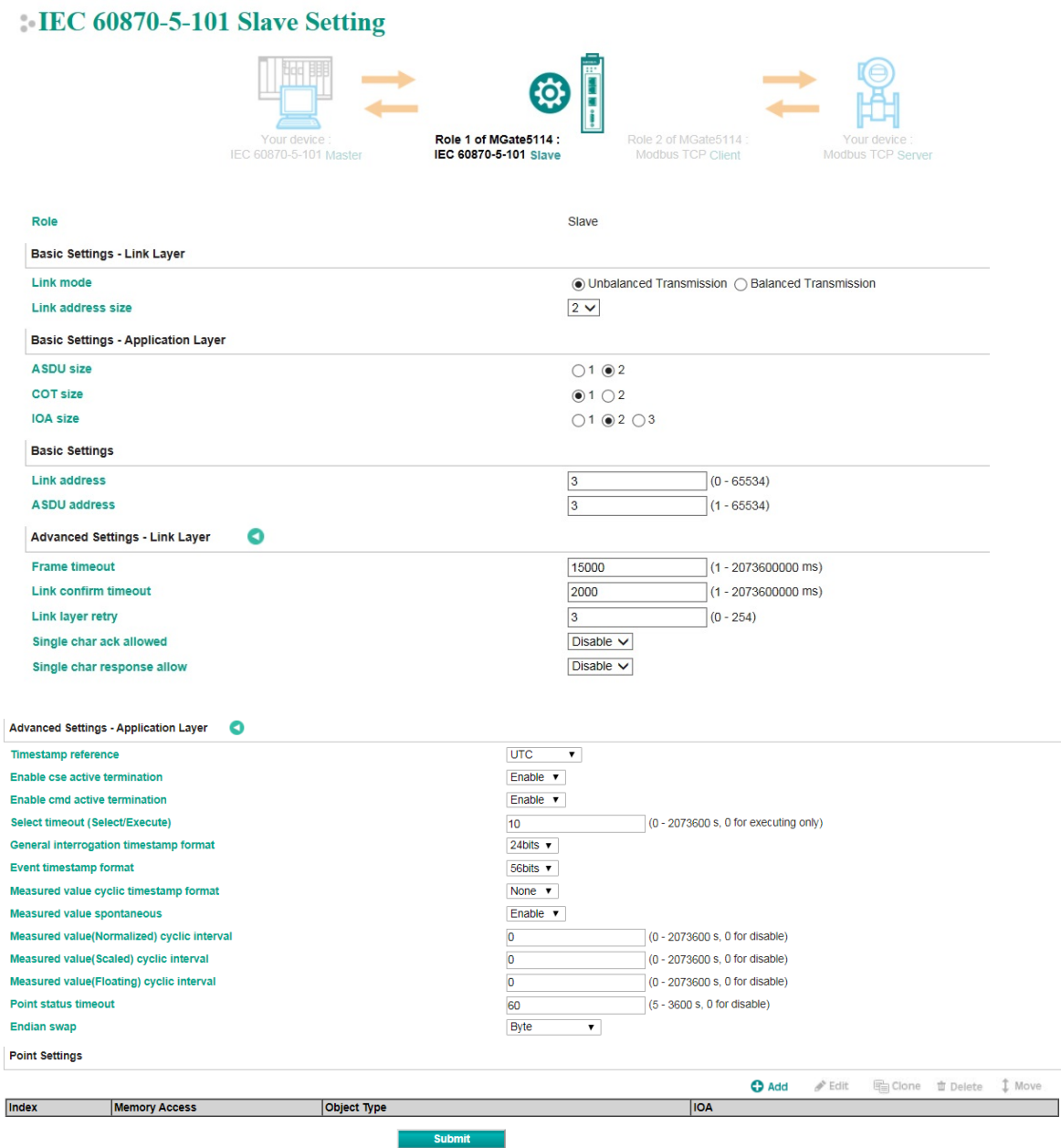

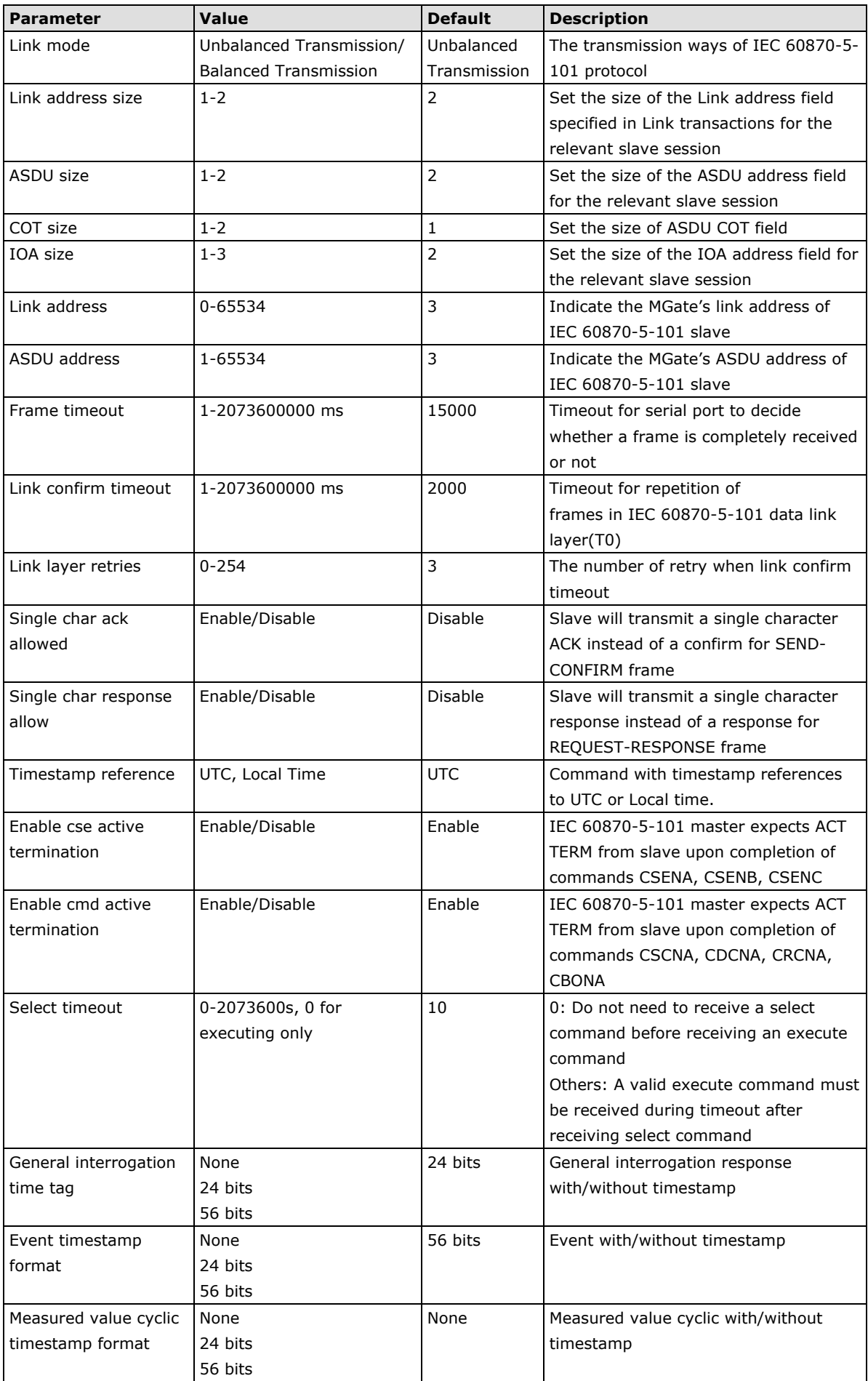

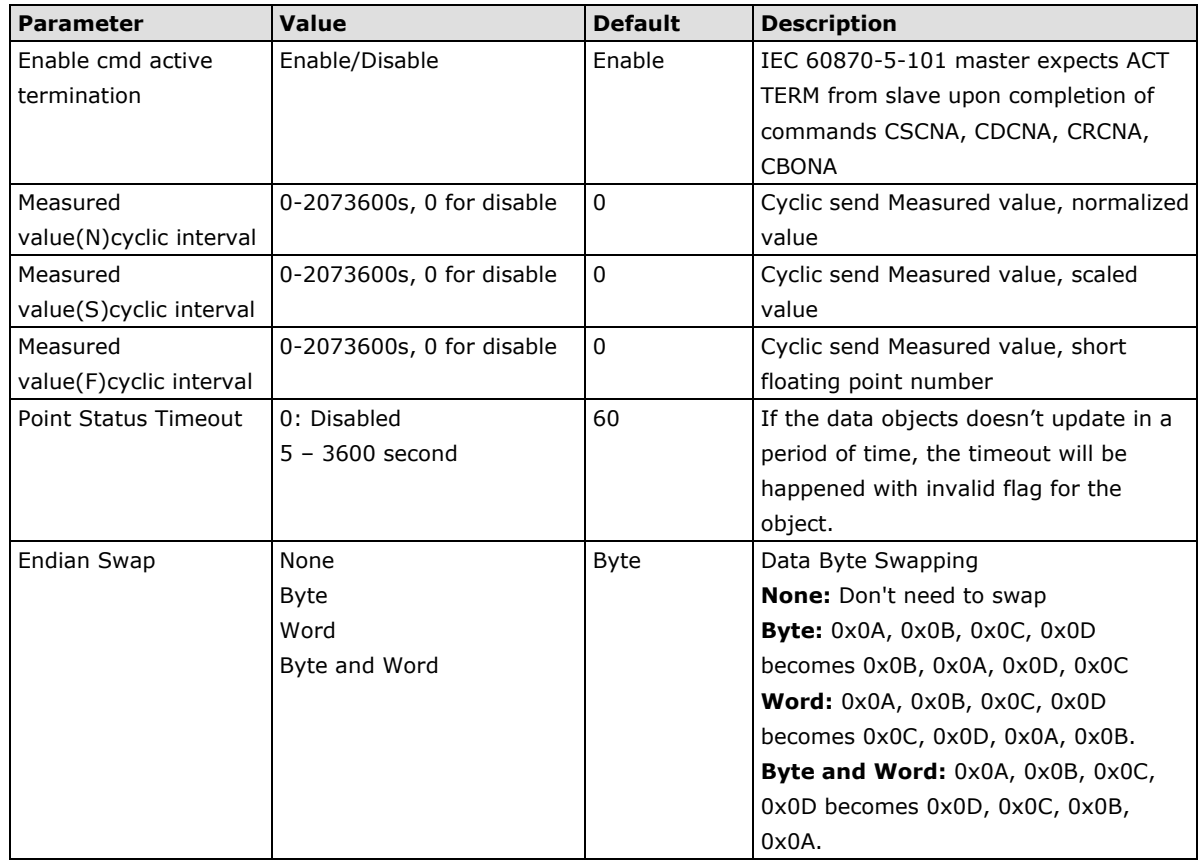

When the MGate acts as an IEC 60870-5-101 slave, you have to create the object space to put the data coming from Modbus TCP or IEC 60870-5-104 at the other side. The points can be defined in the range with different object types. Then, the data can be monitored or controlled by your IEC 60870-5-101 master.

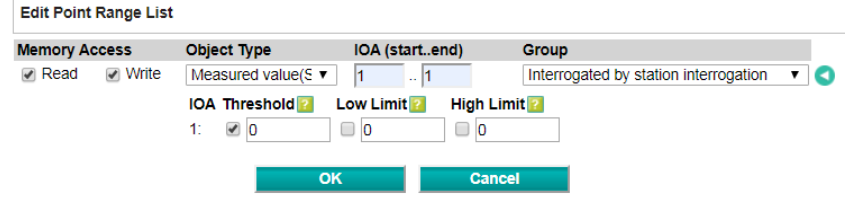

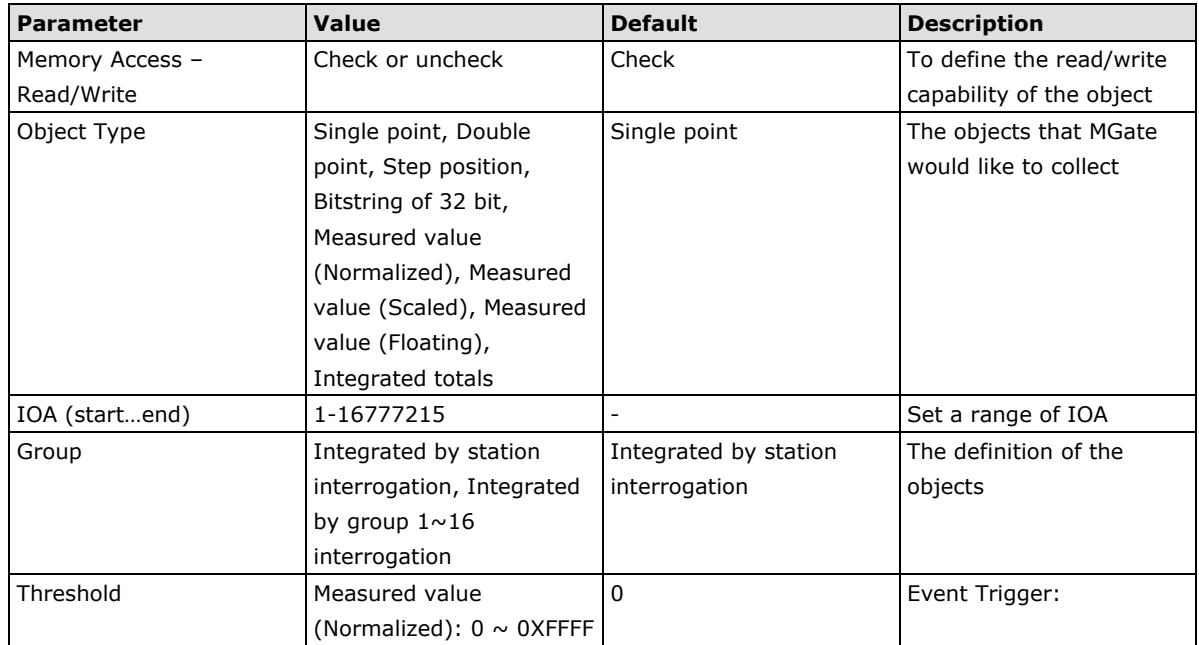

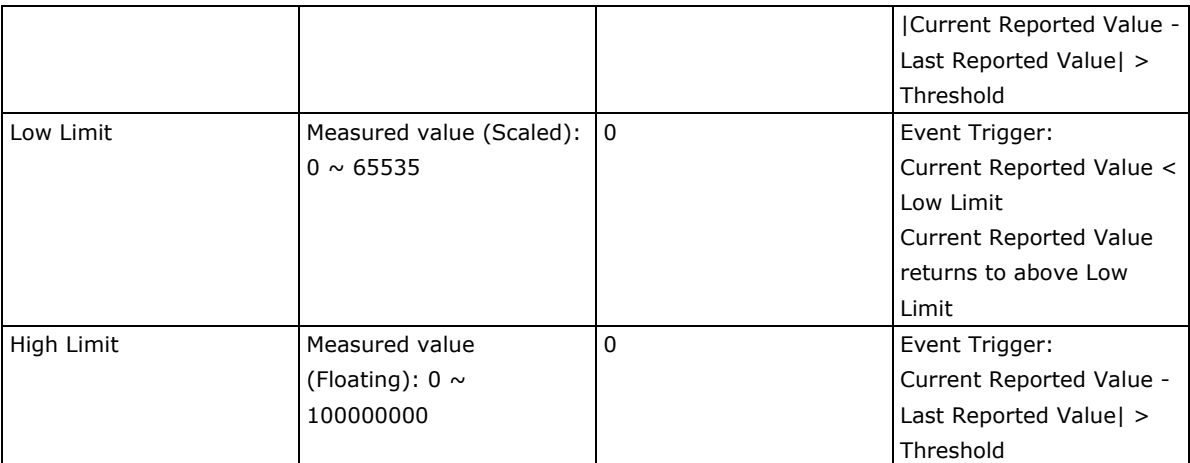

### <span id="page-45-0"></span>**Protocol Settings—IO Data Mapping**

After you have configured each side (client/master and server/slave) of the MGate settings, the PSCADA/PLC in the master role will start monitoring and controlling the remote slave device. The MGate uses its internal memory to facilitate data exchange. The I/O Data Mapping page shows the complete mapping status. There are two communication directions: read and write directions. You can change the settings of Data flow direction to show read or write mapping status.

For example, see the read direction example: The MGate 5114 as Modbus RTU/ASCII master and IEC 60870-5-104 server. It shows how IEC 60870-5-104 client reads the data from the Modbus RTU/ASCII slave device.

As you can see, Modbus RTU master sends a "Read\_command" to read the value from the Modbus slave device. If IEC 60870-5-104 client wants to read the value from the "read command", it has to read the data from "Measured value(N)" IOA "1" because of same internal address. If you find that the data mapping is not correct, you can change the setting of Mapping address arrangement from "Automatic" to "Manual". Then, you can adjust internal address by yourself.

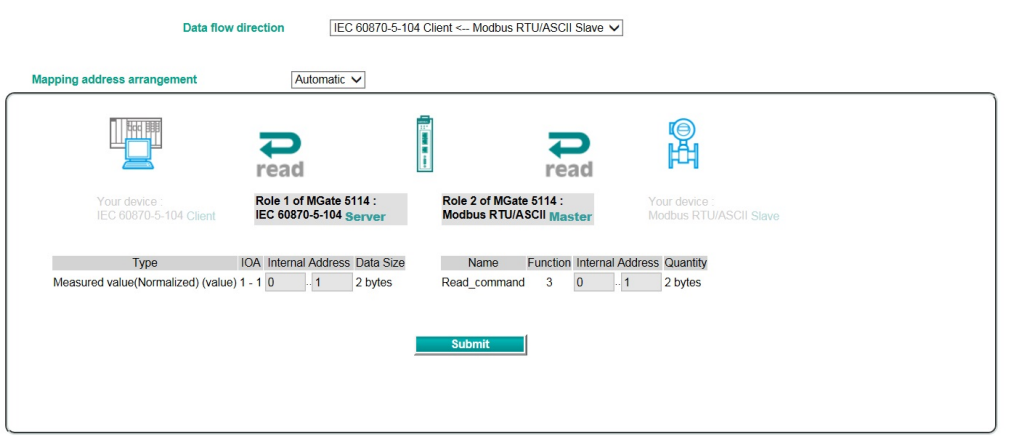

#### **Data Mapping**

## <span id="page-46-0"></span>**System Management**

### <span id="page-46-1"></span>**System Management—Accessible IP List**

### **Accessible IP List**

Activate the accessible IP list (Protocol communications are NOT allowed for the IPs NOT on the list)

Apply additional restrictions (All device services are NOT allowed for the IPs NOT on the list)

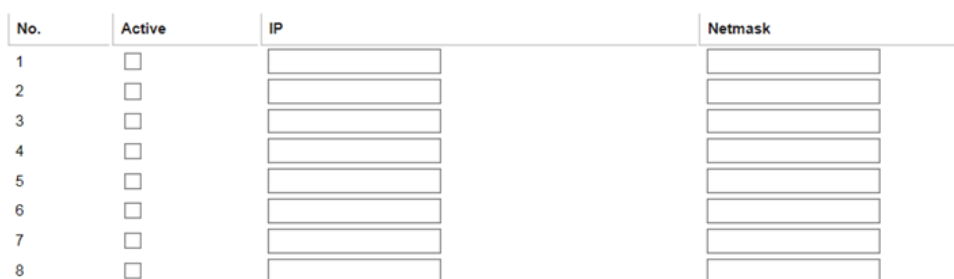

These settings are used to restrict access to the module by the IP address. Only IP addresses on the list will be allowed access to the device. The restriction difference listed as below table: (check box "Apply additional restrictions" only can be activated if "Active the accessible IP list" is activated.

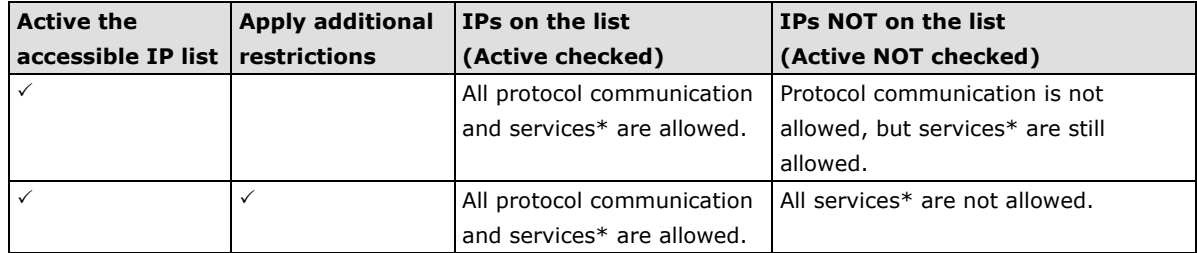

\*Services indicates HTTP, HTTPS, TELNET, SSL, SNMP, SMTP, DNS, NTP, DSU (Device Search Utility)

You may add a specific address or range of addresses by using a combination of an IP address and a netmask as follows:

**To allow access to a specific IP address:** Enter the IP address in the corresponding field; enter 255.255.255.255 for the netmask.

**To allow access to hosts on a specific subnet:** For both the IP address and netmask, use 0 for the last digit (e.g., "192.168.1.0" and "255.255.255.0").

**To allow access to all IP addresses:** Make sure that Enable the accessible IP list is not checked. These settings are used to restrict access to the module by the IP address. Only IP addresses on the list will be allowed access to the device. You may add a specific address or range of addresses by using a combination of an IP address and a netmask as follows:

Additional configuration examples are shown in the following table:

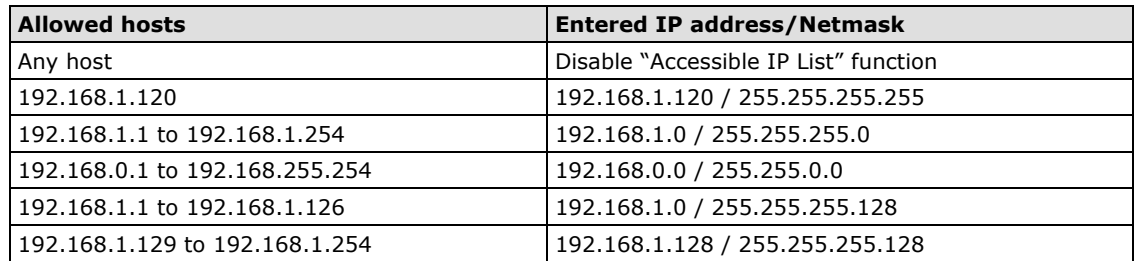

### <span id="page-47-0"></span>**System Management—DoS Defense**

Users can select from several options to enable DoS Defense in order to fend off cybersecurity attacks. A denial-of-service (DoS) attack is an attempt to make a machine or a network resource unavailable. Users can select from the following options to counter DoS attacks.

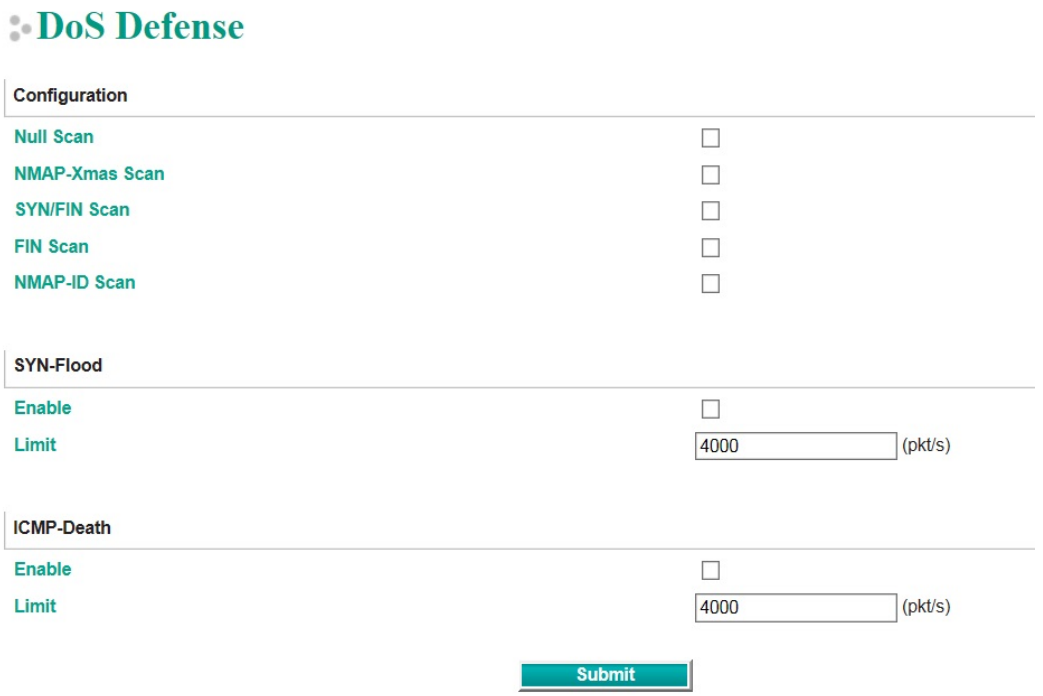

### <span id="page-47-1"></span>**System Management—System Log Settings**

The system log settings enable the MGate firmware to record important events, which can be record in two ways: Syslog and Local Log (stored in the MGate).

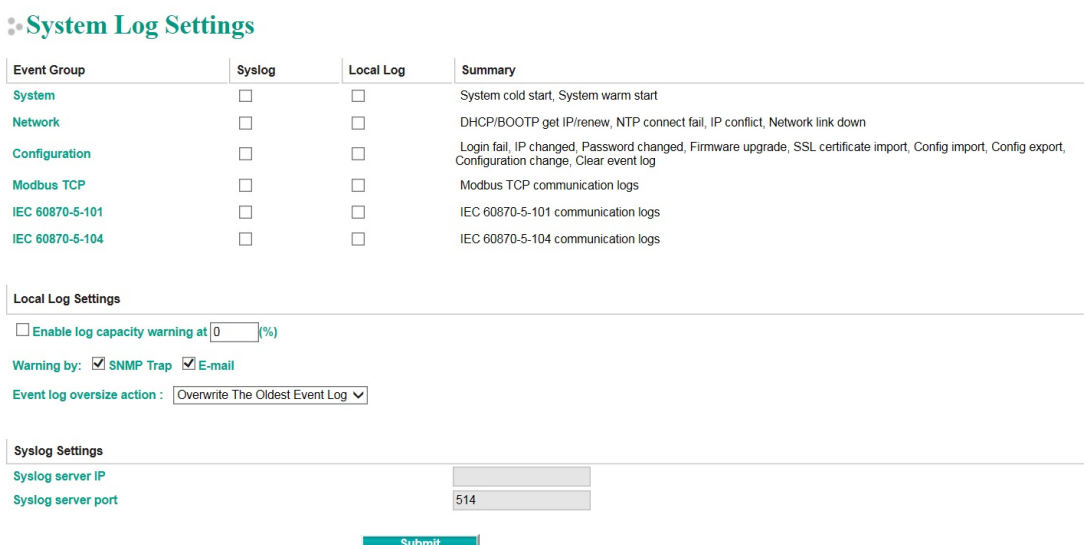

The available information that can be recorded includes the following events:

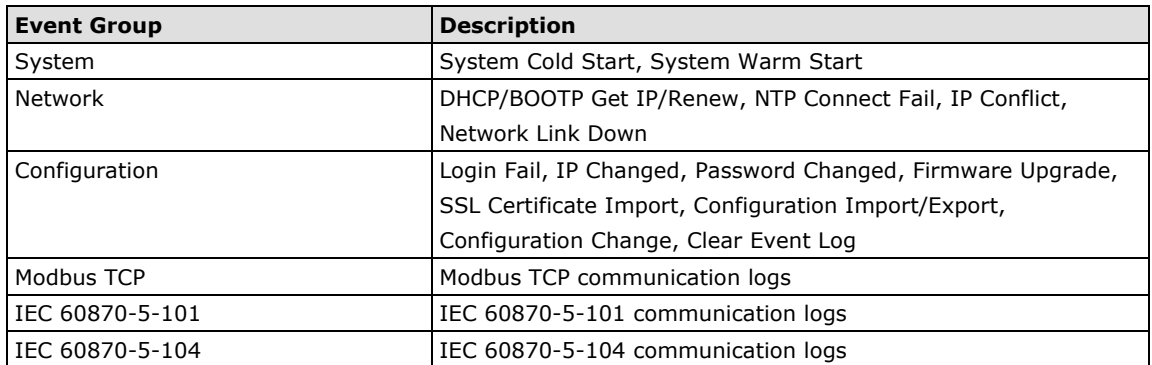

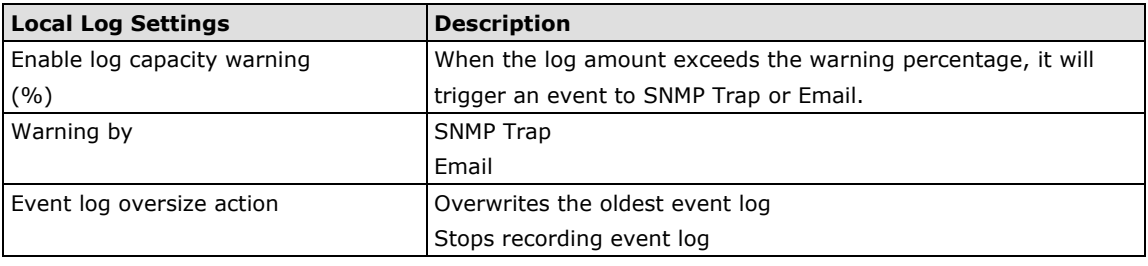

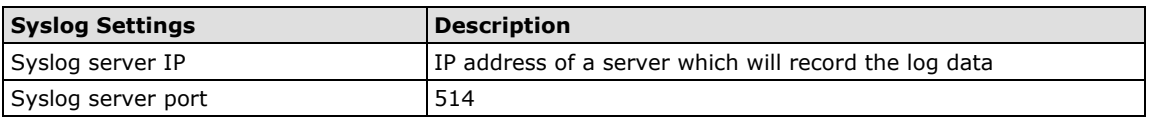

### <span id="page-48-0"></span>**System Management—Auto Warning Settings**

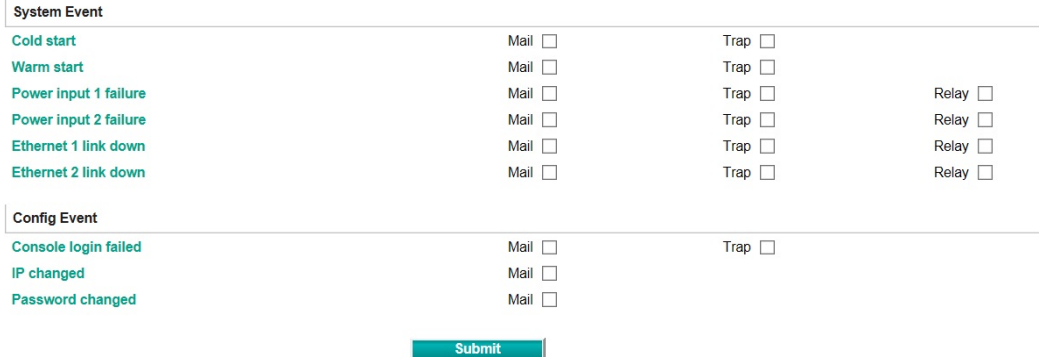

### **Auto Warning Settings**

Auto Warning is triggered by different events. When a checked trigger condition occurs, the MGate can send email alerts, SNMP Trap messages, or open/close the circuit of the relay output and trigger the Fault LED to start blinking. To enable an email alert, configure the email address on the **Email Alert** page. Likewise, to enable SNMP trap alerts, configure SNMP trap server on the **SNMP Trap** page.

## <span id="page-49-0"></span>**System Management—Email Alert**

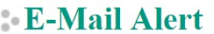

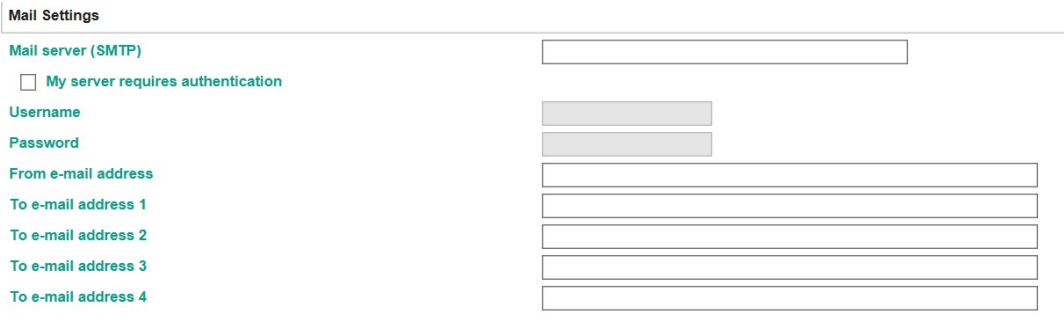

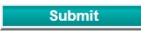

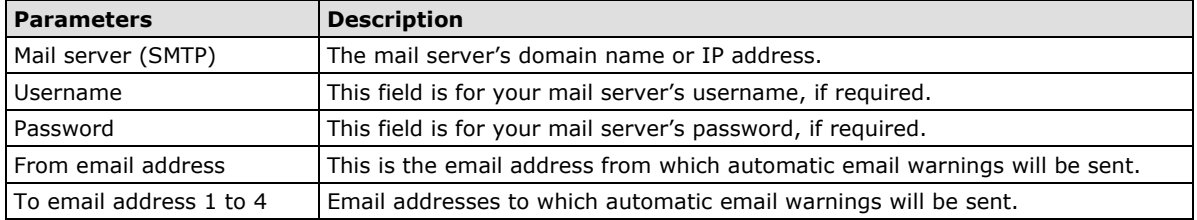

## <span id="page-49-1"></span>**System Management—SNMP Trap**

### **SNMP Trap**

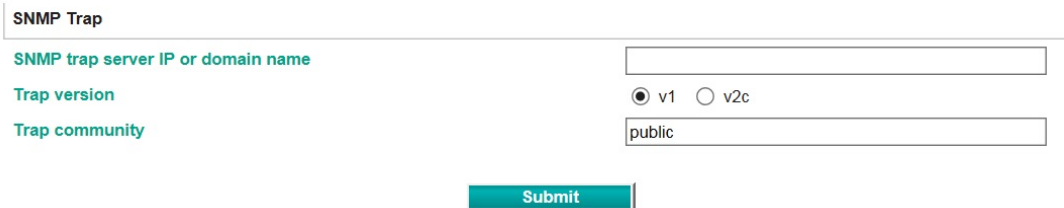

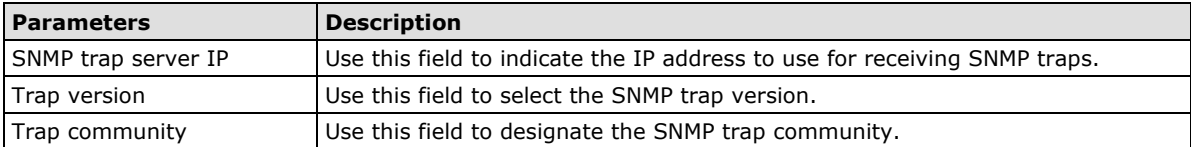

### <span id="page-50-0"></span>**System Management—SNMP Agent**

### **SNMP Agent Settings**

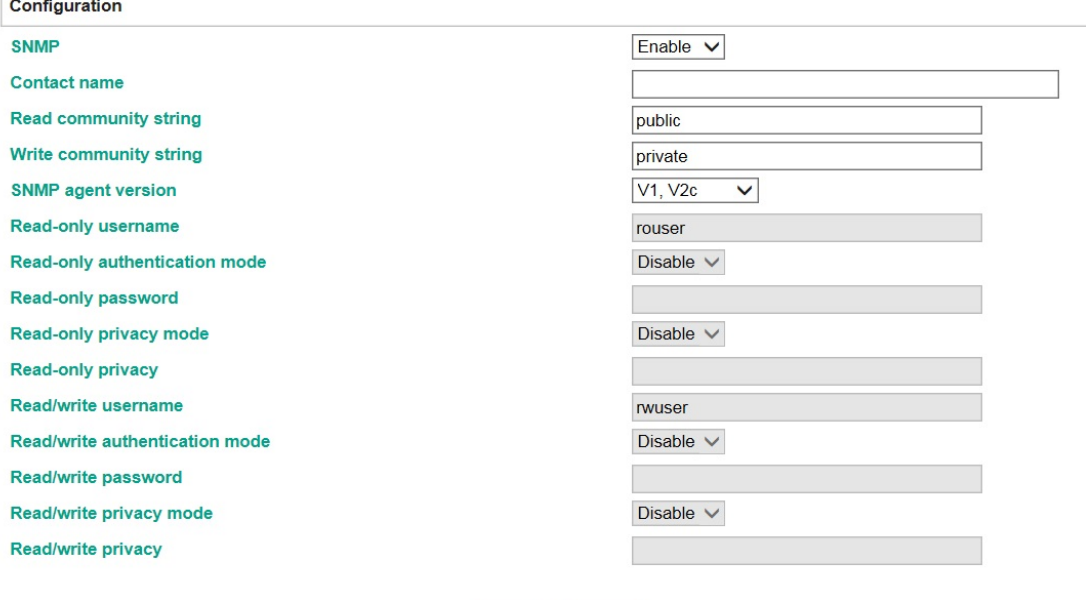

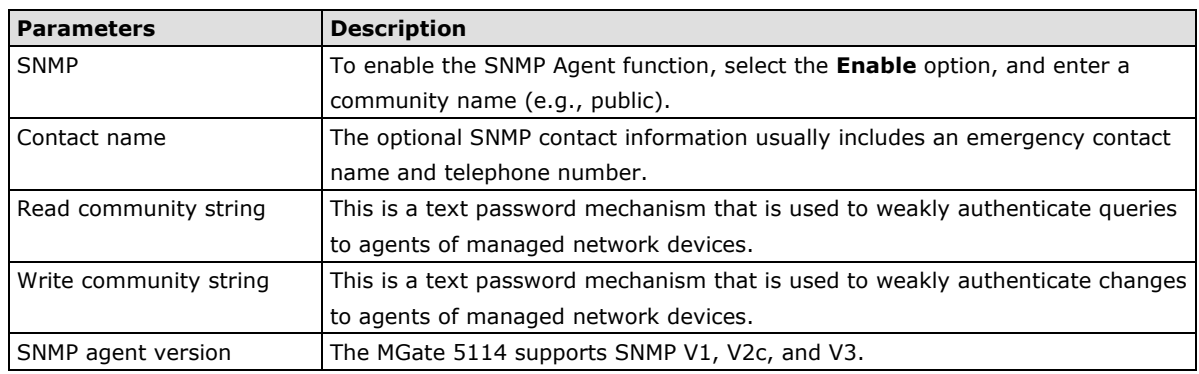

**Submit** 

### **Read-only and Read/write access control**

The following fields allow you to define usernames, passwords, and authentication parameters for two levels of access: read-only and read/write. The name of the field will indicate which level of access it refers to. For example, **Read-only** authentication mode allows you to configure the authentication mode for read-only access, whereas **Read/write** authentication mode allows you to configure the authentication mode for read/write access. For each level of access, you may configure the following:

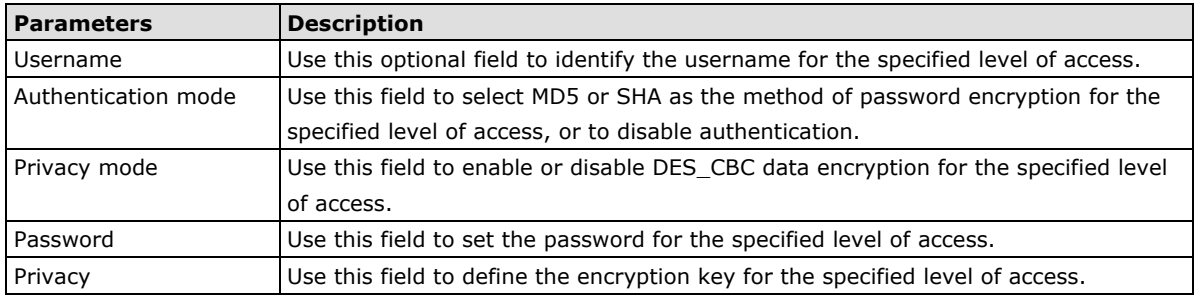

### <span id="page-51-0"></span>**System Management—LLDP Settings**

The Link Layer Discovery Protocol (LLDP) standardizes the method that devices on a network use to periodically send information on their configuration and status. This self-identification method keeps all LLDP devices on a network informed of each other's status and configuration. You can use SNMP protocol to then send the LLDP information on the network devices to Moxa's MXview to create auto network topology and for network visualization.

The MGate web interface lets you enable or disable LLDP, and set the LLDP transmit interval. In addition, you can go to **System Monitoring–System Status–LLDP Table** to view the MGate's neighbor-list, which is created based on the information reported by neighboring devices on the network.

### **LLDP** Settings

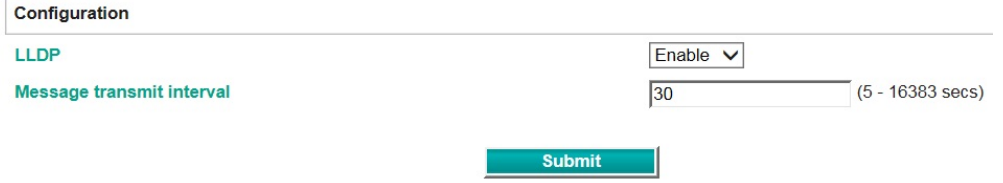

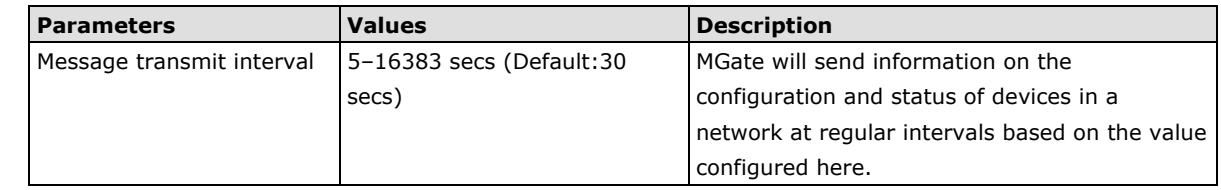

### <span id="page-51-1"></span>**System Management—Certificate**

### Certificate

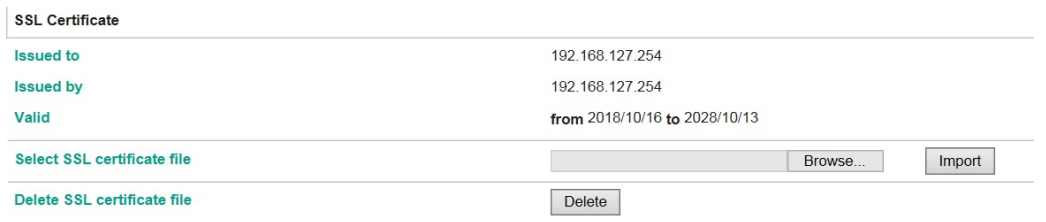

Use this function to load the Ethernet SSL certificate. Select or browse for the certificate file in the Select SSL certificate/key file field. This function is only available in the web console

### <span id="page-51-2"></span>**System Management—Misc. Settings**

It includes console settings, password and relay output.

### **System Management—Misc. Settings—Console Settings**

## **Console Settings**

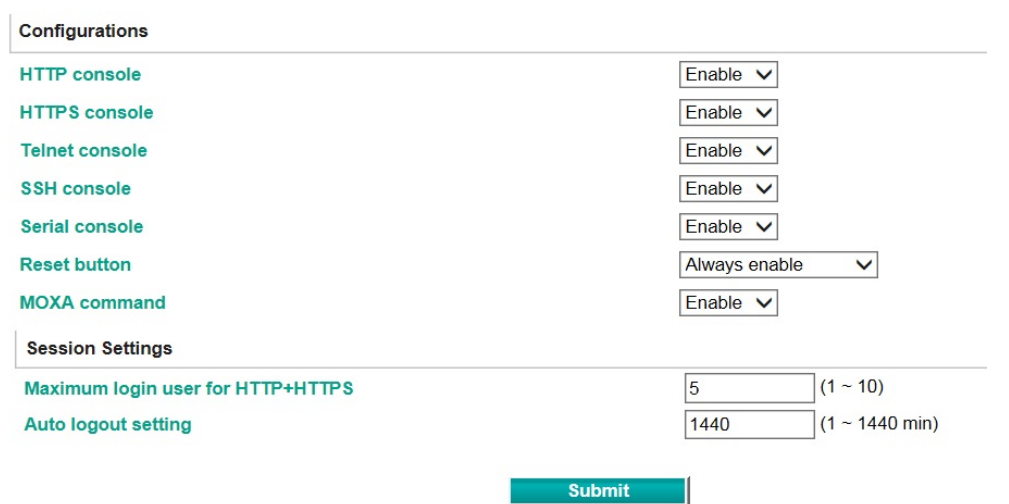

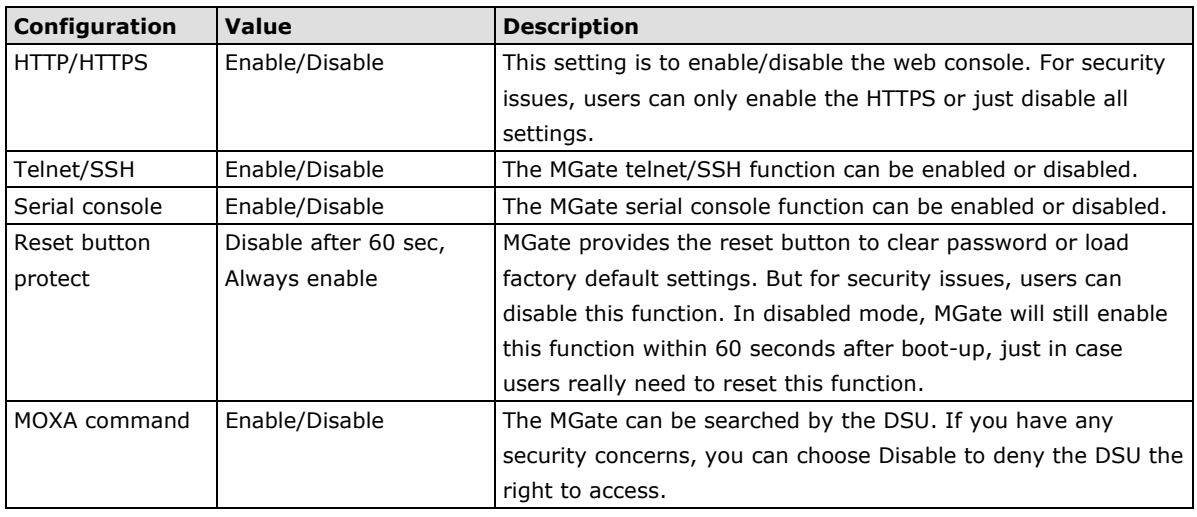

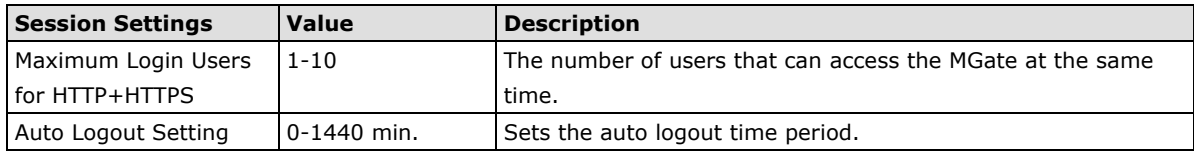

### **System Management—Misc. Settings—Notification Message**

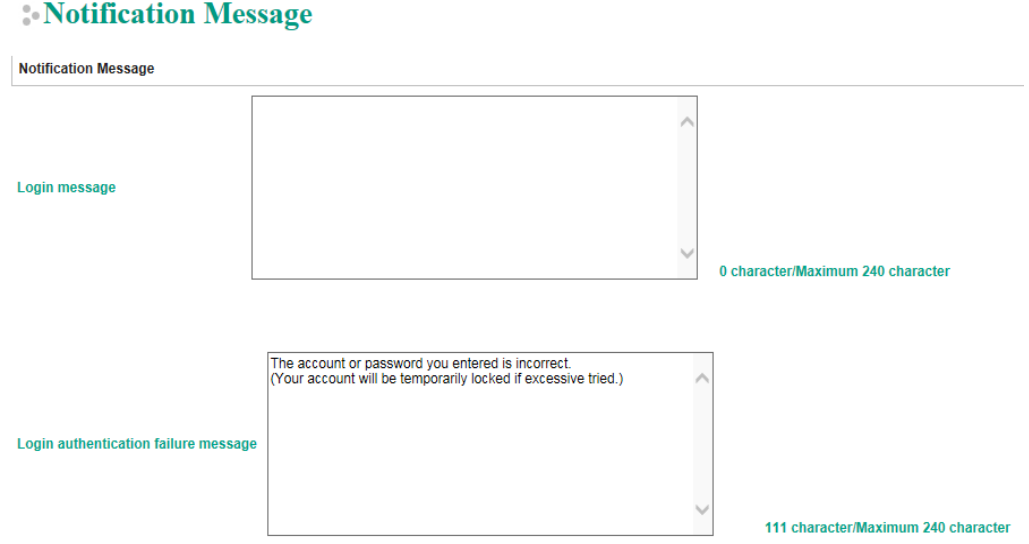

Users can input a message for Login or for Login authentication failure message.

### **System Management—Misc. Settings—Account Management**

### **Account Management**

**Add Account Settings** 

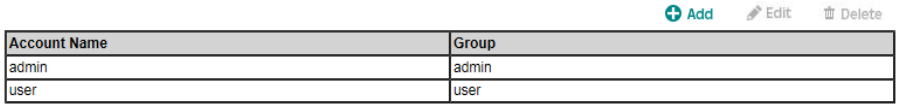

#### Submit

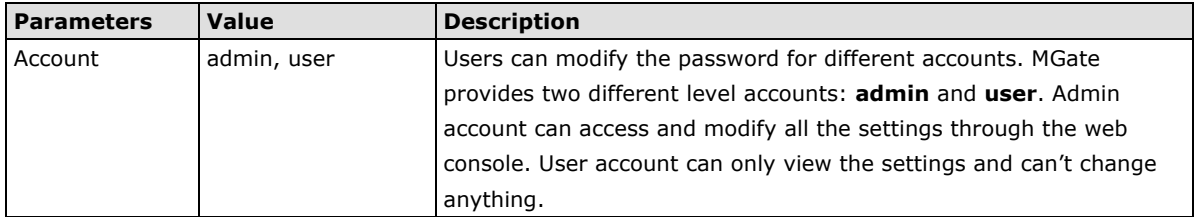

 $\sim$   $\mathbf{r}$ 

 $\cdots$ 

### **System Management—Misc. Settings—Login Password Policy**

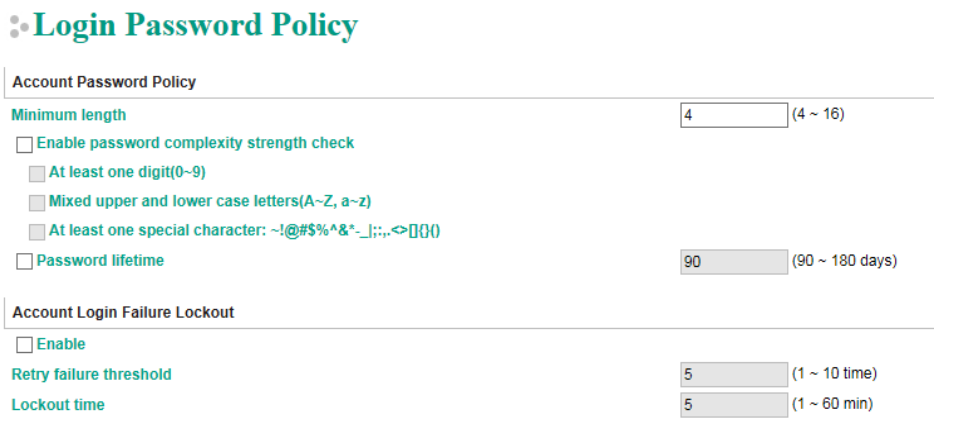

#### Submit

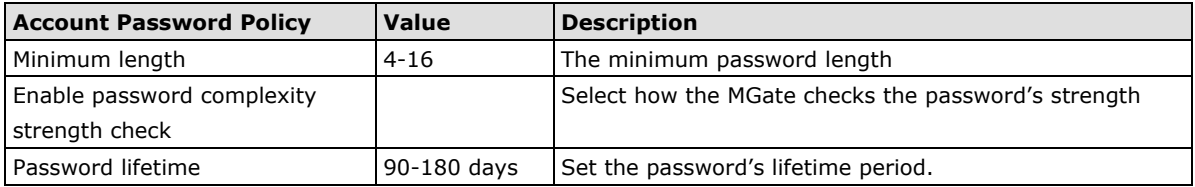

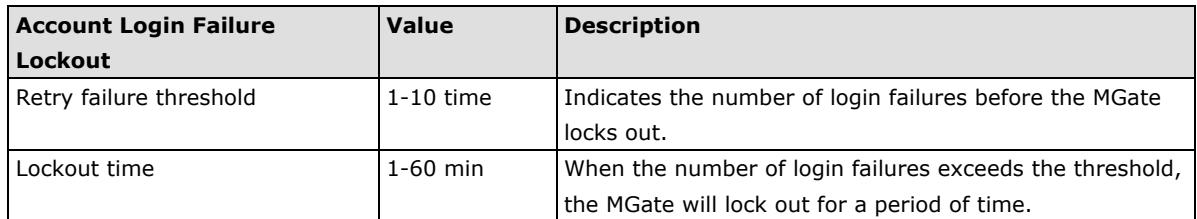

### <span id="page-54-0"></span>**System Management—Maintenance**

### **System Management—Maintenance—Ping**

This network testing function is available only in the web console. The MGate gateway will send an ICMP packet through the network to a specified host, and the result can be viewed in the web console immediately.

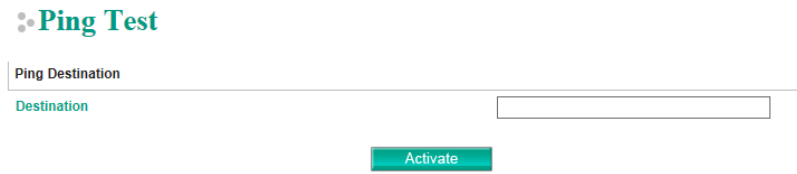

### **System Management—Maintenance—Firmware Upgrade**

Firmware updates for the MGate 5114 are located at www.moxa.com. After you have downloaded the new firmware onto your PC, you can use the web console to write it onto your MGate 5114. Select the desired unit from the list in the web console and click **Submit** to begin the process.

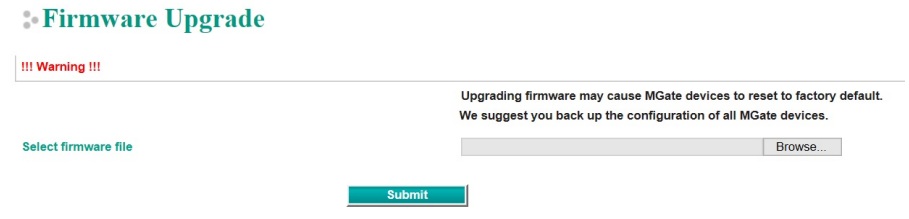

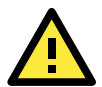

### **ATTENTION**

DO NOT turn off the MGate power before the firmware upgrade process is completed. The MGate will be erasing the old firmware to make room for the new firmware to flash memory. If you power off the MGate and terminate the progress, the flash memory will contain corrupted firmware and the MGate will fail to boot. If this happens, contact Moxa RMA services.

### **System Management—Maintenance—Configuration Import/Export**

There are three main reasons for using the Import and Export functions:

- **Applying the same configuration to multiple units.** The Import/Export configuration function is a convenient way to apply the same settings to units located in different sites. You can export the configuration as a file and then import the configuration file onto other units at any time.
- **Backing up configurations for system recovery.** The export function allows you to export configuration files that can be imported onto other gateways to restore malfunctioning systems within minutes.
- **Troubleshooting.** Exported configuration files can help administrators to identify system problems that provide useful information for Moxa's Technical Service Team when maintenance visits are requested

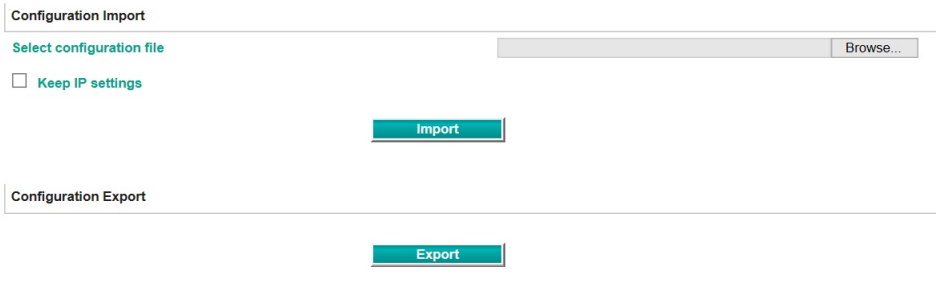

#### Configuration Import/Export

### **System Management—Maintenance—Load Factory Default**

To clear all the settings on the unit, use the Load Factory Default to reset the unit to its initial factory default values.

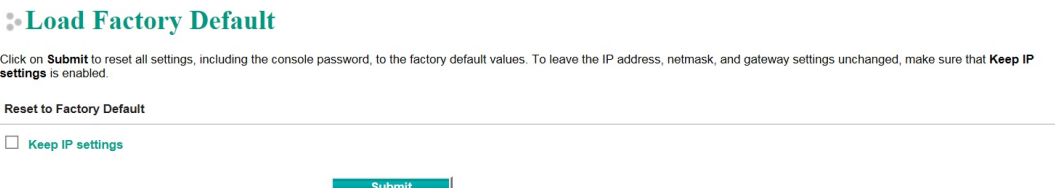

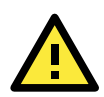

### **ATTENTION**

**Load Default** will completely reset the configuration of the unit, and all of the parameters you have saved will be discarded. Do not use this function unless you are sure you want to completely reset your unit.

## <span id="page-56-0"></span>**System Monitoring (Troubleshooting)**

MGate 5114 provides easy-to-use and useful troubleshooting tools. If a communication issue occurs, we suggest that you first check the **Protocol Status** > **Diagnostic** page for the status of the protocol. To analyze the Modbus RTU/ACSII/TCP or IEC 60870-5-101/104 traffic in detail, view the network logs available at **Protocol Status** > **Traffic**.

### <span id="page-56-1"></span>**System Monitoring—System Status**

### **System Monitoring—System Status—Network Connections**

Go to **Network Connections** under **System Status** to view network connection information.

### **Network Connections**

Auto refresh

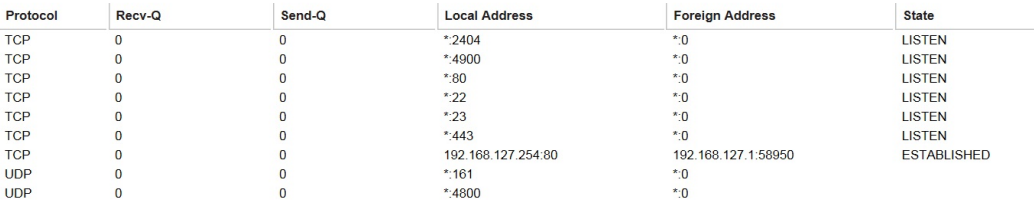

### **System Monitoring—System Status—System Log**

Go to **Network Connections** under **System Status** to view network connection information.

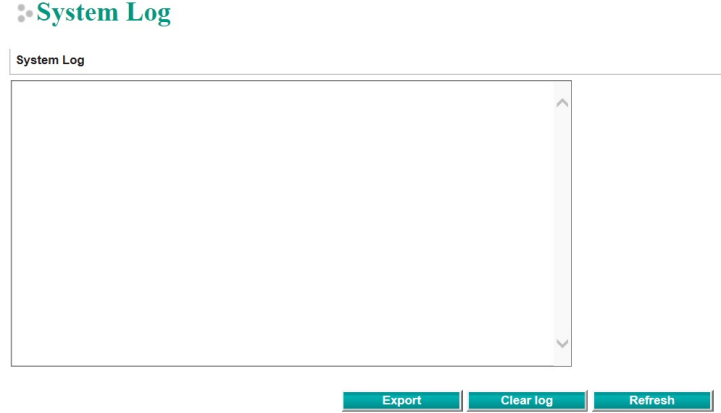

### **System Monitoring—System Status—Relay State**

The MGate gateway includes a built-in relay circuit that is triggered in the event of a power failure or if the Ethernet link is down. You can view the relay status on this page.

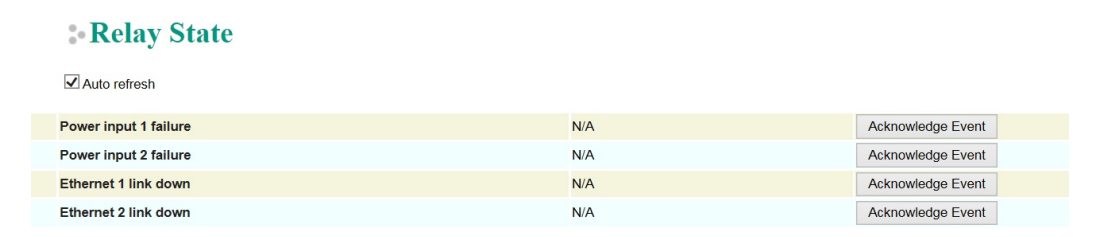

### **System Monitoring—System Status—LLDP Table**

You can see LLDP related information, including Port, Neighbor ID, Neighbor Port, Neighbor Port Description, and Neighbor System.

#### **:**•LLDP Table

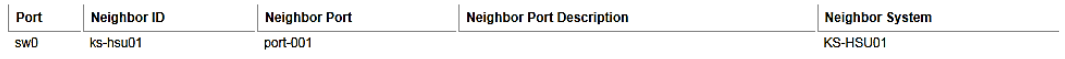

### <span id="page-58-0"></span>**System Monitoring—Protocol Status**

### **System Monitoring—Protocol Status—I/O Data View**

This page displays the internal memory information for input and output data transfers. View updated values for communication verification here. This function is only available in the web console.

#### **I/O Data View**

 $\Box$  Auto refresh

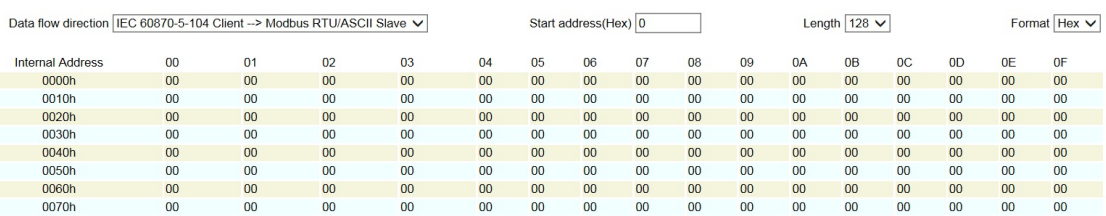

### **System Monitoring—Protocol Status—Diagnostics**

The MGate provides status information for Modbus RTU/ASCII/TCP, IEC 60870-5-101, and IEC 60870-5-104 troubleshooting. Verify data or packet counters to make sure the communications are running smoothly.

### **Modbus RTU/ASCII Diagnostics (Master)**

#### Modbus RTU/ASCII Diagnostics

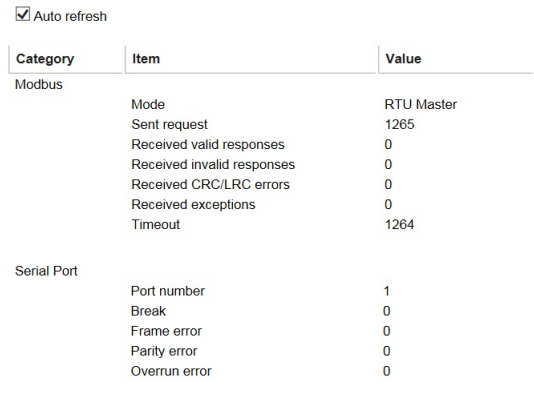

### **Modbus RTU/ASCII Diagnostics (Slave)**

### Modbus RTU/ASCII Diagnostics

Auto refresh

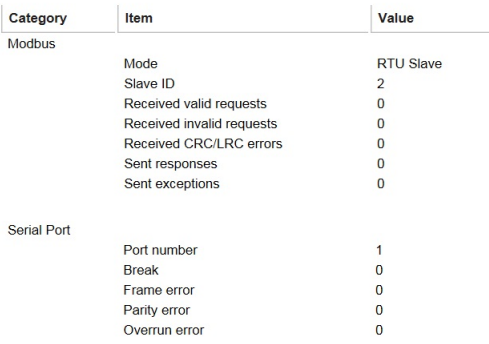

### **Modbus TCP Diagnostics (Client/Master)**

### **Modbus TCP Diagnostics**

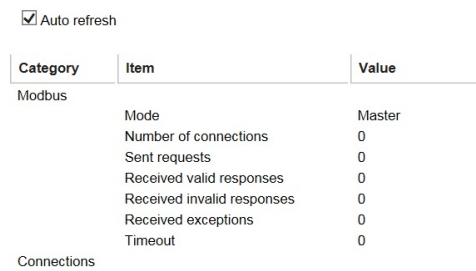

### **Modbus TCP Diagnostics (Slave/Server)**

### **Modbus TCP Diagnostics**

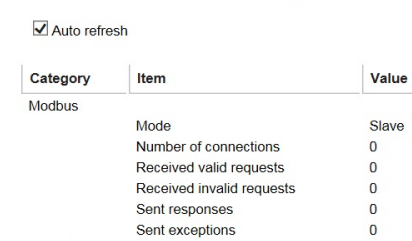

Sent exceptions

Connections

### **IEC 60870-5-104 Diagnostics (Client)**

### IEC 60870-5-104 Client Diagnostics

Auto refresh Refresh

Select connected device Device 1 V

Device Details

Status Disconnected 0x0000, UNDEFINED Latest COT Error Message  $OK$ Point Information Single Point  $\overline{\mathbf{v}}$ **IOA** Time Tag Time Updated  $|Value$ Flags 1999-11-30 00:00:00 OFF VALID N/A OFF VALID 1999-11-30 00:00:00 N/A OFF VALID 1999-11-30 00:00:00 N/A OFF VALID 1999-11-30 00:00:00 N/A OFF VALID 1999-11-30 00:00:00 N/A OFF VALID 1999-11-30 00:00:00  $N/A$ OFF VALID 1999-11-30 00:00:00  $N/A$ OFF VALID 1999-11-30 00:00:00 N/A OFF VALID 1999-11-30 00:00:00 N/A  $\overline{10}$ OFF VALID 1999-11-30 00:00:00 N/A

### **IEC 60870-5-104 Diagnostics (Server)**

### **IEC 60870-5-104 Server Diagnostics**

Auto refresh Refresh

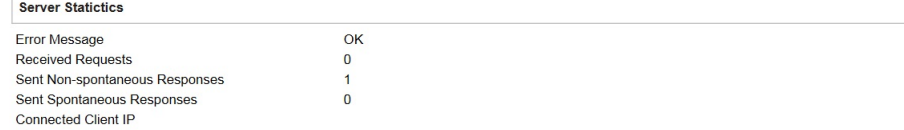

Point Information

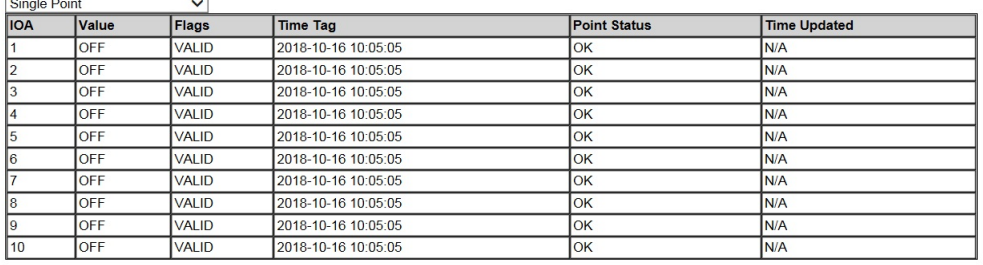

### **IEC 60870-5-101 Diagnostics (Master)**

### **IEC 60870-5-101 Master Diagnostics**

Auto refresh Refresh

Select connected device Device 1 V

**Device Details** 

Latest COT

Error Message

0x0000, UNDEFINED OK

Point Information

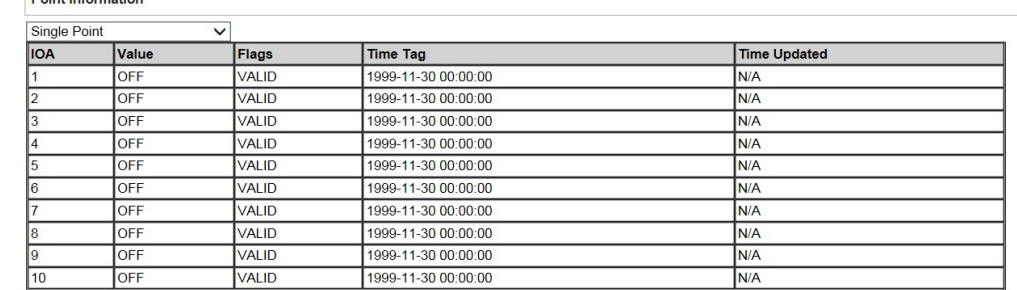

### **IEC 60870-5-101 Diagnostics (Slave)**

OK  $\mathbf 0$  $\begin{array}{c} 1 \\ 0 \end{array}$ 

### **IEC 60870-5-101 Slave Diagnostics**

Auto refresh Refresh

Slave Statictics Error Message

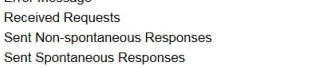

#### **Point Information**

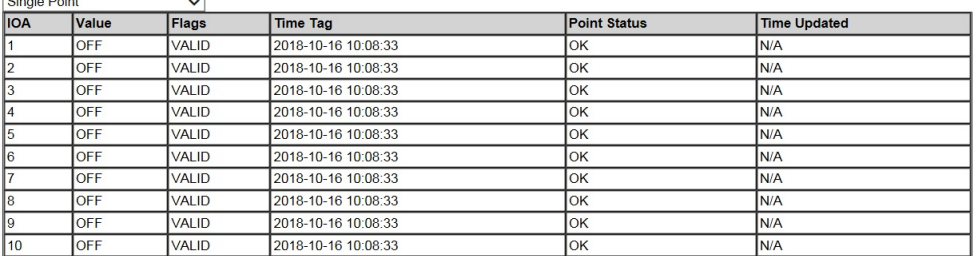

### **System Monitoring—Protocol Status—Traffic**

In order to troubleshoot efficiently, the MGate provides a traffic monitoring function that can capture both Modbus RTU/ASCII and Modbus TCP communication logs, respectively. These logs present the data in an intelligent, easy-to-understand format with clearly designated fields, including source, destination, function code, and data. The complete log can be saved in a file by clicking **Export TXT File or Export PCAP File** for later analysis. For the PCAP file specifically, it is compatible with the popular troubleshooting tool Wireshark, with which you can easily find the root cause. Here is an example of Modbus TCP and IEC 60870-5-104 traffic.

### **Modbus TCP Traffic**

 $\Box$ 

### **Modbus TCP Traffic**

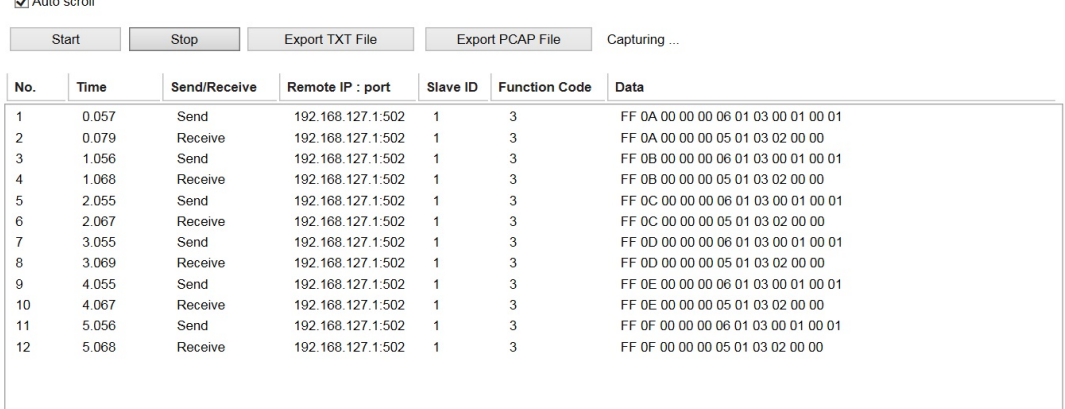

### **IEC 60870-5-104 Traffic**

### **IEC 60870-5-104 Traffic**

Auto scroll

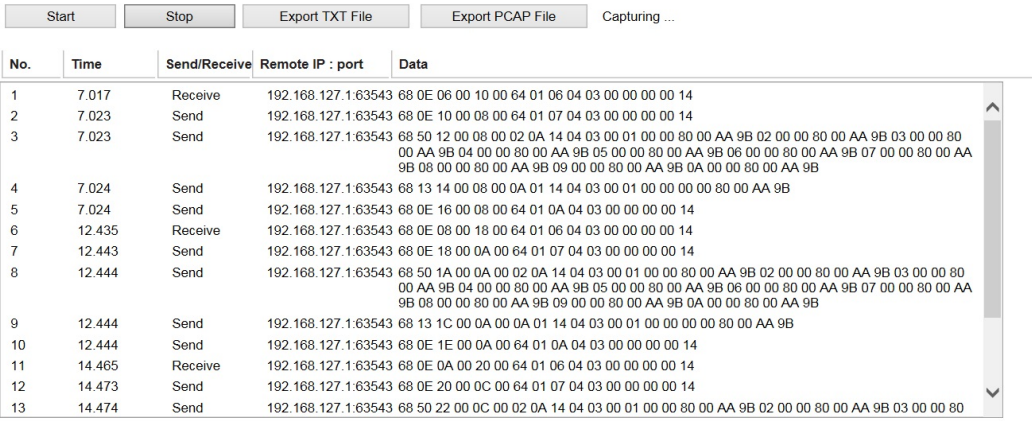

## <span id="page-61-0"></span>**Status Monitoring**

For gateways in agent mode, if a slave device fails or a cable comes loose, generally the gateway will not be able to receive up-to-date data from the slave device. The out-of-date data will be stored in the gateway's memory and will be retrieved by the client/master system, which will not be aware that the slave device is not providing up-to-date data. The 5114 supports the Status Monitoring function, which provides a warning mechanism to report the list of slave devices that are still active.

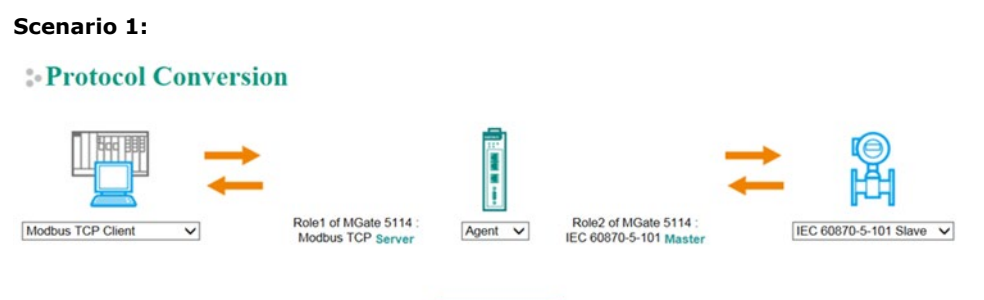

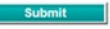

When the MGate acts as an IEC 60870-5-101 master, the MGate can connect up to 31 slave devices. When the MGate as an IEC 60870-5-104 client, the MGate can connect up to 32 connections. The MGate 5114 allocates the gateway's specified memory address to indicate whether the status of each device is normal or abnormal. In other words, the MGate allocates 32 bits (4 bytes) of memory to indicate the status of IEC 60870-5-101/104 slave devices. If a slave device has run successfully, the status value will continue to be 1. On the contrary, if a slave device has failed, the status value will be set to 0. Here is the Modbus address table for status monitoring.

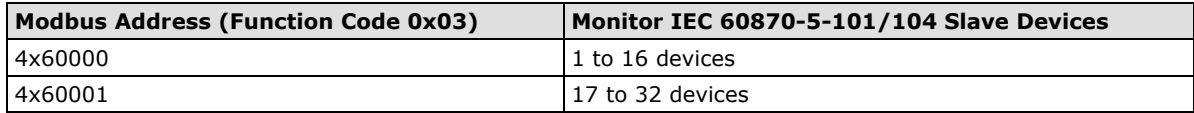

#### **Scenario 2:**

#### **Protocol Conversion** Role1 of MGate 5114 Role2 of MGate 5114<br>Modbus TCP Client IEC 60870-5-104 Client Modbus TCP Server  $\overline{\phantom{0}}$ Agent v  $\overline{\mathsf{v}}$

In this scenario, the MGate acts as a Modbus RTU/ASCII/TCP client, and the other side as a IEC 60870-5- 104 server. When the MGate Modbus communication has an issue, the MGate uses the original IEC 60870- 5-101/104 capability, flag, to indicate the object point status. For example, if the Modbus command "Voltage" is mapped to "Measured value (Normalized)", as shown below. When the Modbus command fails in a period of time that causes the internal memory to have no data change, the flag of IEC 60870-5- 101/104 object will turn to "invalid.''

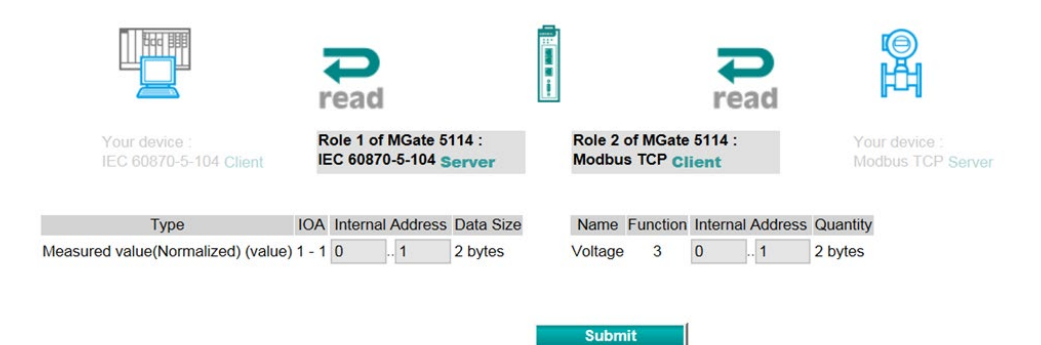

About the timeout settings, you configure by the following path: **Protocol Settings** → **IEC 60870-5- 101/104 Server/Salve** → **Advanced Settings** – **Application Layer** → **Point Status Timeout**

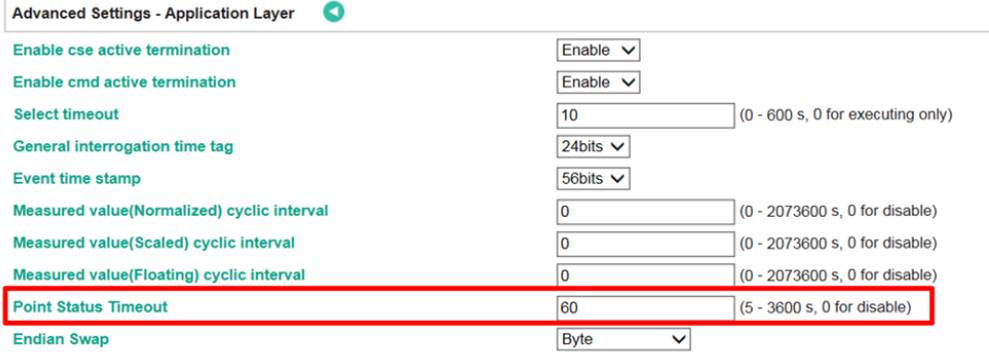

# <span id="page-64-0"></span>**5. Configuration (Text Mode Console)**

The MGate 5114 supports a text-mode console with serial interface, telnet, and SSH protocol. The user interface is the same in all text mode consoles. Note that the text mode console does not support all configuration items. Some parameters must be configured through the web console.

You must use a DB9-to-RJ45 cable to connect the serial console port on the MGate gateway's front panel to the serial port on the host. The serial console parameters are 115.2 kbps; parity: none; 8 data bits; and one stop bit (115200, 8/N/1).

For telnet and SSH, use HyperTerminal or PuTTY to connect to the MGate. Note that the telnet protocol will transfer the account and password information over the Internet using plain text, so telnet is essentially obsolete and should be replaced by the SSH protocol.

To connect to the MGate telnet/SSH console, load the telnet/SSH program and connect to the MGate IP address.

On the first page, input the account and password. The account supports two types of users: **admin** and **user**. An "admin" account can modify all of the settings, but a "user" account can only review the settings. A "user" account cannot modify the configuration. The default password for **admin** is **moxa**.

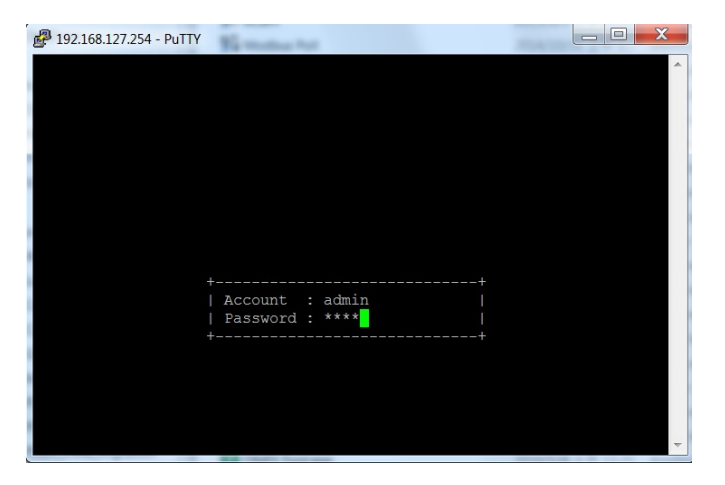

The text mode console will display the menu driven interface. Users can use arrow key to move the menu bar. To select the option, press the "Enter" key to go next level menu. To go previous level menu, press "Esc" key to quit. If necessary, MGate will need to restart to activate the setting.

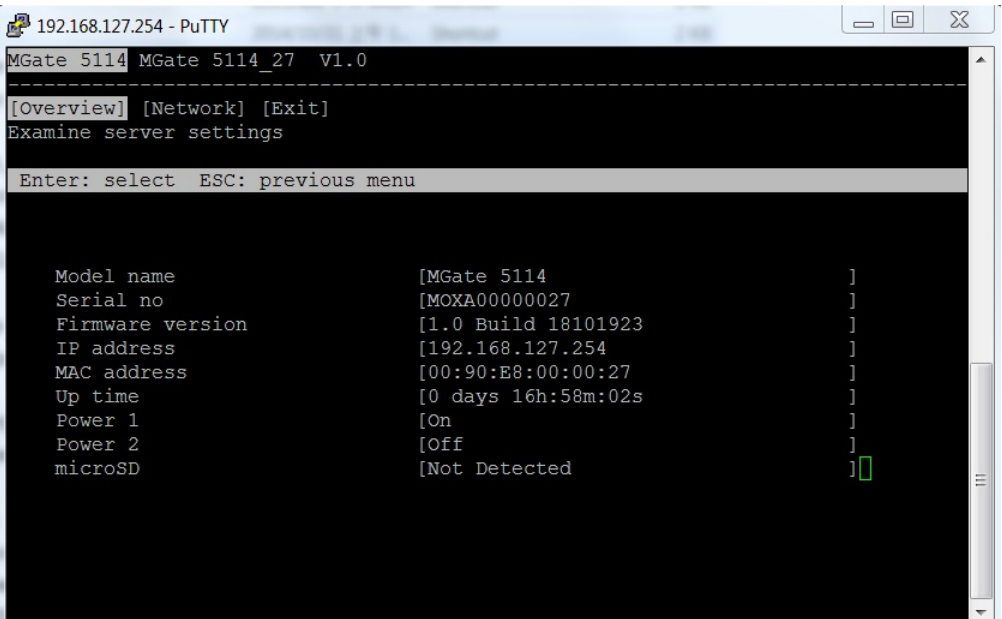

# <span id="page-66-0"></span>**6. Network Management Tool (MXstudio)**

Moxa's MXstudio industrial network management suite includes tools such as MXconfig, MXview and N-Snap. MXconfig is for industrial network configuration; MXview is for industrial management software; and N-Snap is for industrial network snapshot. The MXstudio suite in MGate 5114 includes MXconfig and MXview, which are used for mass configuration of network devices and monitoring network topology, respectively. The following functions are supported:

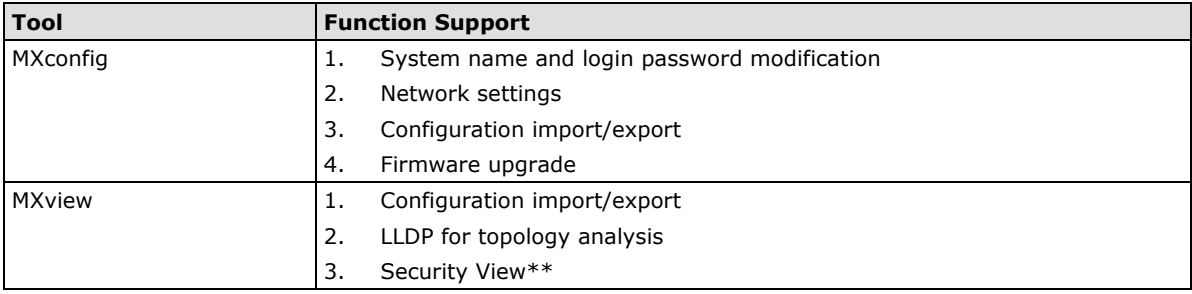

\*\*Security View can check the security level of devices in accordance with the IEC62443-4-2 standard. MGate 5114 supports Level 2 of the IEC-62443-4-2 standard.

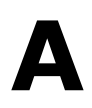

# <span id="page-67-0"></span>**A. SNMP Agents with MIB II and RS-232- Like Groups**

The MGate 5114 has built-in Simple Network Management Protocol (SNMP) agent software that supports SNMP Trap, RFC1317 and RS-232-like groups, and RFC 1213 MIB-II.

The following topics are covered in this Appendix:

- **[RFC1213 MIB-II Supported SNMP Variables](#page-68-0)**
- **[RFC1317 RS-232-Like Groups](#page-69-0)**

# <span id="page-68-0"></span>**RFC1213 MIB-II Supported SNMP Variables**

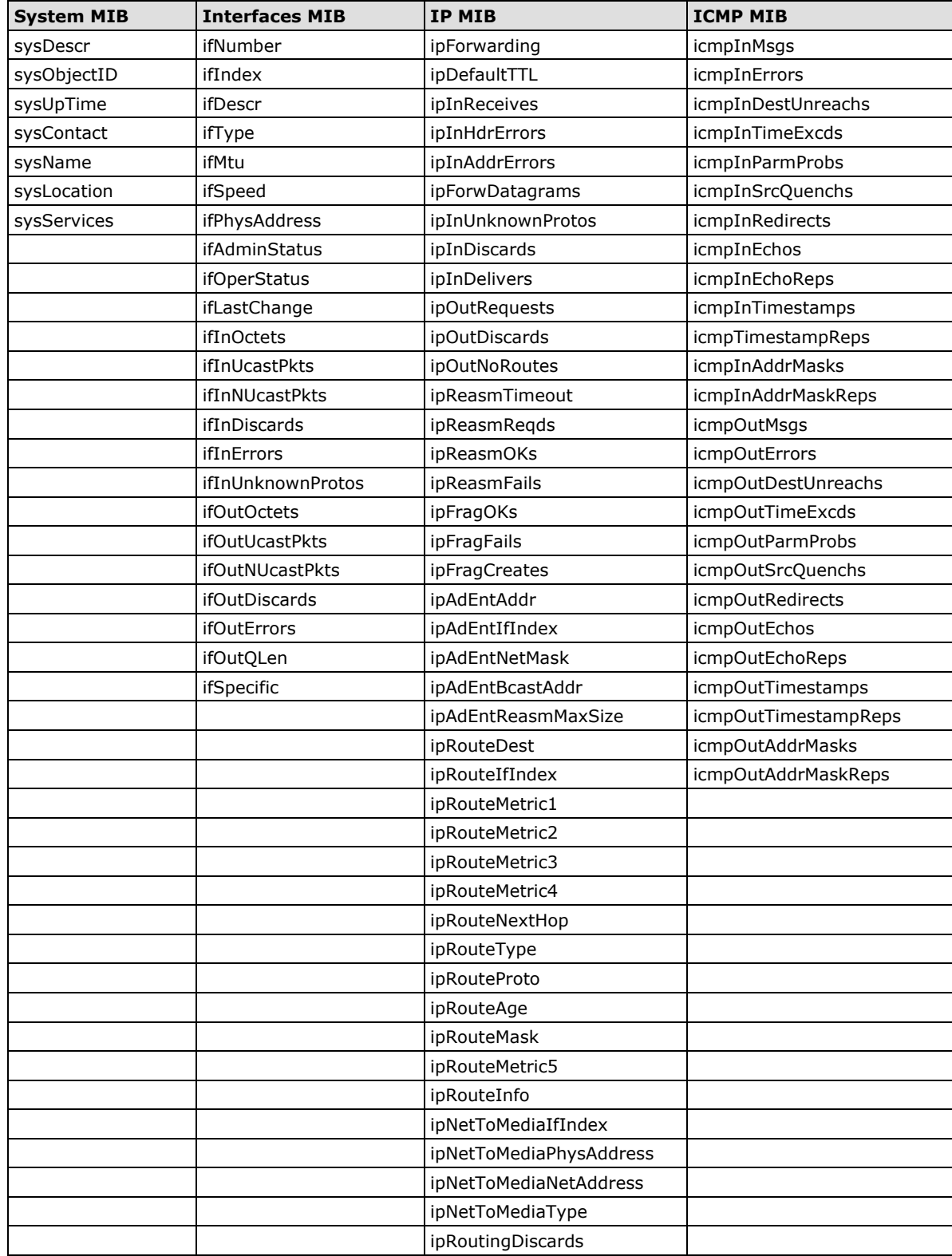

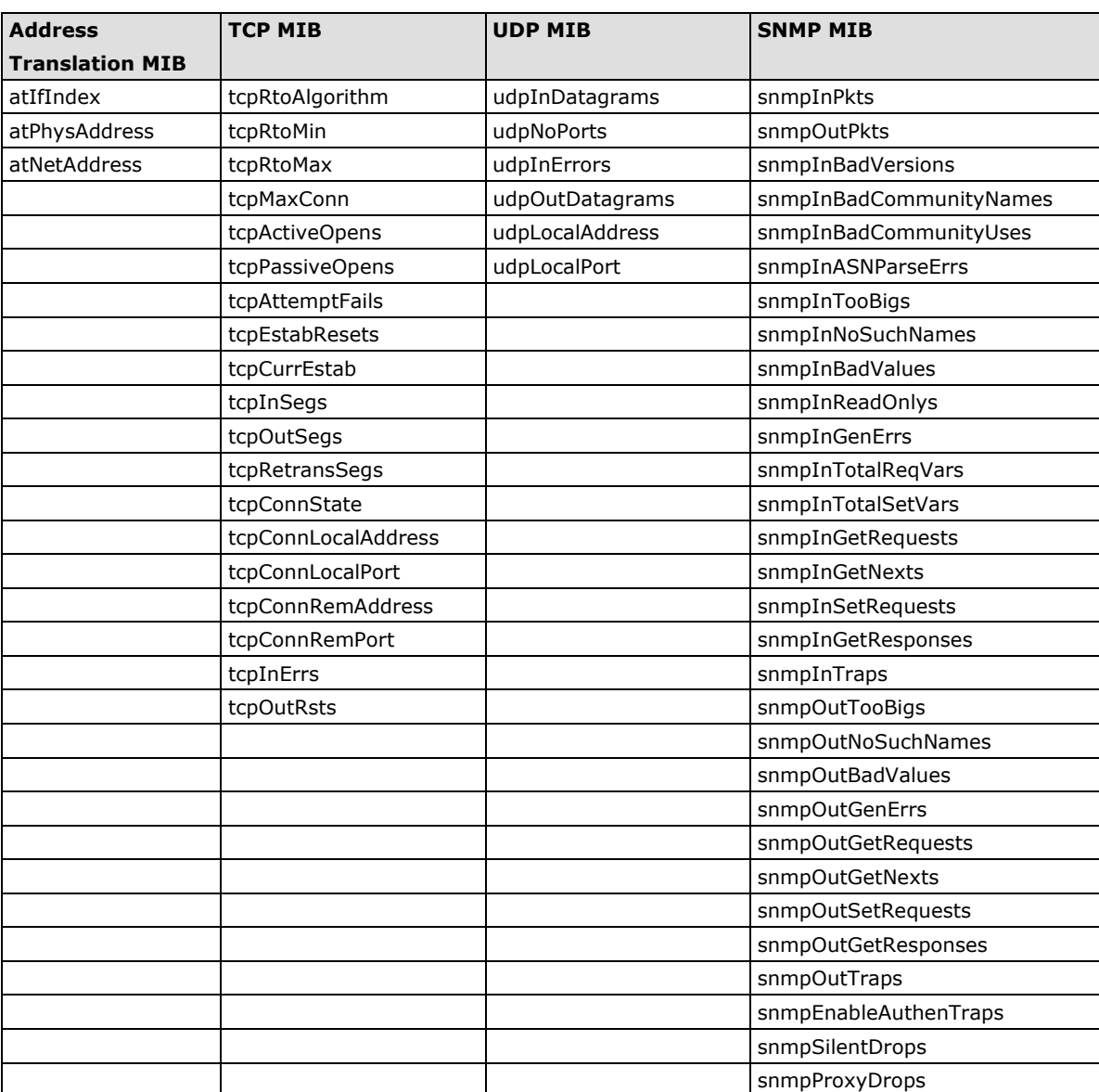

# <span id="page-69-0"></span>**RFC1317 RS-232-Like Groups**

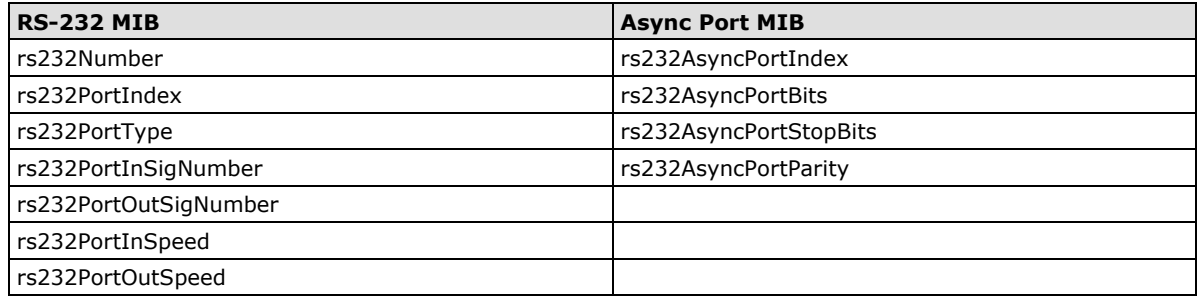

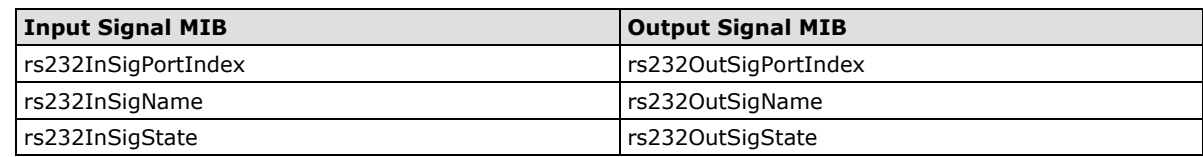